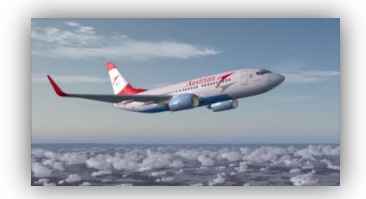

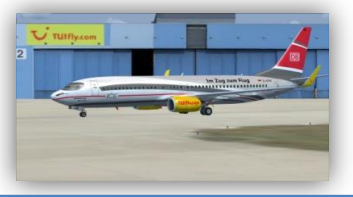

# PMDG 737 für FSX Dokumentation zur Videoreihe

# **Vorwort**

Dies Ding wird lang. Die 737 NGX von PMDG ist das detailgetreuste Addon Flugzeug das ich bisher auf meinem Computer installiert hatte.

Die mitgelieferte Dokumentation vermittelt einem den Eindruck, man hätte den echten Flieger gerade von Boeing abgeholt und alles Wissenswerte und für den Betrieb notwendige wurde einem in die Hand gegeben. Eine Lektüre, die einen für die nächsten paar Jahre beschäftigen kann.

Hier mal meine deutliche Meinung dazu, für wen dieses Addon Flugzeug geeignet sein könnte.

Mal abgesehen von den technischen Voraussetzungen die der eigene Computer erfüllen sollte, muss man um dieses Flugzeug richtig genießen zu können:

- Sich schon einigermaßen gut mit dem Flugsimulator auskennen.
- Die mitgelieferten Standardflugzeuge, insbesondere die 737 Klasse fliegen und vor allem landen können.
- Wissen wie man Landeklappen bedient und was sie bewirken.
- Gut Englisch können.
- Den Flugsimulator nicht als Spiel betrachten, sondern als ernsthaftes Simulationsprogramm.
- Eine Höllengeduld mitbringen und den Ehrgeiz wie ein echter Pilot das Flugzeug zu bedienen.
- Kein Problem damit haben seitenweise Manuals zu lesen.

Wer sich das gerne antun möchte ist herzlich eingeladen diese Videoreihe mitzuverfolgen.

# **Ein Überblick**

Da steht er nun, der brandneue Flieger. Ehm… oh, scheinbar haben die mir eine gebrauchte Kiste angedreht, die Fettgriffel an den Displays und Krümel auf der Konsole, und die Drehknöpfe, alles sieht völlig benutzt aus. Hmm hab mir gleich gedacht, dass da ein Haken bei ist, bei dem günstigen Preis.

Na gut, da steht er nun der gebrauchte Flieger, second Hand zwar, aber technisch tipp top.

Im Cockpit ist so ziemlich alles simuliert, um einen wirklich das Gefühl zu geben sich im echten, realen Cockpit der 737 zu befinden. Und das nicht nur optisch, sondern auch akustisch.

# **Die Dokumentation**

Sich in der Dokumentation zurechtzufinden ist nicht einfach. Grundvoraussetzung sind zumindest mittelgute Englischkenntnisse und die Grundlagen der Fliegerei sollte man beherrschen. Mitgeliefert sind:

- Flight Crew Training Manual, ein 416 Seiten PDF-Trümmer, aufgeteilt in 8 Kapitel wobei das erste erst auf Seite 29 beginnt. Davor ist einiges an Vorgeplänkel und Inhaltsverzeichnis. Für den Flugbetrieb ist dieses Manual nicht unbedingt notwendig, es gibt aber äußerst wertvolle Informationen über das Flugverhalten, Geschwindigkeiten, Klappenstellungen, die Flugzeugsysteme, Kurvenverhalten, Flugdynamik, die Instrumente, Navigationshilfen, Autopilot usw…
- PMDG 737NGX Introduction and Use. Auf 134 Seiten wird einem die PMDG Philosophie nahe gebracht und nützliche Informationen über dieses Addon Flugzeug und wie es mit den Microsoft Flugsimulator X zusammenwirkt kann man hieraus entnehmen. Unbedingt lesen!
- PMDG-737NGX Tutorial #1 Erfrischend kurze 97 Seiten die ein absolutes Muss für den Anfang sind. Hier werden im speziellen auch die Optionen die die PMDG Simulation bietet gezeigt. Die Bedienung über das FMC CDU ist hier ein großes Thema.
- Operations Manual Vol. 1. Es sind ja nur 1035 Seiten, und das ist nur der erste Teil. Allerdings wie ich finde, der wichtigere. Ehe der Leser, bzw. Zuschauer zum nächsten Bürobedarfshandel stürmt und eine 5000er Packung Druckerpapier holt, das braucht man nicht alles auszudrucken. Allerdings empfehle ich Seite 163-280 des PDF Dokuments auszudrucken, denn das sind die Supplementary Procedures, die auf spezielle Situationen eingehen, wie zum Beispiel das Flugzeug aus dem Cold & Dark Zustand zu erwecken. Wer eine Papierfabrik im Garten hat, dem sind vielleicht noch die Normal Procedures in Papierform von Vorteil, Seite 65-162 des PDF Dokuments.
- Operations Manual Vol. 2. Mit 1240 Seiten sprengt dieses Dokument fast jedes Spiralbindesystem. Es muss nicht unbedingt ausgedruckt werden, denn hier werden so ziemlich alle technischen Daten über das Flugzeug und den verfügbaren Zusatzausstattungen mitgeteilt. Vielleicht nur eine Frage der Zeit, bis ein Plagiat der 737 aufgrund dieser Informationen auf dem Markt erscheint.

 Quick Reference Handbook. Das ist was für alle Sensationslüsternen Flugsimulator Fans, denn hier werden einem die Kochrezepte dargeboten mit denen so ziemlich jede Notsituation oder technische Panne abgearbeitet werden kann. Vom Ausfall einer Anzeigelampe, einem Triebwerksausfall, bis hin zur Wasserlandung. Wer den fehlerfrei funktionierenden Flieger gut beherrscht, kann über die zuschaltbaren Ausfälle seine Herausforderung finden. Hier läuft die Simulation erst so richtig zur Hochform auf.

[Teil 2]

# **Was man wissen sollte**

Im Manual "Introduction and Use" findet man einige nützliche Informationen wie man den FSX einstellen sollte, um eine der Hardware angepasste Konfiguration zu wählen damit die beste Balance zwischen Leistung und Simulationsgeschwindigkeit erzielt wird.

Dieses Tutorial wird sich grundsätzlich nicht mit diesen Einstellungen beschäftigen, aber wenn irgendwo grundsätzlich steht, dann gibt es fast immer Ausnahmen.

Hier die erste.

PMDG Produkte mögen keine Reloads. Wenn ihr also ein Modell geladen habt, z.B. die 737NGX-800 mit Winglets, und ihr möchtet auf eine andere Bemalung wechseln, dann bitte immer erst ein anderes Modell laden, z.B. 737NGX-900, und dann erst die Bemalung und das Modell das ihr eigentlich gerne hättet. Dies bitte immer beherzigen wenn ihr die Bemalung wechselt.

Desweiteren ist in den Grafikeinstellungen unbedingt dieser Haken zu setzen *[Video Teil 2: Grafikeinstellungen Erweiterte Animationen]*

# **FMC-CDU zur Bedienung des Addons**

Anders als bei früheren PMDG Produkten erfolgt die Bedienung und Konfiguration der Addon-Simulation nicht mehr über die FSX Menüs, sondern ausschließlich mit der FMC-CDU. Man muss deshalb die Simulation nicht mehr unterbrechen um z.B. die Betankung zu ändern. Das kann man nun live während der Simulation machen.

Die FMC-CDU ist die "Flight Management Computer - Control Display Unit" also die Display und Kontrolleinheit für die Computer, die den Flug managen und im Rumpf des Flugzeugs eingebaut sind. Es ist also so eine Art Fernbedienung.

# **Videodemonstration der Optionen**

Wenn das Flugzeug Cold & Dark ist, dann steht ja eigentlich kein Strom zur Verfügung. Damit man trotzdem die Konfigurationen und Optionen erreichen kann, muss man in dem Fall die Menü Taste einen Moment gedrückt halten. Das natürlich nicht mit dem Finger auf dem Bildschirm, sondern mit der linken Maustaste.

## **Line Select Keys**

Die FMC-CDU hat rechts und links neben dem Display sogenannte "Line Select Keys" also Zeilen-Auswahltasten. Sie sind bezeichnet, von oben nach unten mit LSK 1-6 und dann noch L bzw. R für die Seite. Links oben ist also LSK 1L und rechts unten LSK 6R. Über den LSK 4R startet man das PMDG Setup Menü

# **PMDG Setup Menü**

#### **Aircraft**

Das Addon erlaubt es, dass die Konfiguration die man über das Aircraft Menü einstellt, hier beim LSK 1L, individuell für die geladene Maschine gespeichert wird. Jedes Flugzeug hat eine sogenannte Tail Number, deutsch Luftfahrzeugnummer. Das ist die Flugzeugkennung die man beim Laden der Flugzeuge vergeben kann. PMDG identifiziert die Flugzeuge anhand dieser Nummer und so kann man verschiedene Ausstattungen zuordnen.

#### **Options**

LSK 2L - Das sind globale Optionen die für alle Flugzeugmodelle gelten.

### **Panel State Save und Load**

Hier kann man die Panel Konfiguration inklusive aller Schalterstellungen speichern. Das ist nicht das gleiche wie das Speichern des Fluges über das FSX Menü. Die hier gespeicherten Einstellungen kann man in jeden Flug hinein laden, ohne dass zum Beispiel die Position oder das Wetter mit lädt.

#### **Startup Panel State**

Hierüber kann man eine Panel Konfiguration als voreingestellte Anfangskonfiguration auswählen mit der die Simulation startet. So kann man z. B. Cold&Dark wählen und das Flugzeug ist beim Neustart immer aus.

#### **Flug über das FSX Menü speichern/laden**

Wenn man einen Flug über das FSX Menü speichert, dann speichert PMDG die aktuelle Panelkonfiguration gleich mit in einer eigenen Datei. Diese wird beim Laden dieses Fluges auch wieder mit geladen.

# **Aircraft Setup Menü**

Hier kann man die Ausstattung und den Zustand des Flugzeugs einstellen. Und zwar wird es so wie oben schon gesagt, individuell für das geladene Flugzeug mit der jeweiligen Luftfahrzeugnummer gespeichert. So könnt ihr jedem Modell, und jeder Bemalung eine eigene Ausstattung verpassen.

Über LSK 3R kann man Ausstattungen anderer Flugzeuge für das aktuelle übernehmen.

PMDG speichert z.B. für jedes Modell die Betriebsstunden, das ist wichtig wenn man später mal die Ausfall- und Fehlersimulation aktiviert, denn hier können dann typische Fehler bezogen auf die Betriebsstundendauer und die Zeiten zwischen den Wartungen realistisch simuliert werden.

Die Option Fixed Config bei LSK 5R schaltet die individuelle Konfiguration aus und so haben dann alle Flieger die gleiche Einstellung.

### **Equipment**

Dieses Menü ruft die Ausstattungsoptionen auf. Wenn man ein Flugzeug bei Boeing kauft, dann kann man unter verschiedensten Ausstattungen wählen. Fast genau wie wenn man ein Auto kauft.

Mit der PMDG 737 hat man alle Ausstattungsvarianten zur Verfügung, ist das nicht toll? Man hat einmal den Kaufpreis bezahlt und kann sich jedes Extra einfach dazu schalten, das wäre doch mal was für das eigene Auto. Im Sommer hätte ich dann gerne die Klimaanlage und im Winter die Sitzheizung.

Im nächsten Teil schauen wir uns mal die verschiedenen Ausstattungen an.

[Teil 3]

# **Equipment (Fortsetzung)**

Im FMC-CDU Display erscheint oben rechts manchmal der Hinweis auf welcher Seite von wie viel Seiten man ist. Dann kann man mit den Tasten "Prev Page" und "Next Page" Seitenweise durch das Menü schalten.

# **MCP Typ**

MCP steht für Mode Control Panel. Diese Abkürzung unbedingt merken, denn sie wird immer wieder gebraucht und auch in den Displayanzeigen verwendet.

Hier gibt es 2 Varianten zur Auswahl, das neuere Collins MCP und das Honeywell MCP.

Die Funktion "Fail Operational" Autoland, auf die später noch eingegangen wird, ist nur mit dem Collins MCP verfügbar.

# **After Takeoff Wings Level / Heading select**

Wings Level bedeutet, dass das Flugzeug gleich nach dem Abheben erst einmal geradeaus fliegt, und nicht gleich auf das am MCP eingestellte Heading dreht. Wings Level wird von den Airlines am meisten benutzt.

### **Glide-Slope Capture before Localizer**

Eine Einstellung die im FSX Standard ist. Hier empfehle ich aus Gründen der Sicherheit "Deny" zu wählen. Normalerweise soll bei einem ILS Anflug immer erst der Localizer abgefangen werden, ehe man auf dem Gleitpfad das Sinken beginnt. So vermeidet man, dass das Flugzeug auf einem falschen Gleitpfad sinkt. Das kann unter Umständen passieren wenn man eine falsche ILS Frequenz eingestellt hat, die gar nicht zu der Landebahn gehört auf der man landen will. Das wird durch diese Funktion vermieden, denn erst wenn man den Localizer abgefangen hat, dann ist sichergestellt, dass man auch den dazugehörigen Gleitpfad hat.

# **Default FMS Altitudes**

Hierzu kommen wir später.

### **Standby Instruments**

Hier kann man bei den Zusatzinstrumenten zwischen Analog und Digital wählen. ISFD steht hierbei für "Integrated Standby Flight Display", ist also ein Digitales Kombiinstrument. Es hat eine eigne Batterieunterstützte Stromversorgung.

Die Analogen Instrumente funktionieren ohne Strom, allerdings funktioniert die "Fail Operational Autoland" Funktion, also so eine Art backup Auto-Landesystem damit nicht. Mehr dazu später.

#### **HGS installed**

Das HGS ist das Heads Up Guidance System. Also dieses Ding mit dem man Fluginformationen direkt in das Sichtfeld des Piloten blenden kann.

# **HGS Auto AIII Mode**

Damit werden zusätzliche Informationen wie zum Beispiel Landebahnumrisse im Heads Up Display mit eingeblendet, wichtig für automatische Kategorie 3 Landungen bei wenig bis keiner Sicht.

### **HGS Glideslope Reference Line**

Fügt dem HGS Gleitpfad Referenzlinien hinzu.

### **Autoland Fail Operational**

Benutzt das Digitale Standby Instrument ISFD zur Unterstützung bei Automatischen Crosswind Landungen. Das ISFD hat ein eigenständiges IRS-GPS System, und erlaubt Landungen bei null Sicht, sowohl vertikal als auch nach vorne. Voraussetzung ist das Collins MCP.

#### **Engines Double Derate**

Hiermit kann man die Triebwerksleistung so reduzieren, dass sie der der schwächeren Variante des CFM56 Triebwerkes entspricht, damit werden etwa 4000 Pfund weniger Leistung produziert als eigentlich möglich.

# **Airstairs installed**

Airstairs sind Treppenstufen für den linken vorderen Ausgang. Hat man diese installiert, so kann man sie ausfahren und benötigt keine Gangway.

### **Short Field Package**

Durch eine Reihe aerodynamischer Verbesserungen erreicht man eine bessere Leistung und kann somit auch auf kürzeren Bahnen starten und landen.

#### **Flight Test Package**

Ganz nette optische Variante, bei der typische Messsensoren am Rumpf angebracht sind wie sie bei Testflügen benutzt werden.

### **Brake Package**

Stahl Bremsscheiben oder Kohlefaser. Bei Kohlefaser verliert man auch bei sehr heißen Bremsen keine Bremswirkung.

# **ETOPS Cargo Fire System**

Erst mal sei erklärt was ETOPS überhaupt ist. Extended Twin Operations ist die erweiterte Zulassung für 2 strahlige Jets, damit sie zum Beispiel über den Atlantik fliegen dürfen. Hierzu ist eine gewisse Zusatzausstattung vorgeschrieben. Das Cargo Fire System hat mit ETOPS nämlich 2 Löschflaschen, statt einer.

# **Dual Battery Package**

Dieses ETOPS Paket gibt es auch auf nicht ETOPS zugelassenen Maschinen und liefert mindestens 1 Stunde Notstrom den die Notfallsysteme für einen sicheren Flug benötigen.

# **ETOPS**

Hiermit schalte ich die ETOPS Ausstattungen komplett ein oder aus.

### **Cabin Layout**

Hier kann man wählen, ob der Flieger eine Erste Klasse Abteilung hat oder nur Economy.

# **Secondary Jumpseat**

Hiermit verpasst man dem 2. Notsitz das Gegenteil der im 2. Teil bestellten Sitzheizung.

# **SATCOM Antenna**

Für einen Internetanschluss an Bord sorgt diese Antenne.

# **Eyebrow Windows**

Augenbrauenfenster. Eine hübsche Ausstattung die aber aktuell von Boeing für die 737 nicht mehr angeboten wird.

# **Yoke Checklists**

Ein Checklistenaufdruck auf dem Steuerhorn das man getrennt für Captain und F/O ein und ausschalten kann.

[Teil 4]

# **Altitude Callouts**

Auf dieser Seite kann man einstellen wie die Höhenansagen beim Landeanflug getätigt werden sollen. Es ist relativ selbsterklärend, bis auf die 500er Ansage, hier kann man zwischen "Yes, No und Smart" wählen. Bei Smart wird die Ansage nur gemacht, wenn man auf einem ILS Gleitpfad fliegt.

Bei 2500 Fuß und bei der Entscheidungshöhe bevorzugen die Airlines verschiedene Ansagen. Hier solle der Zuseher dem Spieltrieb folgen und es einfach ausprobieren.

Kurz erwähnt sei der Minimums Call. Minimums, das ist die Entscheidungshöhe bei der entschieden werden muss, ob der Landeanflug fortgesetzt wird. Hier gibt es 3 Einstellmöglichkeiten.

100 Fuß über der Entscheidungshöhe gibt es dann noch den Approaching Minimums Call, dieser kann hier auch variiert werden. Der Zeitraum in der die Höhe zwischen diesen beiden Callouts durchflogen wird gibt den Piloten die nötige Zeit für die Entscheidung.

## **Terrain Peaks Mode**

Hier kann man einstellen wie das EGPWS, das Enhanced Ground Proximity Warning System, das Gelände im Navigationsdisplay anzeigt. Wenn nicht Peaks Mode eingestellt ist, dann entfernt das System alle Geländedarstellungen im Navigationsdisplay sobald der Flieger mindestens 2000 Fuß über der höchsten Erhöhung im vom Display erfassten Bereich fliegt.

#### **Show Water in cyan**

Größere Gewässer werden im ND in Cyan angezeigt.

Die Display Options können wir im Cold & Dark Modus nicht zeigen hierzu kommen wir also später.

Zurück zum Hauptmenü

# **Service Based Failures**

Mit dieser Option, die ich für den Anfang nicht empfehle, werden Systemausfälle gemäß der im wahren Leben gemachten Erfahrungen simuliert. Hierzu berücksichtigt die Simulation Betriebsstunden, Serviceintervalle und Abnutzung. Geräte nutzen ab und mechanische und elektrische Fehler werden vorkommen, sodass man das Quick Reference Handbook und die Wartungsmenüs des Flight Management Systems zur Hilfe nehmen muss um die entsprechende Wartung vorzunehmen.

Wir lassen diese Option vorerst aus, denn zum Lernen der grundlegenden Bedienung gehen wir von komplett funktionsfähigen Systemen aus.

#### **Pause at Top of Descent**

Mit dieser Option hält die Simulation an, wenn im Flugplan der Startpunkt des Sinkvorgangs erreicht wird. So kann man die Simulation auch alleine lassen ohne dass das Flugzeug diesen Punkt "überfliegt".

# **Sync Captain and F/O Barometer**

Normalerweise werden die Barometereinstellungen, also das QNH, getrennt für Kapitän und Copilot eingestellt. Da man aber doch meistens alleine am Flugsimulator sitzt kann man mit dieser Option die Barometer gleichschalten. Auch das Standby Barometer lässt sich hinzuschalten.

### **IRS Options**

Das IRS, also das Inertial Referenz System, ist das Trägheitsnavigationssystem. Nicht zu verwechseln mit dem GPS, dem Global Positioning System. Es ist im Flugzeug aber mit dem GPS gekoppelt. Ein GPS alleine kann die Lage das Flugzeugs ja nicht bestimmen, also Querneigung, Längsneigung, Gierneigung, Beschleunigung usw. Dieses IRS benötigt eine Weile im sich auszurichten und auch mit dem GPS zu koppeln. Normalerweise dauert es mindesten 10 Minuten, und während dieser Zeit darf das Flugzeug auch nicht bewegt werden. Hier haben wir die Möglichkeit diese Wartezeit künstlich zu verkürzen oder ganz abzuschalten.

#### **Use Last Memory Position**

Damit wird in der FMC-CDU auch die letzte bekannte Position angezeigt.

# **Autotune OBS at Localizer**

Wenn es um Navigationsdaten geht, dann hat der FSX eine eingebaute Schwäche. Die magnetische Varianz ändert sich in der realen Welt von Zeit zu Zeit. Nicht so beim FSX, hier bleibt die magnetische Varianz gleich. Daraus resultiert dann eine Abweichung der Endanflugrichtung gegenüber aktuellen Flugkarten und somit auch der Datenbank die im PMDG Addon geladen ist. Damit der Flieger nun trotzdem korrekt anfliegt sollte diese Option auf ON stehen und die Kursrichtung wird automatisch richtig eingestellt.

# **Realistic Autopilot Engagement**

Diese Option ist besonders für Beginner wichtig. Normalerweise lässt sich die Autopilotfunktion nur einschalten, wenn das Flugzeug vernünftig ausgetrimmt ist und keine Steuerkräfte auf die Steuerungselemente ausgeübt wird. Mit einfachere Worten, der Flieger muss freihändig geradeaus fliegen. Schaltet man diese Funktion auf "Off", dann ist es viel einfacher für den Anfänger den Flieger dem Autopiloten zu übergeben. Also immer wenn der Autopilot sich mit dem CMD Knopf nicht einschalten lässt, sollte man sich an diese Einstellungsmöglichkeit erinnern!

Ist diese Option "On", dann muss man sicher stellen, das das Flugzeug ausgetrimmt ist, das Flight Direktor Fadenkreuz in der Mitte stehen und die elektrische Trimmung darf nicht gerade verstellt werden. Flight Direktor und Trimmung werden später noch erklärt.

# **Show Trust Lever Position**

Zeigt eine cyanfarbige Markierung bei der Triebwerks-leistungsanzeige die der Stellung des Schubhebels am Joystick entspricht. So kann man vermeiden, dass sich beim Abschalten des Autopiloten der Schub plötzlich ändert.

### **A/T Manual Override**

Hiermit stellt man das Verhalten der automatischen Schubsteuerung ein, wenn man am Joystick den Schubregler bedient. Wenn man im echten Flugzeug die Schubhebel bedient während die automatischen Schubsteuerung eingeschaltet ist und sie nicht im "Hold" oder "Arm" Modus ist, dann gehen sie nachdem man sie wieder loslässt in die alte Stellung zurück. Dies kann man realistisch einstellen wenn man "IN HOLD/ARM MODE ONLY" wählt. Vereinfachen kann man das mit "NEVER", dann werden die Schubregler des Joysticks ignoriert, oder "ALWAYS" um die Reglerstellung manuell zu "überschreiben".

Empfohlen ist hier "IN HOLD/ARM MODE ONLY"

#### **Callouts**

Hier stellt man noch ein, was der virtuelle Copilot so alles sagen darf, ob wir durch Festhalten der TAB Taste Tastatureingaben direkt ins FMC-CDU tippen können und ob wir ein Geisterflugzeug haben oder da wirklich Piloten drin sitzen, das kann man auch selber bestimmen.

# **Performance Options**

Hier kann man die Aktualisierungsraten der Displays begrenzen, oder Anzeigen auch ganz ausschalten um bei langsamen Computern die Simulationsgeschwindigkeit nicht allzu weit in den Keller zu drücken.

[Teil 5]

[Wuh, das ist alles sehr theoretisch, findet Ihr nicht auch. Ich bekomme schon langsam Genickstarre vom ständig nach unten gucken. Also mal ein bisschen auflockern, und ne Runde ums Flugzeug drehen….

Hey, wer sitzt da auf meinem Platz im Cockpit?]

Wir werden einen Trainingsflug von Hannover EDDV nach Stuttgart EDDS durchführen, und zwar mit dieser 737NGX 800 mit Winglets.

Legt euch für die nächsten Prozeduren schon mal das Operating Manual bereit. Ich werde die Seitenzahlen des PDF Dokuments nennen, die jeweils relevant sind.

# **Ground Connections**

So, wir beschäftigen uns nun noch kurz mit den Ground Connections. Denn je nach dem was uns an Versorgung vom Boden zur Verfügung steht, danach entscheidet sich wie man die Prozeduren, wie zum Beispiel für das "Electrical Power Up" durchführt. Um die Ground Connections benutzen zu können müssen die Bremsklötze angelegt sein.

Den Ground Power hatte ich eben ja schon eingeschaltet. Es ist dieser Stromgenerator der über ein angestecktes Kabel das Flugzeug mit Strom versorgt. Nur so konnte ich die Treppe ausfahren.

Die Air Start Unit versorgt das Flugzeug mit Druckluft und die Air Conditioning Unit belüftet die Kabine, solange das Flugzeugeigene System noch nicht arbeitet.

Die Schutzhüllen für die Staurohre haben die Techniker bereits entfernt.

[Teil 6]

### **Langsam wird's interessant.**

Wir kommen so langsam zum spannenden Teil. Der Flieger steht jetzt mit angestecktem Stromkabel am Gate und ist ansonsten ausgeschaltet. Man nennt es cold & dark, kalt und dunkel.

# **Zunächst ins Eingemachte**

Relevant sind für uns jetzt diese 3 Panels

Gleich- und Wechselstrom Anzeigepanel, Generator und Standby Stromversorgungspanel und Groundpower und Busschalter Panel.

Was gleich und Wechselstrom ist, dass muss ich wohl nicht erklären. Die Versorgung mit Gleichstrom geschieht über die Batterie, bzw. Batterien. In den Optionen habe ich eingestellt, dass wir die Dual Battery Ausstattung haben.

Die Nennspannung für den Gleichstrom ist 28Volt. Die Wechselspannung ist 115 Volt. Kurz möchte ich mal auf ein paar Unterschiede zwischen der 737-600/700 und der 737-800/900 eingehen. Die 600/700 hat so quasi die Grundausstattung und die 800/900 ist die LX Variante mit beheizten Türeingängen, Steckdosen für Rasierapparate Warmwasser in den Toiletten, Logobeleuchtung, [*Klimaanlage, Sitzheizung… ausblendend*] -- Ach ne, Sitzheizung ist falsch und ne Klimaanlage haben alle Varianten.

Um besser erklären zu können nehme ich den ersten Punkt der Power Up Prozedur schon einmal vorweg und schalte den Batteriestrom ein.

Als erstes zum Panel für die Gleich- und Wechselstrom Anzeige. Hier oben die Anzeige für die Stromaufnahme, und zwar der Strom der über den Gleichstrombus, aus den Batterien gezogen wird, bzw. mit dem die Batterien geladen werden. Ein negativer Wert bedeutet, die Batterien werden entladen. Solange Groundpower da ist, werden die Batterien aber geschont.

Direkt darunter die aktuelle Batteriespannung. Rechts daneben die Stromaufnahme aus dem Wechselstrombus. Noch eins weiter rechts kann die aktuelle Wechselspannung abgelesen werden. Rechts oben die Wechselstromfrequenz.

Welche Busspannung, bzw. welcher Busstrom angezeigt wird wählt man über diese beiden Drehschalter. Mit Bus bezeichnet man übrigens die elektrischen und die Daten Leitungen zwischen den Komponenten. Wie man an den vielen Schalterstellungen sehen kann, verfügt das Flugzeug über viele dieser Busse.

Die drei Leuchten bedeuten, links: die Batterien werden entladen. Mitte am Boden: ein Fehler auf irgendeinem Transferbus ist aufgetreten. Im Flug: ein Fehler auf Transferbus 1 oder auf Transferbus 2und 3 ist aufgetreten.

Rechts Electrical: nur gültig am Boden, wenn sie Leuchtet gibt es einen Fehler im Gleichstrombus.

Der Knopf rechts ist nur für den Wartungsservice.

Hier ist dann der Batterieschalter. Er ist für uns nun sehr relevant. Solange die Triebwerke nicht laufen schaltet die OFF Position den Strom am Gleichstrom Bus aus und macht auch den Wechselrichter für den Standby Power Bus stromlos.

Okay, was bedeutet überhaupt Standby Power, Wechselrichter usw. Dazu muss man wissen, dass die Stromversorgung für das Flugzeug nicht nur von den Batterien kommt. Die wären spätestens nach einer Stunde Betriebszeit leer. Es ist so ähnlich wie beim Auto, nämlich dass Stromgeneratoren von den Triebwerken angetrieben werden, die den Betriebsstromstrom erzeugen. So wie beim Auto die Lichtmaschine. Was nun aber anders ist als beim Auto, die Verbraucher im Flugzeug benötigen sehr viel mehr Strom als die Batterien auf Dauer liefern können. Und natürlich sind die Triebwerke erst mal aus und somit ist kein Generatorstrom vorhanden.

Außerdem benötigen die Systeme nicht nur 28 Volt Gleichstrom, sondern arbeiten größtenteils mit 115 Volt Wechselstrom. Wollte man alles mit 28 Volt betreiben, dann müssten die Leitungsquerschnitte viel größer sein und das hieße viel mehr Gewicht und extra dafür hergestellte

Geräte. Oder habt ihr schon mal eine 28 Volt Mikrowelle gesehen? Die 115 Volt entsprechen dem amerikanischen Stromnetz Standard.

Um das Problem zu lösen kann man entweder über ein angestecktes Kabel vom Boden mit Externem Strom versorgt werden, oder über eine eigene im Flugzeug eingebaute Generatorturbine, die APU, Auxillary Power Unit, selber Strom erzeugen. In unserem Beispiel nutzen wir den Ground Power vom Boden.

Der Standby Power ist die Notstromversorgung mit 115 Volt Wechselstrom, die einen Stromausfall überbrücken kann. Sollten Triebwerksgeneratoren ausfallen und die APU nicht, oder noch nicht in Betrieb sein, dann wird der 115Volt Wechselstrom aus den Batterien über einen Wechselrichter generiert. Das ist nun wieder ähnlich wie bei einer Photovoltaik Anlage, die ja auch eigentlich nur Gleichspannung liefert und diese auch über einen Wechselrichter ins Netz gespeist wird.

Ist der Batterieschalter auf ON geschaltet, so ist der Strom auf dem Batteriebus und die Relais für das Standby Power System sind scharf geschaltet, damit automatisch beim Ausfall der normalen Stromversorgung die Notstromversorgung einspringt.

Der Cab/Util Schalter Schaltet den Wechselstrom für die Kabine und alle elektrischen Ausstattungsteile ein und aus.

Der IFE/Pass Seat Schalter schaltet das on Board Entertainmentsystem und die an den Sitzen vorhandenen Ausstattungen ein und aus. Auch Sattelitentelefon, Internet und Stromsteckdosen.

Jetzt ist es an der Zeit mal ein bisschen mit den Schaltern zu spielen.

[Teil 7]

### **Generator Drive und Standby Power**

Leuchtet die mittlere Lampe, dann ist keine Versorgungsspannung auf einem der Notstrom Busse.

Die beiden Drive Lampen leuchten weil kein Strom von den Triebwerksgeneratoren kommt. Ist ja auch logisch, die Triebwerke laufen ja nicht. Leuchtet Drive trotz laufender Triebwerke, dann sind die Stromgeneratoren von den Triebwerksturbinen getrennt und liefern keinen Strom. Das kann durch verschiedene Fehler automatisch ausgelöst werden, oder wenn man sie manuell mit den unter den roten Kappen vorhandenen Disconnect Schaltern trennt. Hierdurch werden die Generatoren tatsächlich mechanisch von den Turbinen getrennt und bei laufenden Triebwerken kann man sie dann nicht wieder einschalten.

Der Standby Power Schalter in der Mitte Schaltet in der Auto Stellung automatisch den Notstrom ein wenn nötig. In der OFF Position ist kein Notstrom verfügbar, und BAT schaltet auf den batterieversorgten Notstrom.

### **Ground Power und Bus Switching Panel**

Die Lampe leuchtet, weil wir passenden Strom vom Boden bekommen.

Der Schalter Ground Power schaltet mit ON den Bodenstrom auf den Wechselstrombus. Hierbei werden evtl. vorher eingeschaltete Stromversorgungsquellen abgetrennt.

Zu den Lampen:

Die Transfer Bus OFF Lampen leuchten wenn kein Strom auf dem entsprechenden Bus ist.

Source OFF Lampe: Es wurde keine Stromquelle für den entsprechenden Bus ausgewählt.

Generator OFF Bus Lampe: Die Triebwerksgeneratoren liefern keinen Strom. Logischerweise leuchtet die, denn die Triebwerke laufen ja nicht.

APU GEN OFF BUS Lampe leuchtet, wenn die APU Spannung liefern kann, aber nicht auf einen Transferbus geschaltet ist. Weil die APU aus ist, leuchtet die Lampe jetzt natürlich nicht.

Generator 1 und 2 Schalter, schalten die Triebwerks-Generatoren mit ON (linke Maustaste) auf den entsprechenden Transfer Bus und trennen die vorher gewählte Stromquelle ab. Diese Schalter haben eine Neutralstellung. Mit der anderen Maustaste trennt man mit OFF die Generatoren wieder vom Transfer Bus.

APU Generator Schalter: Auch hier gibt es eine Neutralstellung. Schaltet man einen auf ON und keiner der Busse ist auf die Triebwerksgeneratoren geschaltet, dann wird der APU Strom auf beide Transfer Busse geschaltet und Ground Power abgeschaltet. Solange der 2. Schalter noch nicht auf ON geschaltet wurde, leuchtet die gegenüberlegende Source OFF Lampe.

Waren beide Transfer Busse von den Generatoren versorgt, dann wird dieser jetzt von der APU, der andere vom Triebwerksgenerator versorgt.

Schaltet man auf OFF wenn beide Transfer Busse vom APU Generator versorgt waren, dann versorgt die APU weiter beide Transfer Busse, aber die Source OFF Lampe leuchtet. Schaltet man auch den 2. Auf OFF wird der APU Strom von den Bussen getrennt.

Den BUS Transfer Schalter lassen wir in Ruhe. Bei geschlossener Kappe ist er in der Auto Position, er dient dazu die Busse bei Bedarf untereinander zu isolieren.

So, das war eine intensive Einführung in die Panels zur elektrischen Stromversorgung.

[Teil 8]

### **Power, wir brauchen Power!**

Na? Habt ihr noch Lust? Schon der 8. Teil und noch haben wir uns keinen Millimeter bewegt. Das geht auch noch ne Weile so weiter, aber jetzt bringen wir erstmal Leben in die Bude. Wir brauchen Power.

Um alles in Betrieb zu nehmen muss man sich an die Prozeduren halten. Als erstes benötigen wir die Prozedur zum "Electrical Power Up" also dem elektrischen Einschalten.

Sie gehört zu den Supplementary Procedures, ist also eine Zusatz-Prozedur und keine Normal Procedure eine normale Prozedur, denn das elektrische Einschalten ist ja nicht immer erforderlich.

Dazu benötigen wir jetzt das Operating Manual Vol. 1 Kapitel SP.6.1 das ist Seite 209 im PDF Dokument. Ich blende das jetzt nicht ein, sondern lese nur vor und übersetze gegebenenfalls.

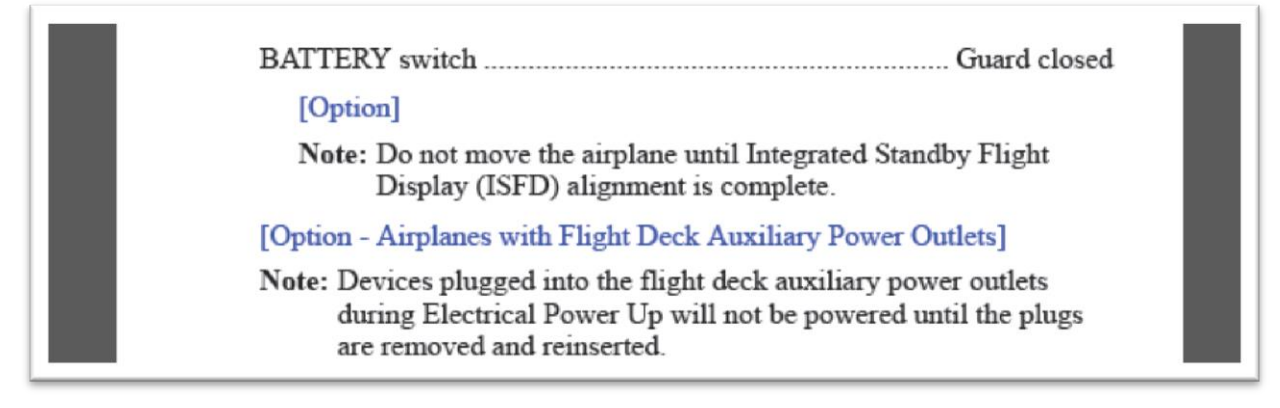

Der Batterieschalter ist ein Schalter der sich hinter einer Schutzkappe befindet. Im Cockpit gibt es viele solcher extra gesicherten Schalter.

Um die Kappe zu schließen klickt man mit der rechten Maustaste. Den Schalter bedient man mit der linken Maustaste. Beim Batterieschalter führt das Schließen der Kappe automatisch dazu dass der Schalter in die "Ein" Stellung gedrückt wird.

Wenn das ISDF benutzt wird, also das digitale Zusatzinstrument, dann darf das Flugzeug nicht bewegt werden ehe es sich ausgerichtet hat.

Cockpits mit Stromsteckdosen schalten während des Hochfahrens angesteckte Geräte aus, und erst wenn der Stecker gezogen und wieder eingesteckt wird, lässt sich das Gerät wieder einschalten.

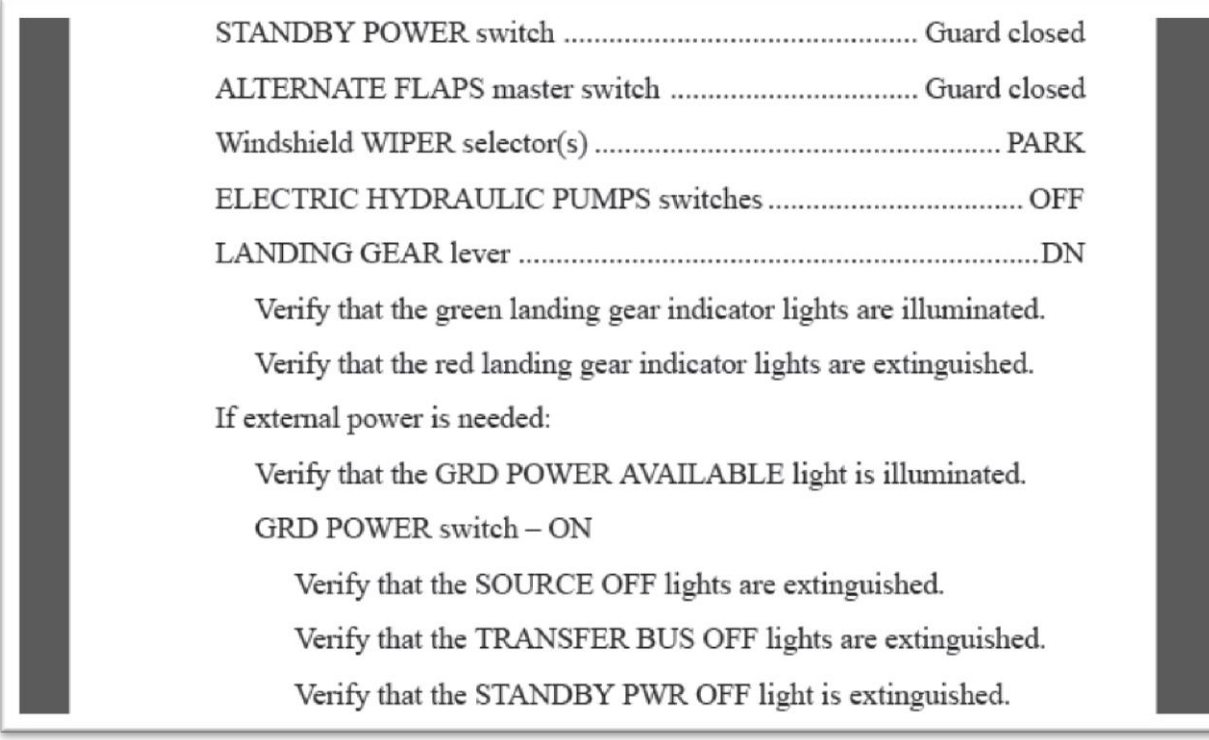

Beim Standby Power Switch muss die Kappe zu sein, der Schalter steht dann auf AUTO. Also Notstrom ist scharf geschaltet.

Alternate Flaps Master Switch Kappe geschlossen. Dieser Schalter ist hier zu finden und mit geschlossener Kappe in der OFF Stellung. Die Alternate Flaps Funktion ist nötig, wenn die Klappen durch einen Ausfall der Hydrauliksysteme nicht mehr hydraulisch bewegt werden können.

Windshield wiper Selector in PARK, also Scheibenwischer aus. Wäre echt ne Lachnummer, wenn wir den Flieger einschalten und der Scheibenwischer geht an. Erinnert mich irgendwie an Fahrschule. Electric Hydraulic Pumps aus. Das sind elektrisch angetriebene Hydraulik Pumpen. Fahrwerkshebel in der Down Position. Wenn wir am Boden stehen, dann sollte der Fahrwerkshebel schon das Fahrwerk ausgefahren sehen und 3 Greens leuchten.

Da wir auf Groundpower laufen checken wir dass die entsprechende Lampe auch leuchtet und schalten dann diesen Schalter mit der linken Maustaste auf ON und somit den Ground Power auf den Transferbus.

Jetzt müssen diese Lampen ausgehen.

Wenn man die APU für die Spannungsversorgung benötigt, dann müssen erst die Firewarning Tests durchgeführt werden. Dazu kommen wir aber erst später im Tutorial.

#### [Teil 9]

# **Prelimanary Preflight Procedures**

#### Also die ersten "Vor dem Flug" Prozeduren.

Diese Prozeduren gehören zu den Normal Procedures und die entsprechenden Seiten im Operating Manual Vol. 1 sind Kapitel NP.11.5 das ist ab Seite 73 im PDF Dokument. Hier finden wir zunächst das Scanflow Bild, das uns zeigt von wo, nach wo die Panels durchgegangen werden.

Grundsätzlich kann man dazu sagen, ob Lufthansa, Emirates oder Air China, es geht von oben nach unten und von links nach rechts.

Aus den beiden Folgeseiten entnehmen wir, wie die Verantwortungsbereiche zwischen Pilot und Copilot verteilt sind. Abhängig davon, wer gerade der fliegende Pilot ist.

Ich habe das mal grafisch aufbereitet. Die Bilder findet man auch im Begleitmaterial. Grün bedeutet Kapitän, gelb Copilot und rot gilt für beide.

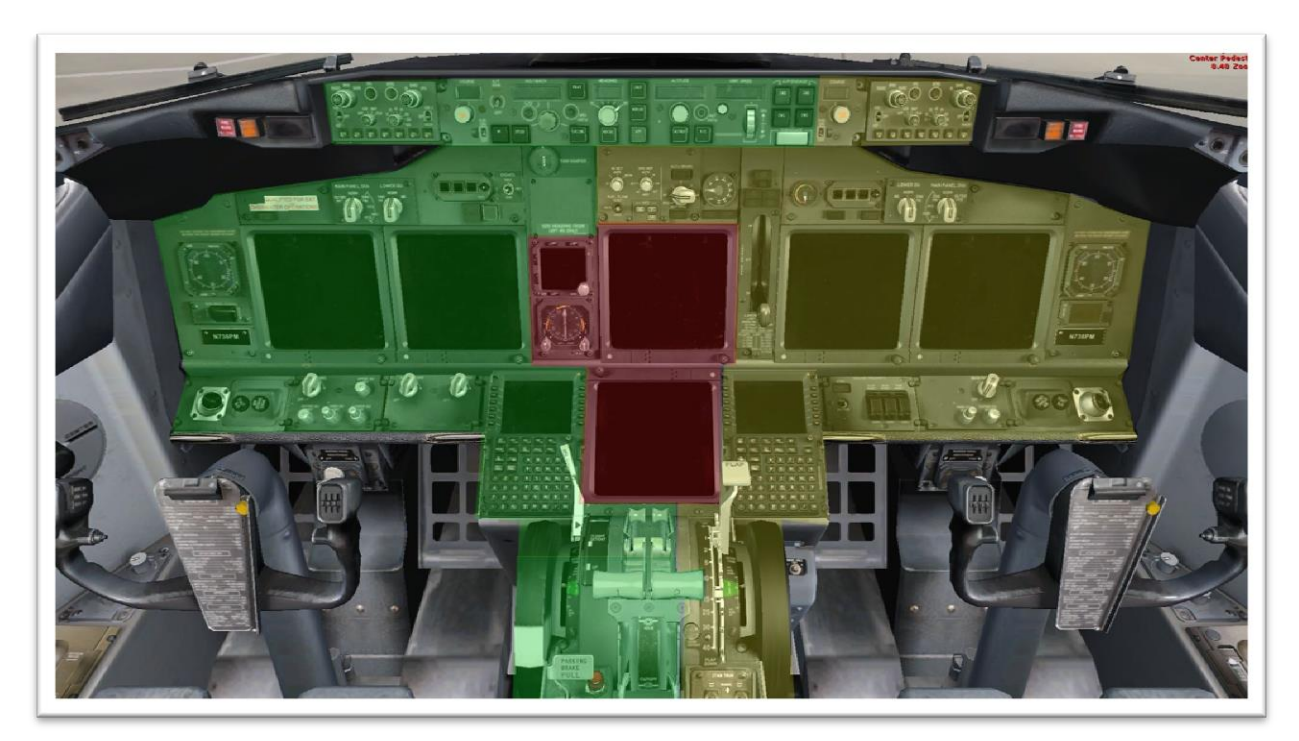

Hier die Verantwortungsbereiche der Vorderen Panel wenn der Kapitän fliegt:

… wenn der Copilot fliegt:

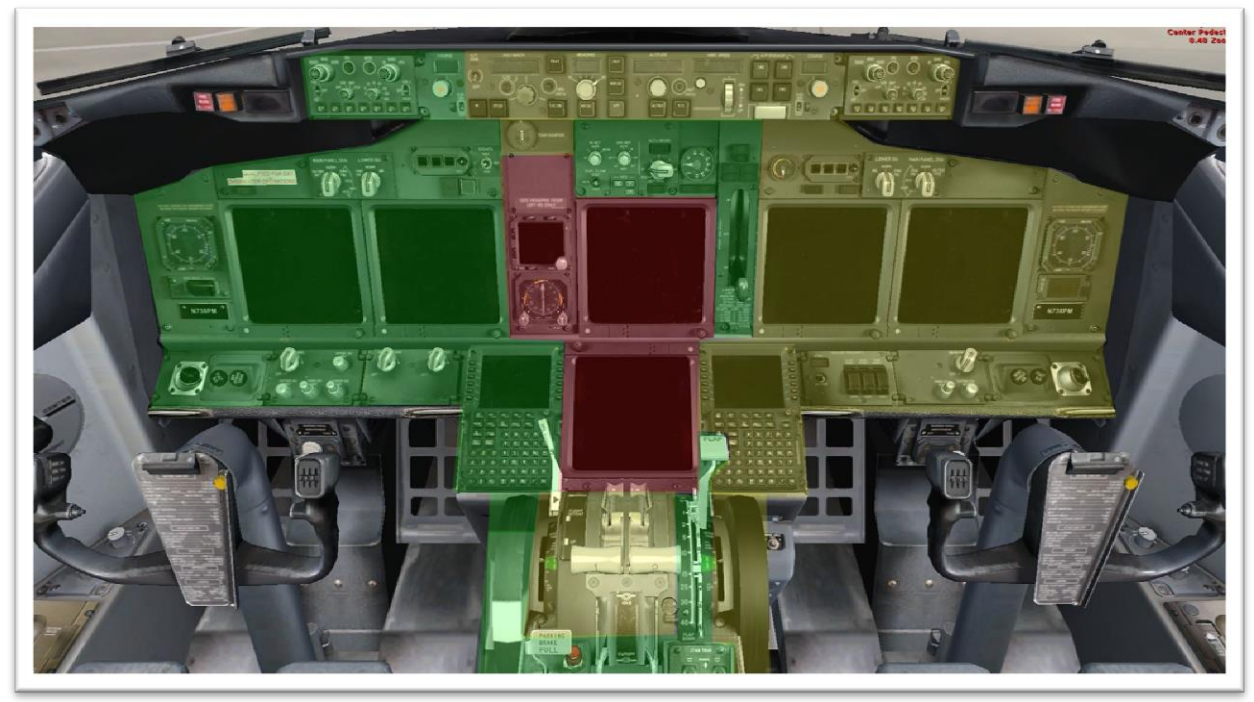

…auch bei der Konsole werden die Verantwortungsbereiche aufgeteilt.

Kapitän fliegt:

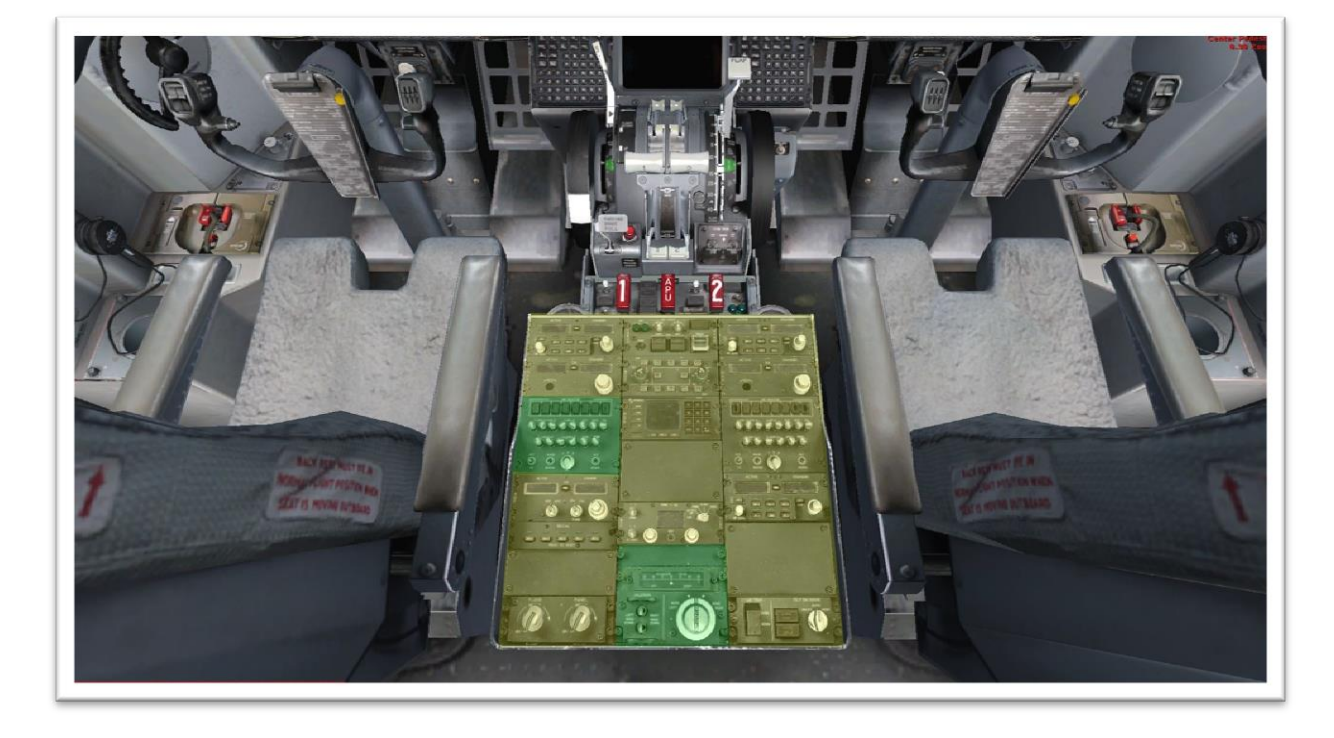

…Copilot fliegt

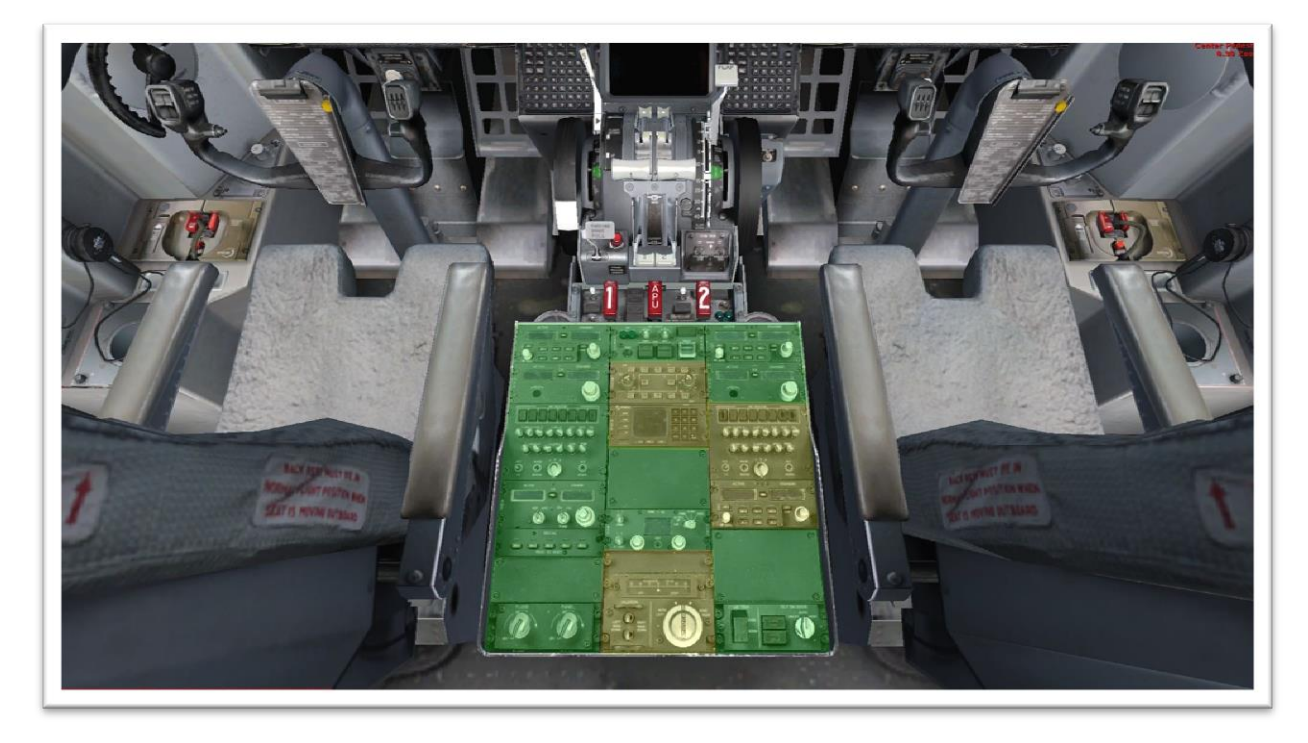

Für das Vordere und hintere Overheadpanel ist jeweils der nicht fliegende Pilot zuständig.

Die Preliminary Preflight Procedure geht davon aus, dass das elektrische Hochfahren der Systeme bereits erfolgt ist.

Nun steht die Ausrichtung des Trägheits-Navigations-Systems an. Für uns ist nun das hintere Overheadpanel von Bedeutung, hier jetzt insbesondere das GPS Panel mit der IRS Modeselector Einheit.

Wir erinnern uns, das IRS liefert den Flugcomputern die Informationen über Position und Lage des Flugzeugs. Es ist sehr wichtig, dass das Flugzeug während der Ausrichtungsphase nicht bewegt wird.

Wir gehen folgendermaßen vor:

Verify that the ON DC lights illuminate then extinguish.

Verify that the ALIGN lights are illuminated.

The UNABLE REQD NAV PERF-RNP message may show until IRS alignment is complete.

Die IRS Mode Selectors von Stellung OFF auf NAV. Diese Drehschalter lassen sich mit der linken Maustaste nach links und der rechten nach rechts drehen.

Die ON DC Lampen müssen aufleuchten und auch wieder erlöschen. Align muss aufleuchten.

Die Drehschalter bewirken folgendes:

In der OFF Position ist das System nicht ausgerichtet und steht auch nicht unter Strom. War das System eingeschaltet und wird der Schalter auf OFF gestellt, dann beginnt ein 30 sekündiger Abschaltzyklus und erst danach wird der Strom zum IRS System abgeschaltet.

Dreht man von OFF auf ALIGN, dann beginnt die Ausrichtungsphase, diese kann 10 Minuten und länger dauern, es sei denn, man hat wie im 4. Teil der Videoserie beschrieben, die Ausrichtungszeit von real, auf kurz oder sofort gestellt.

Dreht man von NAV auf ALIGN, wird die Ausrichtung erbneuert und der Groundspeed auf null gesetzt.

Stellt Man auf NAV, dann beginnt die Ausrichtungsphase und nachdem diese beendet ist und die GPS Position in der FMC-CDU eigegeben wurde wird der NAV Modus aktiv und alle Informationen des Trägheitsnavigationssystems stehen den Flugcomputern zur Verfügung. Ab da bewegt sich der Flieger keinen Millimeter ohne dass die Flugcomputer das mitkriegen.

Die ATT Position liefert nur Neigungs- und Kurzinformationen. Die Neigungsinformation ist erst gültig wenn die ALLIGN Lampe nicht mehr leuchtet.

Kursinformationen sind erst gültig, wenn der aktuelle magnetische Kurs nach erlöschen der ALLIGN Lampe eingegeben wurde. Positions- und Bodengeschwindigkeitsinformationen sind erst verfügbar, wenn das IRS am Boden ausgerichtet wurde.

Bevor man wieder von ATT auf ALLIGN oder NAV schalten kann, muss der Drehschalter zunächst auf OFF gedreht werden.

#### ON DC Lampe

Leuchtet diese, dann ist das IRS über Batteriestrom versorgt. Dann stimmt was mit dem Wechselstrombus nicht.

Steht man am Boden gibt es auch ein Warnsignal dass einem signalisiert, dass die Batterien entladen werden.

Ein kurzes Aufleuchten während der Ausrichtungsphase ist aber normal.

#### DC FAIL Lampe

- zeigt an, dass die Gleichstromversorgung für dieses IRS nicht normal ist. Wenn sonst nichts leuchtet arbeitet das IRS aber über die Wechselstromversorgung.

#### Die ALIGN Lampe

leuchtet durchgehend während der Ausrichtungsphase und fängt an zu blinken, wenn man die aktuelle GPS Position eingeben kann. Allerdings gehört das dann erst zur nächsten Prozedur, deshalb lassen wir die Lampen einfach blinken.

Die FALT Lampe leuchtet bei einem Fehler des entsprechenden IRS Systems.

Weiter in der Prozedur

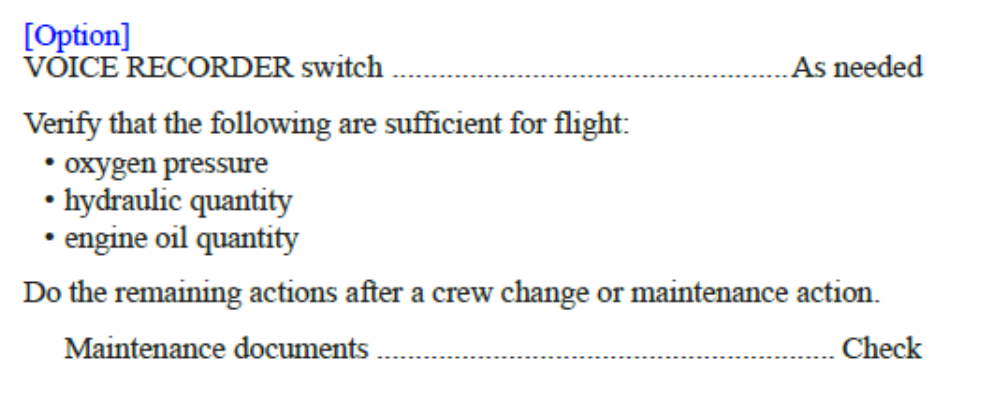

Der Schalter für den Cockpit Voice Recorder, also das Aufnahmegerät für die Geräusche und Stimmen im Cockpit, ist in der PMDG 737 nicht vorhanden er läuft automatisch vom Triebwerksstart bis 5 Minuten nach dem Abschalten des letzten Triebwerks.

Drückt und hält man TEST, dann durchläuft er einen Selbsttest und nach kurzer Zeit muss die grüne Lampe leuchten. Wer es schafft einen Kopfhörer in die HEADSET Buchse zu stecken, der kann auch einen Testton hören. Ich übernehme aber keine Haftung für die Löcher in euren Monitoren.

Drückt man 2 Sekunden ERASE, dann werden die Aufnahmen gelöscht. Allerdings nur am Boden bei gesetzten Parkbremsen. Der Gnubbel in der Mitte ist das Mikrofon.

> Verify that the REVERSER lights are extinguished. Verify that the ENGINE CONTROL lights are extinguished.  $EEC$  switches  $- ON$

SERVICE INTERPHONE switch OFF

schaltet alle externen Interphonebuchsen aus. Das hat was mit dem Lautsprecherdurchsagensystem zu tun. In der Off Stellung gehen die Durchsagen nur zu den Flugbegleitern hier sind die einzelnen Ausstattungen allerdings sehr unterschiedlich.

Als nächstes das Engine Panel, das versteckt sich hier am hinteren Overheadpanel.

REVERSER Lights

dürfen nicht leuchten. Die leuchten nur wenn etwas mit dem Umkehrschub nicht stimmt.

ENGINE Control Lampen dürfen jetzt auch nicht leuchten. Die leuchten nur beim Start und kurz nach der Landung. EEC Schalter ON

Electronic Engine Control Schalter müssen ON leuchten und somit wird der Triebweksbetrieb elektronisch überwacht und an die atmosphärischen Bedingungen angepasst. Das kann man sich so ähnlich wie eine Einspritzanlage beim Auto vorstellen, da wird die Benzinmenge auch dem Luftdruck und der Temperatur angepasst. Ist halt so eine automatische Regelung für optimalen Triebwerksbetrieb.

[Teil 10]

# **Weiter in den Preliminary Preflight Procedures.**

Die korrekte Menge an Hydraulikflüssigkeit und Öl für die Triebwerke gilt es nun zu checken.

Ablesen kann man den Ölstand am EICAS Display, den Hydraulik Ölstand aber nur wenn man den SYS Knopf drückt.

Wenn die Crew gewechselt hat oder Wartungsarbeiten durchgeführt wurden, soll man nach den Wartungsdokumentenschauen, nachschauen ob der Feuerlöscher vorhanden und geprüft ist, die Notaxt, das Seil für den Notausstieg und sonstiges notwendiges Ausstattungsmaterial vorhanden ist.

PSEU Lampe muss aus sein. Diese Lampe findet man hier, PSEU bedeutet Proximity Switch Electronic Unit, und es ist die Elektronische Kontrolleinheit für die Näherungsschalter. Hat sicher jeder verstanden was das ist. Nicht? Nun ja, ich musste auch erst ne Weile suchen. Mit den Näherungsschaltern werden die Türpositionen, Fahrwerkspositionen, Klappenstellungen Start- und Langekonfigurationen, Ventilstellungen und, und, und kontrolliert. Die PSEU managed diese Sensoren und Schalter.

GPS Lampe muss aus sein. Die Lampe findet man hier und sie deutet auf einen Fehler im GPS System.

# **Sauerstoff Panel**

Das findet man hier. Die Schutzkappe muss geschlossen sein. Das ist der Schalter für die Sauerstoffmasken. Hinter der Kappe kann man den Schalter bedienen und die Sauerstoffmasken fallen von der Decke. PMDG hat es hier allerdings nicht so weit gebracht auch das noch optisch zu simulieren. Übrigens werden die Sauerstoffmasken automatisch ausgelöst, wenn die Kabinenhöhe 14.000ft erreicht. Die Lampe PASS OXY ON darf nicht leuchten. Zusätzlich muss man nun noch den Druck kontrollieren. Der steht hier bei 16 Bar, ist also völlig in Ordnung.

Fahrwerksanzeiger Lampen müssen leuchten. Die Kappe für den Flightrecorder Schalter muss geschlossen sein. Der Flightrecorder zeichnet alle Flugdaten auf und speichert sie in der Black Box im Heck des Flugzeuges.

Die Circuit Breakers am P6 Panel sollen überprüft werden. Das sind die Sicherungen die man hier am Controlstand findet. Leider sind diese nicht mit simuliert. Die Klappe für das manuelle ausfahren des Fahrwerks findet man hier, sie muss geschlossen sein und am anderen Control Stand befinden sich die P18 Panels mit weiteren Sicherungen.

Die Parkbremsen sollten gesetzt werden wenn man bei der Außeninspektion die Abnutzung der Bremsbeläge kontrollieren möchte.

Das beendet nun die Preliminary Preflight Procedures und wir sind nun soweit fertig um uns dem Programmieren unserer Flugroute zu widmen. Ach noch eins, draußen ist es doch recht kühl und laut, wir schicken besser den Copilot raus für die Außeninspektion.

[Teil 11]

### **CDU Preflight Procedure**

Dies ist die CDU, sie ist natürlich schwarz und wir erinnern uns noch mal daran, dass die CDU, die Control Display Unit, also die Bedieneinheit für die Flight Management Computer ist. Man hört auch oft den Begriff FMC-CDU oder MCDU, das M steht hier für Multifunctional. Denn man bedient hierüber noch viel mehr als nur das Flug Management System.

Es ist nicht genau festgelegt wann man sich dieser Prozedur zuwenden muss. Allerdings kann das erst nach dem Preliminary Preflight Procedures passieren.

Der eine Pilot muss die Eintragungen machen und der andere kontrolliert sie. Der gemeine Flightsimmer macht das dann eben in Personalunion. Welcher Pilot was macht, ist nicht festgelegt.

Grundsätzlich kann man sagen, immer da wo Kästchen angezeigt sind müssen Daten eingegeben werden. Dort wo Striche sind ist es nicht unbedingt notwendig.

#### *Beginnen wir mit Initial Data*

Wir starten indem wir bei FMC auf den LSK1L klicken. Das REQ in den spitzen Klammern bedeutet, dass eine Nachfrage des Computers behandelt werden muss. Hier ist es die ENTER IRS POSITION Meldung. Hierzu rufen wir die IDENT Seite auf und lesen bzw. prüfen Modell, Engine Rating und die Datenbankversion. Ich habe hier die Version von Juni 2012 und bekomme die Meldung, dass die Datenbank nicht aktuell ist. Die aktuellen Datenbanken kann man kostenpflichtig aber relativ preisgünstig über Navigraph bekommen. Den Link findet Ihr in der Beschreibung. Diese Datenbanken sind sehr umfangreich und werden ständig aktualisiert.

Allerdings ist es für den FSX nicht nötig diese Datenbanken aktuell zu halten, denn insbesondere die Standard Szenerien sind ja schon viele Jahre alt. Benutzt man die neuesten Addon Szenerien macht eine entsprechend aktuelle Datenbank Sinn.

Nun klicken wir auf POS INIT

Die Uhrzeit muss korrekt sein.

Hier können wir jetzt unsere aktuellen Positionsdaten eingeben. Wir holen uns einfach die Position vom inzwischen ausgerichteten IRS bzw. GPS durch Klick auf LSK 1R herunter ins sogenannte Scratchpad und tragen sie durch Klick auf LSK 4R hier ein. Die Bezeichnung der Line Select Keys ist im Teil 2 dieser Videoreihe erklärt worden.

Während ich das Video schneide habe ich entschieden das mit dem Referenz Airport und Gate auch noch zu zeigen, ich füge das hier mal ein und bin also wieder an dem Punkt wo die IRS Position eingegeben wird, gebe nun Airport … und Gate an, und nun erscheint die exakte Gateposition hier am LSK3R. Ich klicke darauf um sie ins Scratchpad zu holen, und nun wieder bei LSK4R um sie einzutragen. Nun wieder weiter an der gleichen Stelle.

Ab jetzt wird auch das Navigationsdisplay für uns interessant. Eingaben zur Flugroute wirken sich hier direkt aus. Immer auch mal ein Auge darauf richten was sich da interessantes tut!

#### *Navigation Data*

Nun zur Routen Seite

Origin, das ist der ICAO Code des Flughafens von dem wir starten. Für Hannover ist es EDDV.

Bei DESTination muss jetzt der Zielflughafen eingegeben werden. Die Kästchen zeigen dass die Eingabe notwendig ist.

Was ich nun bei der Route eingeben muss, das kann man aus entsprechenden Flugkarten entnehmen, oder wir lassen und eine Route über das Internet berechnen. Hierzu benutze ich meistens die Seite des Route Finders<http://rfinder.asalink.net/free/> der Link zu der kostenfreien Version steht auch in der Beschreibung. Da kann ich auch angeben welche Datenbankversion zu Grunde gelegt werden soll.

Die berechnete Route wird mir mit allen Wegpunkten und Luftstraßen auf der Seite angezeigt, ich brauche allerdings nur die unterste Zeile

**EDDV** SID **WRB** UN850 **KRH** T128 **BADSO** STAR **EDDS**

Angegeben wird die SID Richtung Warburg.

Nun geben wir die Route ein.

Zunächst steht da EDDV SID WRB. Das bedeutet bekanntlich, dass wir eine Standard Instrument Departure nach WRB fliegen sollen. Also einen standardisierten Abflug über den Wegpunkt WRB, das steht für Warburg-, nach Instrumentenflugregeln. Von diesen SIDs gibt es viele. Je nach dem von welcher Bahn wir starten sind aber nur bestimmte Abflüge möglich. Selbst ohne in die Abflugkarte zu schauen können wir mit Hilfe unserer Datenbank die im System eingespielt ist, nun einen passenden Abflug finden.

Dafür wechseln wir auf die Departure/Arrival Seite mit dem entsprechenden Knopf hier.

Links oben ist dann die Departure Seite für EDDV. Nun sehen wir Links die SIDs und rechts die Runways von Hannover. Die 27L ist bereits markiert und da klicken wir auch auf den entsprechenden LSK. Nun sind nur noch die SIDs die für die 27L relevant sind angezeigt. Hier steht nichts von Warburg, also Next Page, und siehe da, es gibt eine SID WRB5F. Die wählen wir kurzerhand an, und im Navigationsdisplay sehen wir blau gestrichelt die vorgewählte SID.

Dann können wir jetzt mit der Route weiter machen. LSK6R für Route, wir landen auf der Kopfseite der Route. Next Page bringt uns zur Eingabeseite für die Wegpunkte. Links stehen die Luftstraßen, rechts die Wegpunkte. Hier steht bereits unsere SID drin die uns nach Warburg bringt.

Gemäß unserer Route gebe ich nun die Luftstraße UN850 ins Scratchpad ein, übernehme sie beim LSK2L, und sehe dass sich rechts Quadrate zeigen. Das bedeutet hier ist nun eine Eingabe erforderlich, nämlich die des Wegpunktes bis zu dem wir die Luftstraße UN850 fliegen. KRH und übernehmen. T128 nach BADSO. Mehr gebe ich erst mal nicht ein, denn die Anflugroute ist noch nicht sicher, das Wetter kann sich ja noch ändern.

Beim LSK6R steht ACTIVATE, hiermit kann ich die eingegebene Route aktiv schalten und der EXEC Knopf leuchtet. Die EXEC Taste bestätigt nochmals meine Eingaben und erst jetzt über nimmt der Flugcomputer die Werte. Man sieht es daran, dass die blau gestrichelte Linie nun zu einer durchgehenden magentafarbenen Linie wird.

Das wars für diesen Teil… im nächsten schauen wir uns das Navigationsdisplay mal genauer an.

[Teil 12]

# **Zum Navigationsdisplay**

Wir gehen davon aus, dass die Anzeigequellen den Voreinstellung entsprechen. Das kann man bei Bedarf über das Displays Source Panel verändern.

Wir bleiben wie gesagt beim Standard und relevant sind für uns nun die EFIS Control Panels und die Navigationsanzeigen, die standardmäßig im Captains und First Officers Inbound Display angezeigt werden. Die Einstellungen von Pilot und Copilot sind voneinander unabhängig.

#### *EFIS Control Panel*

EFIS steht für Electronic Flight Instrument System, und es bietet uns die Einstellungsmöglichkeiten für Primary Flight Display und Navigationsdisplay.

Kurz zum oberen Bereich der hauptsächlich für das Primary Flight Display ist.

Die Bedienung dieser Knöpfe muss man sich mal genauer anschauen. Es gibt einen äußeren Ring, einen inneren Ring und die Möglichkeit auf den Knopf in der Mitte zu drücken/klicken. Die Drehung macht man mit dem Scrollrad der Maus. Mit rechter und linker Maustaste kann man die Drehschalter auch schalten.

Am linken Drehknopf ist der innere Ring für die Minimums, also die Entscheidungshöheneinstellung, der äußere, wie die Höhe gemessen wird und wie die entsprechenden Hinweise gegeben werden.

FPV fügt der Neigungsanzeige im Primary Flight Display eine Flugpfadanzeige hinzu.

MTRS steht für Meters und gibt einem zusätzlich zu den Höhenangaben in Fuß auch noch die in Metern. In vielen Osteuropäischen Ländern werden die Höhenangaben von der ATC in Metern gemacht.

Wer sich schon mal gewundert hat wie schnell der Pilot bei der Passagierdurchsage von Fuß auf Meter umrechnet, der weiß nun wie man sich da zu helfen weiß.

Der rechte Drehknopf schaltet die Einheit für den Luftdruck zwischen Inch Quecksilbersäule und Hektopascal um, der innere Ring ist zum Einstellen des QNH also des lokalen Luftdrucks und durch Drücken auf STD wird der Standard Luftdruck eingestellt, wichtig wenn man im Steigflug die Transition Height erreicht hat, bzw. wieder auf den zuletzt, oder aktuell eingestellten lokalen Luftdruck zurückgeschaltet, wichtig wenn man im Sinkflug den Transition Level erreicht. Was Transition Level und Height sind habe ich in einem anderen Video erklärt, genauso was das QNH ist. Links in der Beschreibung.

Nun zum unteren Teil.

VOR/NAV 1 Schalter. VOR schaltet das Navigationsgerät 1 für die gerichteten Funkfeuer auf das Navigationsdisplay, also den Richtungsanzeiger. Auch die Anzeige der Funkfeuerkennung und die DME anzeige. DME ist das Distance Measuring Equipment, und gibt uns die Anzeige der Entfernung zum Funkfeuer. Dazu ist zu sagen, dass diese Entfernung die tatsächliche Entfernung unter Berücksichtigung der Flughöhe ist.

[Bild]

Die ADF Stellung schaltet das ADF Navigationsgerät 1, also das Navigationsgerät für die ungerichteten Funkfeuer aufs Display und zeigt den ADF Zeiger und Frequenz, bzw. Kennung.

Die OFF Stellung erklärt sich wohl von selbst. Rechts gibt es diesen Schalter noch mal für die 2. Navigationsgeräte.

Dieser Knopf links unten ist der Mode Selector. Man kann ihn in die verschiedenen Stellungen drehen.

APP zeigt Localizer und Gleitpfadinformationen. Die Kursrichtung ist dabei oben.

VOR zeigt die Informationen für die VOR Navigation nach gerichteten Funkfeuern. Die Kursrichtung ist dabei oben.

MAP zeigt die vom FMC generierte Route und Karteninformationen, Flugzeugposition, Richtung und Flugweg. Die Flugpfadrichtung ist dabei oben. Zeigt auch die Wegpunkte und den aktiven Wegpunkt innerhalb des eingestellten Radius.

Zeigt auch VNAV Pfadabweichungen, also die Höhenabweichungen vom Vertikalkurs.

PLN zeigt die Routenbeschreibung nach Norden oben ausgerichtet. Das Flugzeugsymbol repräsentiert die aktuelle Position und Ausrichtung, und erlaubt es uns die einzelnen Routenabschnitte Schritt für Schritt an der CDU durchzuschalten. Wetter und TCAS, also Verkehrsinformationen werden hier nicht mit angezeigt.

Der nächste Knopf ist zur Einstellung des Maßstabes des ND er geht von 5 bis 640 nautische Meilen.

Drückt bzw. Klickt man in der Mitte auf TFC, wird die TCAS Information im ND angezeigt. TCAS ist das Verkehrs-Warn-System und zeigt den umgebenden Verkehr. Da wird später noch genauer drauf eingegangen.

Über die untere Tastenreihe können wir bestimmen welche Informationen zusätzlich im ND angezeigt werden.

WXR ist das Wetter Radar ist bei der PMDG 737 leider noch nicht mit simuliert. Hierüber werden die Echos des Wetterradars im Navigationsdisplay angezeigt. Und zwar im MAP, VOR und APP Modus.

STA zeigt alle Navigationshilfen der Datenbank im 5, 10, 20 oder 40 Meilen Maßstab, und im 80, 160, 320 und 640 Meilen Maßstab nur die Navigationshilfen für den oberen Luftraum.

WPT zeigt auch die Wegpunkte der Datenbank die nicht auf der eingestellten Route liegen, solange der Maßstab nicht größer als 40 Meilen eingestellt ist.

ARPT zeigt alle Flugplätze die in der Datenbank für den Anzeigebereich gespeichert sind.

DATA zeigt eventuelle Höhenbegrenzungen bei den Wegpunkten an und die Uhrzeit wann man den Wegpunkt voraussichtlich erreicht.

POS zeigt IRS und GPS Positionen und VOR Richtungsvektoren von der Flugzeugnase zum Funkfeuer im ND.

TERR zeigt die vom Ground Proximity Warning System generierten Geländedaten im MAP, VOR und APP Modus an.

In den im Teil 4 dieses Tutorials gezeigten Optionseinstellungen lassen sich hierfür noch Parameter einstellen.

Im nächsten Teil schauen wir dann mal wie sich unsere Route im ND darstellt.

[Teil 13]

#### *Routendarstellung im ND*

Seiten 613 und 614, sowie 691-730 im Operating Volume 2

Nun geht es daran mal zu sehen wie die Route im ND angezeigt werden kann. Zunächst schalte ich mal über den Mode Selector auf Plan.

Im CDU Display erscheint nun auf der Legs Seite bei LSK 6R das Wort Step. Hierüber kann ich jeden Wegpunkt meiner Route im ND zentrieren. In der obersten Zeile sehe ich durch den Hinweis in spitzen Klammern, dass der Punkt SOGMI gerade zentriert ist.

Im ND kann man diese Ringe sehen, an denen hier auch Entfernungswerte angezeigt werden. In der momentanen Einstellung ist der innere Ring ist der 5 NM Radius, der äußere 10 Meilen.

Nun verstelle ich am Range select Drehschalter den Anzeigebereich und man sieht an den Ringen wie sich der Anzeige-Radius ändert.

Jetzt habe ich zum Beispiel auf 80 gestellt und der große Ring zeigt einen Radius von 40 NM, also insgesamt 80 NM im gesamten Anzeigebereich, also nach vorne und hinten 40 NM.

Die verschiedenen Anzeigemöglichkeiten im MAP Modus zeige ich dann später.

Gehen wir unsere Route nun mal mit STEP weiter durch. Wie man sieht wandert der <CTR> Hinweis entsprechend mit.

Der letzte Wegpunkt BADSO, bis zu dem wir unsere Route programmiert hatten liegt jetzt östlich von EDDS also dem Flughafen Stuttgart. Hier sollte dann unsere STAR, also die Standard Arrival Route ansetzen. Diese programmieren wir aber erst im Flug, denn jetzt ist noch nicht sicher welche Landerichtung in Stuttgart zur Verfügung steht.

Welche Informationen werden denn noch alles angezeigt?

Hier kann man erkennen, dass die Anzeige nach Norden ausgerichtet ist. Da haben wir dieses Flugzeugsymbol, das uns zeigt in welcher Richtung unser Flugzeug steht.

Hier oben links steht GS für Ground Speed, der ist 0 weil wir uns ja nicht bewegen, daneben TAS für True Air Speed, die Werte da unter sind Windrichtung / Windgeschwindigkeit. Da stehen jetzt Striche, weil diese Werte im Moment nicht berechnet werden können.

Rechts steht der aktive Wegpunkt der als nächstes erreicht werden soll. Dass da nun 600 in Klammern steht, bedeutet, dass das genaugenommen gar kein Wegpunkt ist, sondern ein

Referenzpunkt der zu unserer Abflugprozedur gehört. An der Stelle soll das Flugzeug eine Höhe von 600 Fuß erreichen. Die Striche mit dem z dahinter bedeuten, dass die Zeit zu der wir diesen Punkt erreichen sollten nicht berechnet werden kann. Ist ja kein Wunder, wie soll der Computer wissen wie lange wir uns hier noch mit dieser trockenen Theorie aufhalten.

Die 0,9NM da unter ist die aktuelle Entfernung unserer derzeitigen Position zu diesem Referenz bzw. Wegpunkt.

Auch im CDU Display sieht man diesen Wert, und zusätzlich noch eine Richtungsangabe. Die Anzeige ist in Magenta denn es ist der aktive Wegpunkt. Die 600 rechts ist die Höhe mit der dieser Wegpunkt erreicht werden soll.

Bei den anderen Wegpunkten stehen da Striche, denn hier ist keine genaue Höhe vorgeschrieben. Die Striche vor dem Schrägstrich stehen für ggf. vorgeschriebene Geschwindigkeiten an der Stelle.

Die Entfernungen die hier noch angezeigt werden sind die Abstände zwischen den Wegpunkten.

Über den Wegpunkten auf der linken Seite steht die Richtung der Verbindung von einem zum anderen Wegpunkt. Wir sehen z.B. dass wir um von TOLTA nach Warburg zu kommen eine Rechtskurve von 173° auf 233° machen werden. Weiter nach RANAX drehen wir wieder auf 186°. Im ND sieht man es an der Magenta farbigen Linie.

[Teil 14]

#### *MAP Anzeigemöglichkeiten*

Seiten 550-556 im Operations Manual 2

Den Mode Select Schalter stellen wir nun wieder in den MAP Modus. Die PMDG 737 bietet 3 verschiedene Anzeigevarianten für den MAP Modus. Mit Klick auf den Knopf in der Mitte wechselt man diese durch.

#### *Expanded Map*

Im Moment sehen wir den "Expanded Map" Modus, also die erweiterte Karte. Klick und nun sehen wir den Center Map Modus, also die zentrierte Karte, und nochmal klicken und jetzt wird noch das VSD, das "Vertical Situation Display" mit angezeigt. Also das "Vertikale Positionierung Display".

Die Werte und Symbole, die in den jeweiligen Modi angezeigt werden hängen natürlich von der momentanen Flugsituation ab. Da wir noch am Boden stehen, fehlen hier einige Informationen. Wenn wir dann endlich den Flieger in der Luft haben, werde ich immer wieder auf die Anzeigen im ND und im PFD zurückkommen.

Einige Informationen können wir aber auch jetzt schon ablesen.

Die Anzeigen in den oberen Ecken habe ich ja bereits im vorherigen Teil erklärt, und wie gesagt fehlen da noch einige Werte die erst im Flug angezeigt werden.

In der Mitte sehen wir TRK 355 MAG, das bedeutet unsere Flugrichtung entspricht 355°. Weil wir gerade am Boden stehen und der Wind keinen Einfluss auf unsere Richtung hat, entspricht das auch genau der Richtung in die die Flugzeugnase zeigt. In der Luft und bei Seitenwind, ist dieser Wert nicht zu verwechseln mit der Richtung in die die Flugzeugnase zeigt. Bei Seitenwind ist nämlich ein gewisser Vorhaltewinkel nötig um diese Richtung einzuhalten.

Mit TRK ist Track gemeint, Track heißt Pfad, hier ist es also der Flugpfad dem man folgt und dieser Wert wird im MAP und Center MAP Modus angezeigt. MAG bedeutet, dass die Gradzahl relativ zum magnetischen Nordpol gemessen ist.

Das kleine Dreieck hier, zeigt die Richtung in die Flugzeugnase zeigt, das bezeichnet man als Heading.

Diese gestrichelte Magenta Linie zusammen mit diesem Symbol repräsentiert die Stellung des Heading Knopfs am MCP.

Der Bogen mit der Strichskala ist ein Ausschnitt der Kompassrose und die Zahlen sind die Gradzahlen des 360° Vollkreises.

In der Mitte senkrecht die Track Linie mit dem Entfernungsmaßstab in Nautischen Meilen.

TCAS OFF bedeutet, das "Traffic Alert and Collision Avoidance System" ist nicht eingeschaltet.

Übersetzt bedeutet TCAS: Verkehrswarn- und Antikollisionssystem. Dazu kommen wir später noch.

Unsere Aktive Route für die LNAV also die Laterale Navigation ist natürlich dargestellt und diese weiß gestrichelte Linie ist die verlängerte Mittellinie der Startbahn und ist 14,2 Meilen in jede Richtung lang. Da wir die WPT Taste nicht gedrückt haben, sehen wir auch nur die Navigationspunkte auf unserer Route. Hier DV202, und DV257.

Unten in grün FMC L, also die linke FMC CDU ist die, für diese Anzeige benutze Kontrolleinheit.

Dann steht da noch RNP 1.00 und ANP 0.06.

RNP steht für "Required Navigation Performance" und ANP für "Actual Navigation Performance". Das kann man sich wie eine Art Toleranzwert für die Genauigkeit der Navigationssysteme vorstellen. Required, also notwendige Genauigkeit für diese Flugprozeduren, und Actual, also aktuelle Genauigkeit der Navigationssysteme. Der aktuelle Wert kann variieren und wird ständig durch den FMC berechnet. Abweichungen der gemessenen IRS und GPS Positionen und auch das Wetter haben darauf Einfluss. Der ANP Wert sollte den RNP Wert nicht überschreiten.

Das weiße Dreieck zeigt mit der Spitze auf die Flugzeugposition. Der Weiße Wert da unter ist die momentane Abweichung vom Flugpfad. Ggf. folgt noch der Buchstabe L oder R für Rechts-, bzw. Linksabweichung.

#### *Center Map*

Drückt man nun wieder den Mode Select Key, so gelangt man zu Center MAP Anzeige Variante.

In unserer jetzigen Situation ist hier nicht viel anders, außer dass die komplette Kompassrose zu sehen ist und die Anzeige so zentriert ist, dass das die Flugzeugposition in der Mitte ist. Der Maßstab ist dabei gleich geblieben. Im Flug wird der Unterschied deutlicher. Hatte ich schon erwähnt, dass wir immer noch am Boden sehen?

#### *VSD*

Wieder auf den Mode Selector geklickt bekommen wir nun noch das VSD. Das ist so quasi eine Seitenansicht unserer Flugroute und der vertikalen Position unseres Flugzeugs.

Auch hier ist am Boden nicht so viel Angezeigt wie während des Fluges, aber zumindest einige Erklärungen kann ich jetzt schon geben, damit wir und später nicht zu lange damit aufhalten müssen.

Im Center MAP Display sehen wir nun rechts und links neben der Pfadlinie blau gestrichelte Linien. Das ist der Bereich den das VSD gerade anzeigt. Und zwar die Geländestruktur hier unten. Der Bereich reicht bis zur Hälfte der am Range Selector eingestellten Auflösung. Im Moment also 20 nautische Meilen.

Die Pfadlinie zeigt im Moment fast nach Norden, also die Norddeutsche Tiefebene entlang. Berge gibt es da kaum und deshalb ist die Geländelinie auch flach. Auf unserem Weg nach Süden sollte sich das jedoch ändern und Berge kann man dann erkennen. Die Farbe der Linie wechselt wenn die Geländehöhe der Flughöhe nahe kommt, oder über die Flughöhe ansteigt von Grün über Gelb nach Rot. Die Höhenskala ist in Fuß.

Das Dreieck zeigt mit der Spitze auf die Flugzeugposition, die Wegpunkte sind in den entsprechenden Entfernungen angezeigt und die magentafarbene Strichlinie zeigt die am MCP eingestellte Höhe.

Dieses Symbol steht für eine vorgeschriebene Höhe an diesem Punkt und es sind unsere 600ft am ersten Navigationspunkt.

Soviel vorerst zu den Navigationsanzeigen. Bis zum nächsten Video, bei dem wir mit den Prozeduren weiter machen.

#### [Teil 15]

#### *Fire Check*

Sodele, nun geht es weiter mit einer Prozedur die jeweils einmal pro Flugtag, oder bei Crew Wechsel gemacht werden muss.

#### Es ist der Firecheck.

Man findet diese Prozedur im Manual sowohl bei der Electrical Power Up Prozedur auf den Seiten 210-211 bei den Supplementary Procedures und auch bei den Normal Procedures auf den Seiten 89- 90 im Operating Manual 1.

Ein Flugzeug mit Jet Triebwerken hat in der Regel eine Feuerlöschanlage für jedes Turbinentriebwerk, einschließlich der APU Turbine. Die APU ist prinzipiell eigentlich nicht viel anders als ein Triebwerk. Nur dass sie keinen Vortrieb leisten muss, aber Generator und Kompressor gibt es in beiden. Auch die Antriebsart ist dieselbe. So besteht natürlich auch die gleiche Gefahr eines Turbinenbrandes. Da man nun nicht direkt an diese Turbinen herankommt, insbesondere nicht während des Fluges, braucht man nicht nach Freiwilligen zu suchen, um sie mit Feuerlöscher auf die Tragflächen zu schicken, sondern bedient sich der Feuerlöschanlage.

Und nun testen wir ob das Ganze auch funktioniert. Natürlich setzen wir die Maschine nicht wirklich in Brand, dieser Brand wird nur simuliert. Also haben wir hier eine Simulation in der Simulation.

Bevor man nun diesen check durchführt soll man das Bodenpersonal darüber informieren. Sicher damit die nicht wie aufgescheuchte Ameisen Reißaus nehmen wenn die Feuerglocke aus dem Cockpit schrillt. Aber auch, weil das APU Ground Control Panel, das im rechten Hauptfahrwerkschacht ist einen Feueralarm ertönen lässt und die entsprechenden Warnlampen leuchten. Da kann man schnell mal nervös werden und meinen die APU Turbine brennt.

Okay, dann sagen wir mal Bescheid. Hallo, nicht erschrecken! Da ist ja gar keiner draußen.

Los geht's: wir benötigen jetzt hauptsächlich dieses Panel und müssen diverse Kontrolllampen prüfen.

Die Overheat Detector Schalter müssen alle auf normal stehen. Den Test Schalter schalten wir jetzt aus der Mittelstellung, in die er auch wieder zurückspringt wenn man ihn loslässt, mit linker Maustaste nach links. Und halten ihn dort in der Fault/Inop Stellung.

Jetzt muss die Fault Lampe leuchten, APU Det INOP Lampe muss auch leuchten. Die Overheat Detect Warnung muss angezeigt werden und Master Caution. Master Caution und Overheat Detect sehen wir aber gerade nicht. Wie kann ich das bewekstlligen den Test Schalter in der Stellung zu halten, wenn er doch zurückspringt beim Loslassen der Maustaste. Ganz einfach, einmal auf die Leertaste drücken und schon rastet er. Nun kann ich herauszoomen und sehe, alles prima. Sollte die Fault Lampe nicht leuchten ist das Überwachungssystem nicht betriebsbereit.

Sollte die APU Det INOP Lampe nicht leuchten darf die APU nicht in Betrieb genommen werden. Während dieses Tests geht der Alarm draußen am APU Ground Control Panel los.

Nun den Testschalter zur anderen Seite mit rechter Maustaste. Die Feuer Warnung Glocke ertönt, Master Fire Warnlampen müssen leuchten. Master Caution muss leuchten und Overheat Detect Lampe muss leuchten. Nun soll man auf die Master Fire Warnlampe drücken. Wie war das noch, ohne dass der Schalter wieder zurückspringt wenn ich die Maustaste loslasse? Achja, einmal die Leertaste drücken und ich kann alle Schalter betätigen. Also Klick auf Master Fire Warn und diese Lampe muss erlöschen, und die nervige Glocke geht auch aus.

Die APU, No.1 und No.2 Fire Warnlampen müssen weiter leuchten. Auch Eng.1 und Eng. 2 Overheat sowie die Wheel Well Warnlampe, die auf ein Feuer im Fahrwerksschacht deutet.

Nun den Schalter wieder auf Mittelstellung.

Das war eben das Feuerwarnsystem, nun der Testschalter für das Feuer Löschsystem. Einmal Linksklick und halten auf Position 1, die 3 Lampen müssen leuchten und nach loslassen wieder ausgehen. Genauso rechts… und wieder los lassen.

Okay, Fire Check bestanden.

Soviel dazu, weiter im nächsten Teil.

#### [Teil 16]

CDU Preflight Procedure - Kapitän und Copilot

Hallihallo, nun geht es weiter. Relevant sind jetzt die Seiten 79-81 im Operating Manual Vol. 1

Wir hatten ja schon die Preliminary Preflight Procedure, nun kommt die CDU Preflight Procedure. Also die Prozeduren wo Pilot oder Copilot weitere Flugdaten in die FMC CDU eingibt, und das was schon eingegeben wurde kontrolliert.

Also was haben wir denn bisher alles?

- Electrical Power Up (SP)
- Preliminary Preflight Procedure
- Firecheck
- CDU Preflight Procedure

Soviel Pre.. da wird man ja schwindelig. Also nochmal, es gibt die Peliminary Preflight Procedures, die CDU Preflight Procedures und die Pre Flight Procedures. Auf Deutsch: Die Vor den Vorflugprozeduren, die CDU Vorflugprozeduren und eben die Vorflug Prozeduren.

Etwas verwirrend, ich geb' 's zu.

Diese CDU Preflight Procedure muss nach der Preliminary Preflight Procedure gemacht werden und vor dem Instrument Check, der in den Preflight Procedures gemacht wird.

Wenn wir uns jetzt wieder der CDU zuwenden, dann ruft Euch ins Gedächtnis: sieht man Kästchen, dann muss da eine Eingabe erfolgen, bei Strichen kann eine Eingabe erfolgen.

Bereits eingegebene Werte kann man natürlich jetzt auch noch verändern.

Beginnen wir mit der Initial Data Eingabe.

Als erstes müssen wir jetzt auf die IDENT Seite kommen, dazu drücken ich die INIT REF Taste und dann LSK 6L, da wo INDEX steht und dann LSK 1L für die IDENT Seite.

Hier ist zu überprüfen ob das korrekte Flugzeugmodell angegeben ist, also die Software die die Techniker ins System hochgeladen haben auch zum Flugzeug passt. Ariane 5 Raketen fliegen sich auch schlecht mit Ariane 4 Software.

Bei NAV Data steht die Datenbankversion die uns zur Verfügung steht. Diese könnte mit der Meldung NAV Data out of Date bemängelt werden. Dann hat man nicht den neuesten AIRAC Cycle installiert. Die neuesten Datenbanken kann man für wenig Geld z.B. bei Navigraph bekommen. Link in der Beschreibung. In den seltensten Fällen fliege ich mit einer aktuellen Datenbank, denn für den Flugsimulator ist das, wie ich finde, nicht so wichtig. OP Programm ist die Versionsnummer der Software.

wir nehmen also die Meldung zur Kenntnis, löschen sie mit CLR und gehen weiter bei LSK 6R.

Die Position Init Seite zeigt uns die letzte Position, die Eingaben hier haben wir schon im Teil 11 vorgenommen, unten sehen wir noch das Datum und die UTC Zeit. Da hatte ich einst im Kommentar einen Fehler gemacht, denn 05/06 bedeutet erst der Monat, dann der Tag, also ist in unserer Simulation der 6. Mai, und nicht der 5. Juni.

Navigationsdaten einstellen:

Mit LSK6R wechseln wir zur Route Seite. Wie ihr merkt, ist das jetzt alles doppelt gemoppelt. Denn diese Daten sind von uns schon programmiert worden. Weil wir ja Pilot und Copilot in einer Person sind, kotrollieren wir uns quasi selber. Das dient der Sicherheit, der eine Pilot checkt die Eingaben des anderen.

Mit Next Page sehen wir dann die Routenpunkte. So kann man nun noch mit der Departure und Arrival Taste und dem LSK1L Die ausgewählte Abflugroute checken und mit LEGS die einzelnen Wegpunkte.

Das war ja, wie gesagt, bereits eingegeben und nun sollte auch der andere Pilot die Route kennen.

Weiter geht es bei der Performance Data Seite. Die Erreiche ich mit der INIT REF Taste.

Hier müssen wir nun endlich wieder Eingaben vornehmen. Man sieht es ja an den vielen Kästchen.

Vorher erkläre ich mal die Abkürzungen.

GW: Gross Weight, also das Gesamtgewicht.

CRZ CG: CRZ steht für Cruise und CG ist Center of Gravity, also der Schwerpunkt im Reiseflug. Der hängt stark vom Gewicht und der Betankung ab.

TRIP/CRZ ALT: hier geben wir die geplante Reiseflughöhe ein.

PLAN/FUEL: ist ein Optionsfeld, da könnte man, wenn der Tankvorgang noch nicht abgeschlossen ist eingeben wie viel Treibstoff getankt werden soll, damit die Berechnungen jetzt schon mit diesem geplanten Wert vorgenommen werden können.

CRZ WIND: ist der Cruise Wind, also der zu erwartende Wind in Reiseflughöhe, Richtung und stärke. Für eine korrekte Berechnung der Werte durchaus wichtig.

ZFW: zero Fuel weight ist das Gewicht des Fliegers ohne Treibstoff, aber mit aller Beladung. Nicht ausfliegbarer Treibstoff, also die Treibstoffreste die bauartbedingt immer im Tank verbleiben, zählen auch mit zum ZFW.

Hier hilft uns die PMDG Simulation indem dieser Wert automatisch berechnet wird. So klicken wir als allererstes auf den LSK3L und das ZFW erscheint automatisch im Scratchpad und mit nochmals LSK 3L wird es eingetragen und das Gross Weight auch entsprechend berechnet und automatisch mit eingetragen.

Reserves, ist die Reserve, also der Sprit den wir als Sicherheit mehr tanken um ggf. eine oder mehrere Missed Aproach Prozeduren fliegen zu können, einen Ausweichflughafen zu erreichen oder auch Holdings wegen hohem Verkehrsaufkommen. Dieser Wert variiert entsprechend und basiert auf Erfahrungswerten und Vorgaben der Fluggesellschaften.

Wir fliegen in einem dicht besiedelten Gebiet und 5 Tonnen sollten reichen. Diese 5 Tonnen werden nicht zusätzlich getankt, sondern gehen vom zur Verfügung stehenden Treibstoff rechnerisch ab. Der Wert ist für die Warnmeldungen bezüglich der Treibstoffmengen wichtig.

Cost Index: Grob gesagt, ein Wert der von den Fluggesellschaften ermittelt und verwendet wird um eine möglichst kostengünstige Balance zwischen Flugzeit und Treibstoffverbrauch zu erzielen, welche Faktoren da noch mit hineinfließen ist Sache der Fluggesellschaften. Generell gesagt, ein höherer Wert bedeutet, eine kürzere Flugzeit wird bevorzugt, was natürlich auf Kosten des Treibstoff Verbrauchs geht.

TRANS ALT: Die Überhangshöhe. Was das ist, dazu haben wir schon ein Video gemacht, Link in der Beschreibung. In Europa ist die Transition Altitude meist 5000 Fuß. Man findet diesen Wert in den Flugkarten. Alles oberhalb dieser Höhe wird nicht mehr in Fuß, sondern in Flight Level angezeigt.

Beispiel: ich gebe nur um es zu zeigen bei der Reiseflughöhe mal 10000 Fuß ein. Nun ändere ich den Transition Level auf 5000 und man sieht hier dass aus 10000, Flightlevel 100 wird.

Nun ist Flightlevel 100 etwas niedrig für unseren Flug nach Stuttgart. Ich ändere mal auf 24.000. Da kann ich nun entweder 24000 eingeben, oder FL240, oder sogar nur 240, denn alles bis 3 Ziffern wird hier als Flightlevel interpretiert.

Es fällt übrigens auf, dass hier nun Werte angezeigt werden, bei T/C OAT. Das steht für Top of climb / Outside air temperatur. Also die Außentemperatur an dem Punkt wo unser Steigflug endet. Und das ist eben die Reiseflughöhe.

Jetzt noch den Cost Index eingeben, ich nehme einfach einen ausgedachten Wert, sagen wir 15. Nun erschein oben rechts bei TRIP ein vorgeschlagener, optimaler Flightlevel. FL 261, okay, dann nehmen wir mal an die Flugsicherung hat FL260 im Flugplan genehmigt. 2-6-0 und LSK 1R, die Temperaturberechnung ist angepasst und jetzt leuchtet unten die Execute Taste. Mit Klick bestätigen und oben Links steht nun ACT für Active, der Flugcomputer hat die Werte also übernommen.

#### Next Page

#### Perf Limits

RTA (Required Time of Arrival) hier kann man Geschwindigkeitsgrenzwerte einstellen und eine Zeittoleranz für das Erreichen eines Wegpunktes. Der Flugcomputer ist ja bestrebt im RTA Modus, Wegpunkte genau zu den geplanten Zeiten zu erreichen, oder im Economy Modus möglichst sparsam zu fliegen. Dabei darf die Geschwindigkeit die hier angegebenen Grenzen nicht über, bzw. unterschreiten. Die Toleranz kann man getrennt für Steig-, Reise-, und Sinkflug eingeben.

Über RTA Seiten kann man noch weitere Toleranzwerte für einzelne Wegpunkte angeben, das würde aber den Rahmen dieses Tutorials sprengen.

#### [Teil 17]

Hallo, es geht weiter mit der CDU Preflight Procedure. Relevant sind immer noch die Seiten 79-81 im Operating Manual Vol. 1

Ein Hinweis in den Kommentaren hat mich an was ganz wichtiges erinnert. Wir haben uns noch überhaupt nicht um die tatsächlich zu tankende Treibstoffmenge gekümmert. Für jeden Flug wird ja eine bestimmte Menge an Treibstoff getankt, denn es ist zum einen unwirtschaftlich mehr Treibstoffgewicht durch die Gegend zu fliegen als nötig, zum Anderen möchte man mit einem möglichst leichtem Flugzeug landen. Voll beladen, mit vollen Tanks landet so ein Flieger eigentlich gar nicht. Wenn gleich nach dem Start wieder außerplanmäßig gelandet werden muss, dann wird sogar Treibstoff ablassen um das Flugzeug leichter zu machen. Mit unserer PMDG 737, geht das

allerdings nicht, aber wir werden das auch nicht müssen, weil ja rechtzeitig der Hinweis in den Kommentaren kam.

Also, Treibstoffmenge:

Ich hatte bei der Reserve von 5 Tonnen gesprochen, allerdings ist die Anzeige derzeit noch auf Pfund eingestellt. Weil ich aber lieber mit Tonnen rechne, stellen wir das mal eben um. Und das geht so:

Menü Taste  $\rightarrow$  PMDG Setup  $\rightarrow$  Aircraft  $\rightarrow$  Displays. Hier müssen wir auf die letzte Seite, am schnellsten mit Previous Page und wir landen auf Seite 9 von 9. Dann bei LSK3L auf Kilograms umgestellt. 3 Mal Return bei LSK6L und dann auf FMC und wir sind wieder zurück bei Performance Init. Bei Reserve steht jetzt 2,3 und das sind nun wirklich Tonnen.

Mit der Berechnung des nötigen Treibstoffes ist es so eine Sache. Möchte man es richtig Wirklichkeitsgetreu machen, dann muss man es nach den EU OPS, also den Europäischen Regeln für den Kommerziellen Luftverkehr machen.

Grob kann man sagen, die Berechnung der Treibstoffmenge erfolgt rückwärts. Also man geht davon aus, dass man am Ausweichflughafen nach einem Go-Around gelandet ist und die Tanks dann fast leer sind. Und dann rechnet man rückwärts über den Zielflughafen bis zum Startflughafen. Zu berücksichtigen sind dann noch Start, Steig- und Sinkflug. Schaut mal auf Wikipedia, da gibt es einen guten Beitrag zum Thema, den Link packe ich in die Video Beschreibung: <http://de.wikipedia.org/wiki/Treibstoffberechnung>

Wir können die Treibstoffmenge hier direkt in der FMC-CDU eingeben. Taste Menü → FS Actions → Fuel. Ich klicke mal bei LSK5R auf ein Drittel. Aber knapp 6,9 Tonnen, das kommt mir doch noch recht viel vor.

Wir können uns um die komplizierte Berechnung ein wenig herum drücken, indem wir auf der Progress Seite mal nachschauen was unser FMC selber an voraussichtlichem Verbrauch berechnet hat. Hierzu wird die PROG Taste gedrückt.

Am ersten Wegpunkt steht da, dass noch 7 Tonnen im Tank sind, am Zielflughafen EDDS noch 5,1. Also sind es etwa 1,9 Tonnen die wir für den Flug brauchen. Jetzt sieht man auch, dass die 2,3 Tonnen Reserve deutlich zu hoch gegriffen ist. Es muss für mindestens 30 Minuten Reserve vorhanden sein, mit entsprechenden Zugaben für Ausweichflughafen und Go Around sollten wir vielleicht 1,5 Tonnen Reserve angeben und insgesamt 4 Tonnen tanken. Auf der Init REF Seite die 1,5t Reserve eingeben, und dann die 4000 Kilo Treibstoff.

Also einmal die Menü Taste, dann FS Actions, Fuel und hier gebe ich bei LSK1L 4000 ein, die Verteilung auf die Tanks macht die Simulation selbst.

Nun weiter bei der Prozedur.

#### *N1 Limit Seite*

Wieder die INIT REF Taste drücken und bevor wir jetzt mit LSK6R die N1 Limit Seite aufrufen fällt dem aufmerksamen Zuschauer vielleicht was auf…. Bei Trip/CRZ Altitude steht nun FL336 als optimale Höhe. Weil unser Flieger nun erheblich weniger Treibstoff getankt hat ist er viel leichter und das hat entsprechend Einfluss auf die berechneten Werte. Wir lassen aber unsere Reiseflughöhe bei FL260.

LSK 6R drücken. Die N1 Limit Seite. Auf dieser Seite geht es um die Schubreduktion beim Start. Oder man sollte besser sagen die Schubkontrolle in der Startphase. Für den Start muss ein gewisser Schub eingestellt werden, dieses übernimmt die Automatisch Schubkontrolle für uns. Es gibt viele Faktoren die hier relevant sind, und es ist keine so gute Idee die Triebwerke beim Start immer auf Volllast zu treiben, wenn es überhaupt nicht nötig ist.

Deshalb gibt es feste Startschub Reduktionen - und auch berechnete. Auf manchen Flughäfen braucht man beim Start sogar mehr Schub als von den Triebwerken dauerhaft geleistet werden kann, deshalb ist das auch nur für den Startvorgang gedacht.

Für unseren Beispielflug benutzen wir die variable Schubreduktion, die anhand einer angenommenen Temperatur auf der Startbahn berechnet wird.

Wir sehen an den strichen oben links, dass hier eine Eingabe gemacht werden kann. Hinter dem Schrägstrich steht die tatsächliche Außentemperatur, und die angenommene Temperatur muss immer höher sein.

Je höher diese angenommene Temperatur ist, um so größer wird die Leistungsreduktion für den Start. Ist das Flugzeug wenig beladen und sehr leicht, dann kann man hier einen hohen Wert eingeben. Mehr als 70° ist nicht erlaubt, und mehr als 25% Schubreduktion wird der FMC nicht zulassen. Natürlich spielt da auch mit rein, in welchem Zustand die Startbahn ist, also nass oder trocken, wie lang sie ist usw.

Für die B737 gibt es Tabellen mit welchem Gewicht man bis zu welchen Außentemperaturen überhaupt starten darf. Daraus ergibt sich auch die maximal einzustellende Temperatur.

Wer sich das antun will, der kann ja mal die Tabellen studieren, ab Seite 615 im Operating Manual Vol. 1 Kapitel PI 20.17.

Wir nehmen einfach geschätzt mal 25° und sehen jetzt hier rechts, dass das System eine Leistung von 97,4 % der 26K Schub für den Start berechnet hat.

Über die Linken LSKs zeige ich mal die anderen Werte. 24K Derate entspräche 94,7% Leistung 22K derate sind dann 92,6% und 27k bump würde die Triebwerke auf 101,4% treiben, also alles herausholen was geht. Wir klicken für die manuelle Eingabe LSK2L und geben bei LSK1L wieder brav unsere 25° ein.

Auf der rechten Seite gibt man dann noch an welche Schubreduktion am Thrust Reduction Point, den man auf der Takeoff Ref Seite eingibt, erfolgen soll. Zur Takeoff REF Seite kommen wir noch.

CLB behält vollen Takeoff Thrust, CLB-1 reduziert die N1 Dehzahl um 3 %, das entspricht etwa 10% Leistung, CLB-2 sind 6% oder etwa 20% Leistung.

Kurz noch zu der Bezeichnung N1. N1 ist die Drehzahl des vorderen Schaufelrades, also das, das man von außen sehen kann. Bei dem CFM56 Triebwerk sind das etwa 5000 Umdrehungen/Min. bei 100% Leistung. Hmm… ich mach mal kurz Pause… schwubbs, schon wieder da. Die Pause war etwas länger als hier im Video gezeigt. Bin kurzerhand mal zum realen Flughafen Hannover gefahren und habe ein paar Bilder mitgebracht:

Das hier ist das Vordere Schaufelrad und die N1 Drehzahl ist die Drehzahl dieses Rades. In Fachkreisen wird das Ding auch Fan genannt. Dieses Triebwerk ist ein General Electric Triebwerk und es war bei der Boeing 747 verbaut.

Nach der vielen Theorie haben wir uns eine kleine Auszeit verdient.

Mal sehen ob wir unseren Flieger entdecken… schade, das Flughafengebäude ist davor.

Weiter im nächsten Teil.

[Teil 18]

Jetzt kommen wir zur Takeoff Reference Seite und man soll mit der 2. Seite anfangen.

Also Next Page gedrückt und wir landen auf Seite 2 von 2. Hier kann man nun bei LSK1R angeben ob die Startbahn trocken, nass oder rutschig ist. Wie stark der Wind auf der Startbahn bläst und aus welcher Richtung kann man hier bei LSK 1L eingeben. Bei LSK2L ob die Startbahn abfallend oder ansteigend ist. Hier kann man D oder - für abfallend, bzw. U oder + für ansteigend, gefolgt von der Neigung in % eingeben. Die Richtung der Bahn erscheint hinter dem Schrägstrich.

Die ausgewählte Temperatur für die Schubsteuerung und die tatsächliche Temperatur wird hier angezeigt, sofern wir sie schon eingegeben hatten. Bei ACCELeration HeigT steht die Höhe bei der die Klappen eingezogen werden sollten, damit der Flieger weiter beschleunigen kann. Dieser Wert ist je nach dem wie die Airline das handhabt voreingestellt, eine Eingabe ist optional und muss zwischen 400 und 9999 Fuß liegen. Rechts steht Engine Out ACCELeration HeigT und der Wert gilt bei Ausfall eines Triebwerks.

Reduction 1500AGL und THR CLB bedeutet, dass bei einer Höhe von 1500 Fuß über Grund die Schubregelung bei der Kontrolle der N1 Drehzahl von der Takeoff Einstellung zur Einstellung für den Steigflug wechselt.

Wenn man genau hinsieht, dann bemerkt man, dass diese Höhenangaben in einer kleinen Schriftgröße dargestellt sind. Dies bedeutet die Werte sin voreingestellte Werte die von der Airline für dieses Flugzeugmodell festgelegt wurden. Man kann diese selber ändern, und dann erscheinen die Werte in großen Ziffern.

Drückt man DELETE und den entsprechenden LSK, dann erhält man wieder den voreingestellten Wert zurück. Das mit der kleinen Schriftgröße gilt übrigens auch für andere Werte, wie zum Beispiel die hier gemessene Außentemperatur, und die Rollbahnrichtung.

Die Cutback Funktion ist jetzt noch nicht auswählbar, weil noch keine V Geschwindigkeiten eingegeben wurden. Die Cutback Funktion ist eine andere Art der Schubreduktion auf die ich aber nicht näher eingehe.

Mit prev page gehen wir zu Seite 1 von 2 und sehen bei Flaps muss noch eine Eingabe erfolgen. Hier wird die Stellung der Klappen für den Start angegeben, denn man startet in der Regel mit etwas ausgefahrenen Landeklappen. Sobald ich da einen Wert eigegeben habe werden in der Spalte QRH 3 berechnete Geschwindigkeiten angezeigt.

Warum eigentlich Landeklappen? Wir starten doch! Und wozu sind diese Landeklappen da?

Nun Landeklappe streng genommen keine korrekte Bezeichnung. Englisch nennt man sie "Flaps", also einfach nur Klappen. Man benutzt sich nämlich nicht nur beim Landen, sondern fast immer auch für den Start. So wie man den *Start*knopf auf der Windows XP Taskleiste auch zum *beenden* von Windows benutzen kann.
Mit den Klappen verändert man das Flügelprofil. Also auch die Auftriebseigenschaften und den Luftwiderstand. Stellt euch mal ein Fahrrad mit Gangschaltung vor. Je nachdem wie schnell ich gerade fahre, benutze ich einen anderen Gang um die optimale Balance zwischen Kraftanstrengung, Tretfrequenz und Geschwindigkeit einzustellen. Insbesondere beim Anfahren und beschleunigen ist ein niedrigerer Gang von Vorteil.

Beim Flugzeug ist das gar nicht groß anders. Auch hier gibt es eine optimale Konfiguration des Flügelprofils, je nach dem auf was es uns gerade ankommt. Beim Start wollen wir möglichst schnell genügend Auftrieb erzeugen um abzuheben, dabei nehmen wir einen höheren Luftwiderstand in Kauf, weil die Strömungsgeschwindigkeit ja auch noch nicht so hoch ist. Im Reiseflug wollen wir möglichst wenig Luftwiderstand haben, denn dieser steigt ja im Quadrat zur Strömungsgeschwindigkeit. Das wird dann durch das komplette einfahren der Klappen erreicht, denn

ab einer gewissen Geschwindigkeit bietet das Flügelprofil allein, ohne Klappen, genügend Auftrieb.

Das ist dann wie wenn man mit dem Fahrrad fertig beschleunigt hat und in einen höheren Gang schaltet.

Die Stellung der Klappen für den Start hängt nun wieder von verschiedenen Faktoren ab. In erster Linie, wie hoch liegt mein Flughafen, wie lang ist die Startbahn, wie ist das Wetter. Erlaubte Werte sind 1, 5, 10, 15 oder 25 Grad. Für die 27L in Hannover nehme ich 10°. Nun mal sehen was passiert.

Da erscheinen jetzt 3 Werte in der Spalte QRH. QRH ist der Q-Schlüssel für die Geschwindigkeit.

Das sind V1, Vr und V2. Die Bezeichnungen sind dies Mal keine deutsche Erfindung.

Auch hier sieht man, dass die Schriftgröße etwas kleiner ist, es sich also um berechnete Werte handelt. GW steht für Gesamtgewicht und TOW ist das Startgewicht. Nun bestätige ich die berechneten Geschwindigkeiten bei den entsprechenden LSKs und ein Startgewicht wird berechnet.

Bei CG und Trim steht noch nichts, denn hier kann man den berechneten Schwerpunkt eingeben. Wir erinnern uns, dass er auf der Init REF Seite angezeigt wurde. Also die INIT REF Taste gedrückt und nachgeschaut. 22,8% okay, rüber zur Takeoff Seite mit 2x LSK6R und wir geben die 22,8 bei LSK3L ein.

Es erscheint ein Wert von 4,71 für die Trimmung. Mit dem Scrollrad der Maus stelle ich diesen Wert ein. Die Informationen über die Startbahn und der übrigen Startbahnlänge verändern wir nicht, damit die TakeOff/GoAround Schubregelung automatisch den optimalen Schub anhand der zur Verfügung stehenden Startbahnlänge regeln kann.

So, das war die Preflight Procedure, nun schauen wir mal, dass im PFD keine gelben Meldungen mehr stehen.

[Teil 19]

Preflight Procedure – First Officer

So Leute, jetzt kommen wir nicht zur Preliminary oder CDU oder sonstigen vor irgendwas Prozeduren. Jetzt geht es tatsächlich an die Preflight Procedures. Und zwar die für den Copiloten.

Im Operating Manual Vol. 1 die Seiten 86-99 Kapitel 21.10-21.23

Bei Bedarf kann das natürlich auch der Pilot machen.

Wechseln wir also auf den Copiloten Sitz. (Taste A) Nun geht es wieder ans Overhead Panel, also gleich nochmal Taste A. Und nocheinmal um auf das vordere Overhead Panel zu schalten.

Jetzt werden diverse Panel gecheckt und Einstellungen vorgenommen. Es geht los mit dem Flight Control Panel, und das ist dieses hier. Unser Flugzeug ist mit der RSEP Option ausgestattet, das steht für Rudder System Enhancement Program und dieses Panel hat dafür zusätzliche Kontrolllampen und Schalter.

Die Schutzkappen müssen geschlossen sein. Der Yaw Damper Schalter wird jetzt eingeschaltet und die Kontrolllampe muss erlöschen. Yaw damper sind dafür da, dass das Flugzeug nicht so leicht um die Hochachse giert und besser geradeaus fliegt. Besonders bei böigem Wetter von Vorteil.

Die LOW Quantity und Low Pressure Warnlampen bei Standby Hydraulic dürfen nicht leuchten.

Low Quantity deutet auf zu wenig Hydraulikflüssigkeitsvorrat hin.

Low Pressure zeigt dass zu wenig Ausgangsdruck an der Standby Hydraulikpumpe vorliegt. Diese Warnlampe ist nur bei Betrieb dieser Pumpe oder bei Automatischer Standby Funktion scharf geschaltet.

Nun die RSEP Kontrollen. Standby Rud ON muss aus sein, die leuchtet dann wenn das Ersatzsystem zur Ruderkontrolle unter Druck gesetzt wurde. Auch die Kappe der Alternate Flaps, muss geschlossen sein. Darunter liegt der Schalter für das Backup System zum Ausfahren der Klappen dadurch steht der Schalter automatisch auf off.

Alternate Flaps Position. Dieser Schalter, den man nach oben schalten und nach unten halten kann, funktioniert nur wenn das Alternate Flaps System aktiviert ist. Also der Schalter hier auf Arm steht.

In der Down Position fahren die speziellen Klappen an der vorderen Flügelkante, die Leading Edge Devices, über das hydraulische Backup System ganz aus, hält man den Schalter in der Down Position werden die Klappen an der Hinterkante der Flügel elektrisch ausgefahren bis man den Schalter los lässt. In der UP Position werden die hinteren Klappen wieder eingefahren, die Klappen vorne können durch das Backup Klappensystem nicht wieder eingefahren werden.

Die anderen Lampen dienen der Überwachung der Ruder und Klappensysteme und müssen auch alle aus sein.

# *Navigation Panel*

Das nächste Panel muss alle Schalter auf Normal zeigen.

## *Displays Panel*

Gleich darunter stellt man ein von welchen Datenquellen die Displays versorgt werden. Auto und Normal ist die korrekte Stellung und so arbeiten die Displays voneinander unabhängig.

# *Fuel Panel*

Engine Valve und Spar Valve Lampen müssen gedimmt leuchten. Diese Kontrolllampen sind entweder aus, leuchten gedimmt oder hell. Ich demonstriere das mal mit dem Crossfeed Schalter.

Solange sich die Ventile auf oder zu bewegen leuchtet die Lampe hell, ist die Bewegung abgeschlossen, ist sie gedimmt oder aus.

Okay, crossfeed Ventil soll zu sein. Die Lampe zeigt es geschlossen.

Die Filter Bypass Lampen müssen aus sein. Denn auch die 737 hat einen Kraftstofffilter, der aber bei Kontamination umgangen werden kann.

Die Schalter für die Treibstoffpumpen müssen jetzt alle aus sein. Die Lampen für den mittleren Tank dürfen nicht leuchten, die für die Haupttanks müssen leuchten.

## *Electrical Panel*

Die Kappe überm Batterieschalter muss geschlossen sein. Cab Util schalter on, damit die Kabine überall Strom zapfen kann. IFE Passenger Seat on, damit, wir erinnern uns, die Passagiere das Entertainment System und die Anschlüsse an den Sitzen nutzen können.

Standby Power Kappe geschlossen. Damit ist die Notstromversorgung auf Automatik geschaltet die Standby Power OFF Lampe, BAT Discharge, TR Unit und ELEC Lampen dürfen nicht leuchten. Was diese Lampen bedeuten ist ja bereits beim Electrical Powerup erklärt worden.

Generator Drive disconnect Kappe geschlossen, die Drive Lampen müssen leuchten.

Bus Transfer Schalter Kappe geschlossen. Transfer bus off und Source off dürfen nicht leuchten, Generator Bus off müssen leuchten.

Als nächstes käme der Overheat und Fire Protection Check, den haben wir aber bereits durchgeführt und müssen es nun nicht noch einmal machen. Der ist nur einmal pro Flugtag und bei Crewwechsel nötig.

APU Schalter je nach Bedarf. Bevor wir sie jetzt einschalten müssen wir um die Treibstoff Kontrolleinheit für die APU zu schonen, zuerst eine der mit Wechselstrom betriebenen Kraftstoffpumpen einschalten. Ich nehme die 2. von links. Also Pumpe ein.

Bei unserer Treibstoffmenge ist der mittlere Tank nicht gefüllt. Die APU nimmt sich dann also Sprit aus dem linken Flügeltank. Wenn man mehr Treibstoff getankt hat und im mittleren Tank mehr als 453kg bzw. 1000 Pfund Sprit ist, dann benutzt man für die APU die Treibstoffpumpe für den mittleren Tank, und vermeidet gerade bei längerem Betrieb der APU ein Ungleichgewicht zwischen den Flügeltanks.

Bevor jetzt also der Ground Power abgeklemmt wird, schalten wir die APU ein. Denn für den Start der Triebwerke brauchen wir Druckluft und Strom von der APU.

Den Schalter mit 2 mal linker maustaste auf Start, und er spring in On zurück. Nun beginnt der Startvorgang der APU Turbine. Weil es eine Turbine ist benötigt sie auch eine Weile bis sie sich stabilisiert hat. Wir beobachten dazu die Abgastempetaturanzeige der APU.

Dieses Verhalten, dass die Temperatur erst recht hoch geht und dann wieder abfällt ist für einen Turbinenstart völlig normal.

Sobald die APU GEN OFF Bus Lampe leuchtet können wir die Bus Schalter einschalten und die Source OFF und Transfer Bus Off lampen gehen aus. Nun ist der Strom vom Boden abgeschaltet und wir versorgen uns selber mit Strom und Druckluft.

### *Zum Equipment cooling Panel*

Beide Schalter auf Norm, die OFF Lampen dürfen nicht leuchten, dann wäre der entsprechende Lüfter ausgefallen und mit Alternate kann man auf den Ersatzlüfter schalten.

Der Linke ist die Kühlluft zufuhr zuständig, der rechte für den Abtransport der erwärmten Luft.

# *Ermergency Exit Lights*

Der Schalter muss mit geschlossener Kappe gesichert sein, dann steht der Schalter auf Armed und die Notbeleuchtung wird bei Bedarf automatisch eingeschaltet. Die Not Armed Lampe darf nicht leuchten.

# *Passenger Signs*

Also Rauchverbot und Anschnallzeichen in Auto oder On Stellung. Da das Rauchen inzwischen generell verboten ist kann man hier schön erkennen, dass bei unserem Second Hand Flieger hier links an der Schalterbeschriftung manipuliert wurde und da ein Aufkleber über die Beschriftung geklebt ist. Da steht jetzt einfach nur "Gong". Wer es schafft diesen Aufkleber abzukratzen wird darunter die Beschriftung No Smoking finden. Ich hafte nicht für Kratzer auf Euren Bildschirmen!

Auto schaltet die Anschnallzeichen automatisch ein, wenn Klappen oder Fahrwerk ausgefahren sind.

Würde die No Smoking Funktion nicht kompromittiert worden sein, dann würde sie mit "Auto" beim Einfahren des Fahrwerks erlöschen.

Scheibenwischerschalter in Park Stellung

[zeigen]

[Teil 20]

### *Window Heat Panel*

Window Heat Schalter, das sind die Schalter für die Frontscheibenheizung. Ob die 737 auch eine Heckscheibenheizung hat, da bin ich mir nicht ganz sicher.

Jedenfalls sollen diese Schalter mindestens 10 Minuten vorm Start eingeschaltet werden. Da sich unser Start heute um einiges verzögern wird, schalten wir jetzt alle sicherlich rechtzeitig ein. Achtet dabei mal auf die Stromaufnahme am AC Bus. 3 Ampere bei 115 Volt, das sind fast 350 Watt und wir sehen die Heizung ist elektrisch.

Die Overheat Lampe darf nicht leuchten, sie leuchten wenn die Scheibentemperatur bereits zu hoch ist, oder wenn die Stromversorgung unterbrochen ist.

Unsere Variante der PMDG 737 hat die ON Kontrolllampen die in grün den Betrieb der Scheibenheizung anzeigen. Es gibt auch die Variante mit orangenen OFF Kontrolllampen die Leuchten wenn die Heizung nicht läuft.

Bei uns müssen also die ON Lampen grün Leuchten, sonst ist der Schalter aus, Übertemperatur wurde gemessen, ein Systemfehler besteht oder die Scheiben haben genau die korrekte Temperatur.

Zum Test Schalter kommen wir später beim Instrument check.

### *Probe Heat Panel*

Probe Heat Schalter beide OFF

Alle Lampen müssen an sein. Probes sind die Sensoren die den Staudruck und die TAT messen. Über den Staudruck wird mit Hilfe der Sensoren an den Static Ports für den Statischen Luftdruck, der TAS errechnet.

Die Bedeutung der Lampen ist folgende: Staurohr auf Pilotenseite, Staurohr auf Copilotenseite, Staurohr am Höhenleitwerk auf Pilotenseite, Staurohr am Höhenleitwerk auf Copilotenseite, linker Luftströmungsmesser, rechter Luftströmungsmesser, Temperatursensor für die TAT, Zusatzstaurohr.

Der Luftströmungsmesser liefert den sogenannten Angle of Attack Wert also den Anströmungswinkel der Luft.

Und hier sieht man die Sensoren am Flugzeug. [Außensicht]

Nun geht es weiter mit

# *Wing Anti Ice*

also die Heizung der Flügel um Vereisung zu vermeiden, hier muss VALVE OPEN aus sein.

Das Verhalten dieses Schalters ist unterschiedlich, je nach dem ob das Flugzeug noch am Boden ist oder in der Luft. Ist bereits vor dem Start auf ON geschaltet, so springt der Schalter nach dem Abheben auf Off.

Dann gibt es das auch noch für die Triebwerke, das Engine Anti Ice, COWL Anti Ice darf nicht leuchten, COWL Valve open auch nicht. Diese Lampen sind auch entweder aus, hell oder gedimmt leuchtend. Genauso wie der den Fuel Ventilen. Die oberen Warnleuchten leuchten bei Überdruck im System.

Wing Anti ICE und Engine Anti ICE haben auch Einfluss auf die Stickshaker Logik.

Man kann sich nun fragen warum schaltet man diese ganzen Systeme aus und nicht ein, sie dienen doch der Sicherheit. Die Antwort ist ganz einfach, man will bevor die Triebwerke laufen möglichst wenig Energie-Verbraucher einschalten. Wozu jetzt schon Energie verbraten wenn's nicht wirklich nötig ist?

## *Hydraulic Panel*

Engine Hydraulic Pumps on

Hier mit schalten wir die Hydraulikpumpen die von den Triebwerken angetrieben werden ein. Besser gesagt, wir verbinden sie mit den Triebwerken. Druck können die erst liefern wenn das entsprechende Triebwerk läuft. Deshalb müssen jetzt auch sie Low Pressure Lampen leuchten.

Electric Hydraulic Pumps Schalter off. Die elektrischen Hydraulikpumpen brauchen wir jetzt noch nicht. Overheat darf nicht leuchten und Low pressure muss leuchten. Wenn die elektrischen Hydraulikpumpen aus sind, sind sie durch ein Blockierventil vom Hdrauliksystem abgetrennt.

Nun geht es mit der Klimaanlage weiter.

### *Air Condition Panel*

Air Temperature Source selector nach Bedarf. Hiermit schaltet man die Temperaturanzeige auf den entsprechenden Bereich.

Links bei Duct Supply sind die Zuluft Kanäle für die verschiedenen Zonen auswählbar. Oben bei Passenger Cabin der vordere und hintere Temperaturfühler, und rechts steht da Pack.

Diesen Begriff Pack hört und liest man immer wieder. Aber was bedeutet Pack eigentlich? Pack steht für Pneumatic Air cycle Kit, also Pneumatisches Zirkulationspaket. Mit einfachen Worten kann man auch, die Belüftungsanlage sagen, das klingt aber nicht so hmm... ich sag mal "abgehoben."

Aber Pack klingt nun wieder gut und so richtig fachlich.

Also Pack Rechts und Pack Links sind die Temperaturfühler in den Umluft Kanälen.

Trim Air, was das denn schonwieder? Das Hat nichts mit Trimm dich fit zu tun. Es ist Warmluft die der kalten Luft der Klimaanlage beigemischt wird um die gewünschte Temperatur zu erreichen. Hierüber regelt die Automatik also die Lufttemperatur in Kabine und Frachtraum. Mit dem Schalter kann ich das Trim Air Ventil komplett schließen. Diese Warmluft wird ja von den Triebwerken abgezapft und wenn es da Probleme geben sollte, z.B. ein Turbinenbrand, dann muss man diese Luftzufuhr stoppen können.

Die Zone Temperature Lampen dürfen nicht leuchten, die linke leuchtet bei zu warmer Zuluft zur Temperaturkontrolle für die Kabine oder einem Fehler in Kontrollsystem, die anderen beiden bei zu warmer Zuluft zu den entsprechenden Zonen.

Die Temperaturschalter so stellen wie gewünscht, mit ihnen kann man die Automatik umgehen und die Temperatur selber regeln.

RAM Door full open Lampen müssen leuchten.

RAM Doors, das sind Belüftungsklappen am Rumpf, über die bei Bedarf Außenluft angesaugt werden kann.

Recirculation Fan Schalter links und rechts auf Auto. Das sind Umluftventilatoren. Die Schalterstellungen bewirken unterschiedliche Dinge, je nach dem ob wir am Boden stehen oder fliegen.

Im Flug läuft der linke wenn beide Belüftungssysteme laufen, es sei denn einer der Pack Schalter steht auf High.

Im Flug läuft der rechte wenn beide Belüftungssysteme laufen es sei denn beide Pack Schalter stehen auf High.

Am Boden läuft der linke solange nicht beide Pack Schalter auf high stehen. Der rechte läuft auch wenn beide Pack Schalter auf high stehen.

Entsprechend können den rechten und linken Pack Schalter jetzt auch auf Auto oder High stellen. Kommt halt auf die Außentemperatur an, und wie warm es in der Bude ist.

Isolation Valve Switch open.

Das Isolation Ventil ist das Verbindungsventil zwischen den beiden Lüftungsseiten. Die linke Seite ist mit der APU und dem linken Triebwerk verbunden, die rechte Seite mit dem rechten Triebwerk.

Die unteren 3 Schalter sind die BLEED Air Schalter. Auch diesen Begriff hört man immer wieder, ich würde Bleed Air mit Zapfluft übersetzen.

Hier sollen Engine und APU bleed air auf on geschaltet werden und dann muss die DUAL Bleed Lampe leuchten. Die leuchtet immer dann, wenn sowohl von der APU als auch von den Triebwerken Luft gezapft werden soll.

Die PACK Trip Off Lampen muss aus sein. Diese Lampe Leuchtet auch beim Master Caution und deutet auf Überdruck oder Fehlfunktion hin. Wird die Master Caution Warnung gelöscht geht auch diese Lampe aus.

Wing Body Overheat muss aus sein. Und Bleed Trip off muss auch aus sein. Ein Trip off Ventil ist ein Überdruckventil. Wenn diese Kontrollampen auslösen, dann bleiben sie leuchten auch wenn der Fehler beseitigt ist. Solange bis man den Trip Reset Rnopf drückt. Und, nein, Trip hat hier nichts mit einer Reise zu tun.

Jetzt sind wir erst etwa auf der Hälfte der Preflight Procedure und es geht weiter beim nächsten Teil.

# [Teil 21]

Ja ich weiß, schon wieder ne Fortsetzung. Aber die F/O Preflight Procedure ist nun mal die längste.

Also da müsst ihr jetzt durch! Wir sind ja auch schon bei Seite 92, Kapitel 21.16.

Also munter weiter beim

## *Kabinendruck Panel*

Auto Fail lampe muss aus sein. Genauso wie die OFF schedule Descent. Die Leuchtet dann, wenn der Sinkflug eingeleitet wird ehe die eingestellte Flight Altitude erreicht wurde.

Die Flight Altitude anzeige wird jetzt auf die Reiseflughöhe gestellt. Und die Landing Altitude Anzeige wird auf die Höhe des Zielflughafens gestellt. Bei Stuttgard ist das 1276 ft. immer aufgerundet auf 50 ft..

Der Schalter für den Druck Modus steht auf AUTO, Alternate und Manual dürfen also nicht leuchten.

## *Beleuchtungs Panel*

Landing Lights retract and OFF. Das sind diese vier Schalter, diese beiden Landing Lights sind ausfahrbar und die Schalter haben 3 Stellungen. Eingefahren, Ausgefahren und Eingeschaltet. Das schauen wir uns gleich mal an. Die anderen beiden sind fest im Flügel eingebaut. Die Schalter auf Off. Übrigens kann man mit dem Hebel hier alle 4 gleichzeitig schalten. Klickt doch einfach mal drauf.

Dann Sind da noch die Runway Turnoff Lights, also quasi das Kurvenlicht, und die Taxi Lights, die mit dem Bugrad mitlenken. Der Ignition Selector Schalter muss entweder auf rechts oder links stehen,

das soll immer abwechseln beim nächsten Engine Start also die andere Seite. Engine Start Schalter beide auf off.

Nun das Rechte Beleuchtungspanel. Hier nun Logo Beleuchtung nach Bedarf Positionslichter nach Bedarf, die sind jetzt eingeschaltet, so sieht jeder von außen, dass der Flieger unter Strom steht. Anti Kollisionslicht aus, das ist das rote Blinklicht. Flügelbeleuchtung nach Bedarf, diese Beleuchtung ist ganz nützlich wenn man sehen will ob die Flügel Eis aufnehmen. Und die Weel Well Lampen beleuchten die Fahrwerksschächte, die machen sinn wenns dunkel ist. Zum Beispiel beim Außencheck.

Nun geht es weiter beim MCP dem Mode Control Panel. Ich setze jetzt die Kurse.

Auf Kapitänseite die Richtung zum Warburg VOR nachdem wir die Linkskurve gemacht haben. Auf Copilotenseite setze ich den Kurs zum Karlsruher VOR.

Jetzt wird auch der Flight Director eingeschaltet. Es ist durchaus von Bedeutung welche Seite man zuerst einschaltet. Der FD arbeitet nämlich im Master/Slave Modus und der fliegende Pilot soll den Master haben. Also, da heute der Pilot fliegt schalten wir dort zuerst ein. In grün erscheint MA für Master. Dann den FD des Kopiloten.

Nun setze ich das EFIS Control Panel des Kopiloten, dieses Panel habe ich ja bereits beschrieben und ich stelle mir Die Einheiten, den Maßstab und die Ermittlung der Höhe über Grund nach meinen Wünschen ein. Der Modus soll auf MAP stehen und den lokalen Luftdruck kann ich schnell über die Taste "b" ermitteln und einstellen.

## *Oxygen Test*

Also der Test der Sauerstoffmasken. Zunächst den Testknopf drücken und halten. Ein gelbes Kreuz muss erscheinen und kurz danach wieder verschwinden. Ein Zischen ist zu hören das auch wieder aufhören muss.

Dann den Notfall Testknopf drücken, danach wieder den Testknopf. Jetzt muss das Kreuz solange zu sehen sein wie ich den Knopf gedrückt halte.

Im realen Flugzeug muss man beide Knöpfe gleichzeitig gedrückt halten.

### *Clock Set*

Nun stellen wir die Uhr so ein wie wir es haben wollen, ich stelle mal auf die Ortszeit. 18 Uhr 12, unglaublich was wir schon an Zeit verbraten haben. An der Uhr kann man diverse Dinge mit den Tasten einstellen, sie z.B. auch als Stoppuhr verwenden. Einfach mal munter herumprobieren, es ist fast wie eine digitale Armbanduhr.

Umbinden würde ich sie aber besser nicht, gibt sicher bald Schulterbeschwerden.

# *Display Select Panel*

Hier soll alles auf Norm stehen. Man kann hier festlegen welche Anzeigen auf welchen Displays dargestellt werden.

### *Disengage Lights Test*

Das sind diese Lampen, die Anzeigen wenn Autopilot und Autotrust abgeschaltet wurden, und die Hinweislampe bei FMC Meldungen. Schalter mit rechter Maustaste in Position 1 Halten und alle Lampen müssen gelb leuchten, in Position 2 mit linker Maustaste und Autopilot und Autotrust müssen rot, FMC gelb leuchten.

#### *Jetzt der Flight Instruments Check*

Zuvor muss die CDU Preflight Procedure durchgeführt worden sein.

Im ND muss TCAS OFF stehen. Dieses ist eine Meldung in gelber Schrift. Solche gelben Meldungen nennt man Flags. Das solltet ihr euch merken, denn den Begriff brauchen wir immer wieder. NO VSPEED wäre auch so eine Flag die nur dann angezeigt werden darf, wenn wir dem FMC noch keine V-Geschwindigkeiten programmiert hätten.

Die zu erwartenden RMI Flags müssen im RMI, im Radio Magnetic Indicator angezeigt werden. Das ist dieses Ding hier, der Radiokompass. Na wir noch keinen VOR Empfang haben sehen wir 2 Gelbe Flags, das ist so korrekt.

## *Flight Mode Announciations überprüfen.*

Das sind die Flugmodus anzeigen. Gut aufpassen, das ist wichtig.

Diese Anzeigen sind im PFD zu finden. Diese Flugmodus Meldungen sind folgendermaßen aufgeteilt.

Links oben der aktive Autothrottle Modus, Mitte oben Aktiver Rollmodus und im Flug die Richtungsnavigation, rechts oben aktiver Pitch Modus, also die Höhennavigation.

Mitte unten nächster zu erwartender Rollmodus bzw. Navigationsmodus. Rechts unten nächster Pitchmodus. Die Aktiven Modi sind immer in grün angezeigt, die zu erwartenden in weiß´. Wenn ein Modus aktiviert wird ist für 10 Sekunden ein grüner Rahmen angezeigt.

Hier dann noch der Autopilot Status.

Am Moment muss der Autothrottle Modus leer sein, Roll Modus muss leer sein, Pitchmodus muß leer sein und Autopilot Status muss FD zeigen.

Am EFIS Panel soll der MAP Modus gewählt werden.

### *Ground Proximity Panel*

Alle Kappen geschlossen, und die INOP Lampe darf nicht leuchten.

#### *Landing Gear Panel*

Der Fahrwerkshebel muss auf Down stehen und 3 Grüne Lampen leuchten. Die roten dürfen nicht leuchten.

Autobrakes setzen wir auf RTO für Rejected Takeoff. Die Autobrake Disarm Lampe muss kurz leuchten und dann erlöschen. Die Leuchtet immer dann, wenn die Autobrakes automatisch abgeschaltet werden. Am Boden kann man sie nur auf RTO schalten. In der Luft sollte nicht aufleuchten, sonst liegt ein Fehler vor.

Antiskid INOP darf auch nicht leuchten.

### *Engine display Control Panel*

N1 Set und Speed REF auf Auto. So wird die Schubsteuerung vom FMC geregelt, und zwar so wie wir es in der CDU Preflight Procedure einprogrammiert haben.

Fuel Flow Schalter auf RATE

So wird gemessen und aufaddiert, was an Treibstoff verbraucht wurde

Mit linker Maustaste schaltet man auf Reset und die Rechnung beginnt bei 0.

# *Engine Instruments*

Hier müssen 2 Anzeigen und keine Warnungen zu sehen sein

#### *Cargo Fire Panel*

Auch dieser Firecheck muss einmal pro Flugtag und bei Crewwechsel vorgenommen werden.

Detektor Select Schalter beide auf norm. Den Testknopf drücken und kurz halten und die Feuerwarnlampen müssen angehen. Die Glocke muss auch nerven. Master Fire Warnlampe drücken. Die Lampe muss aus gehen und die Glocke dem genervten zerdeppern gerade noch mit Stille entgehen.

Die drei Lampen hier müssen weiter leuchten, detector Fault darf nicht leuchten. Auch die beiden grünen Testlampen für die Feuerlöschen müssen leuchten bleiben, bis wir den Testknopf mit Mausklick wieder loslassen.

# *Radio Panel Set*

Nun noch die Funkgeräte und Navigationsgeräte einstellen.

Wie man diese Geräte bedient, dazu habe ich schon ein Video gemacht, Link:

Ich stelle auf COM 1 auf Standby Seite die ATIS von Hannover ein. Was ATIS ist, dazu gibt es auch ein Video, Link:

Bei Com 2 stelle ich Hannover Ground ein, NAV 1 bekommt das Warburg VOR auf der Active Seite und Karlsruhe auf Standby. Nav 2 stelle ich auch active auf Warburg.

Im NFD stehen bei den VORs noch Striche weil wir die Sender von hier aus noch nicht empfangen können.

Ich werde in diesem Tutorial den Funkverkehr selber sprechen. Die im FSX eingebaute ATC kann man in Verbindung mit der PMDG 737 nicht wirklich gut nutzen und ich rate dringend davon ab. Das einzige, was ich hier nutze ist die ATIS Information.

Noch haben wir aber keinen Funkkontakt aufgebaut und auch noch keinen >Transpondercode bekommen, deshalb verändern wir da auch nichts. Der letzte Check dieser Mamut Prozedur ist dann noch dass beim Stabilizer Trim die Schutzkappe geschlossen ist.

Dann sollen wir noch den Sitz richtig einstellen. Da das hätte ja auch mal am Anfang der Prozedur stehen können, dann hätte ich mir die Rückenschmerzen und die Nackensteife erspart.

Dann noch die Gurte auf passende Länge zuschneiden und nun warte ich auf den Kapitän bis der soweit ist die Preflight Checklist zu verlesen.

## [Teil 22]

So Leute, jetzt ist es soweit, die Preflight Procedure, und zwar die des Kapitäns.

Aber, nun mal keine Panik, die ist zum einen kürzer, viel kürzer als die des Copiloten, und der Copilot hat ja ganz viele Einstellungen bereits vorgenommen. Deshalb hechle ich diese Prozedur mal im Livekommentar mit euch durch.

Relevant sind die Seiten 99 bis 104 im Operating Manual Vol 1 Kapitel NP 21.23-21.28

Vorab eine kleine Making Of Info. Ich habe für unsere Schulungsvideos jetzt in eine Zusatzsoftware investiert mit der man die Kameras im FSX besser steuern kann und sanfte Kamerafahrten im Virtuellen Cockpit machen kann. Ich hoffe Euch gefällt diese nette Erweiterung. Im Abspann habe ich die verwendete Software aufgeführt.

# *[Livekommentar]*

Das wars für heute, weiter geht es dann im nächsten Teil mit der Preflight Checklist und der Before Start Procedure.

Okay, die Preflight Checklist findet ihr, wie auch alle anderen Checklisten, im Quick Reference Handbook auf der Seite 25, das ist Kapitel NC.1 wobei NC wohl für Normal Checklists steht.

Der eine Pilot liest vor, der andere antwortet.

Es liest jetzt der Copilot, der Kapitän antwortet.

Ist euch was aufgefallen? Die Beiden müssen Zwillinge sein.

[Teil 23]

Before Start Procedure, Kapitel NP.21.28-21.31 Seiten 104-107

Durch einen Hinweis in den Kommentaren habe ich einen Fehler bei den Navigationsgeräteeinstellungen entdeckt. Die Frequenz und Kurseinstellung auf Copilotenseite ist falsch. Nach dem Start drehen wir ja links auf 173 Grad. Das ist das 173er Outbound Radial von Nienburg, dem folgen wir dann bis zum Wegpunkt TOLTA. Deshalb sollte auf NAV 2 besser das Nienburg VOR eingestellt sein.

Wenn wir das Flugzeug automatisch den Flugplan abfliegen lassen wollen, dann ist das zwar nicht so tragisch, denn der Flieger folgt dann in jedem Fall der im FMC eingestellten Route. Aber zur Kontrolle und bei manueller Übernahme der Navigation sollten die eingestellten Funkfeuer schon passen.

Das kommt davon, wenn man nicht vorher auf die Flugkarten schaut. Also Nienburg VOR, das stelle ich mal hier beim Co. ein und wie man sieht, erscheint es auch hier auf dem Navigationsdisplay. Die gestrichelte Linie zeigt die Richtung die am Kurswähler eingestellt ist und das ist dann auch gleichzeitig das Radial.

Nun drehen wir auf die 173 Grad…. und jetzt sehen wir auch, dass das dieses 173 Grad Radial, outbound genau auf den Wegpunkt zeigt. Outbound, weil wir uns mit 173 Grad vom Funkfeuer weg bewegen. Inbound wäre das gleiche Radial das 353er, also genau 180 Grad verdreht.

So, jetzt kommen wir zur

# *Before Start Procedure*

Zuerst sollen wir checken, dass alle nötigen Papiere an Bord sind. Dazu gehören auch die Flugkarten, weil unsere Maschine Electronic Flight Bag nicht unterstützt. Electronic Flight Bag ist der Elektronische Pilotenkoffer mit dieser Erweiterung kann man die nötigen Papiere und Flugkarten über die Multifunktionsdisplays abrufen. Eine Erweiterung die ja mal was für zukünftige Addon Flugzeuge wäre.

Also müssen wir die Flugkarten selber besorgen und z.B. aus dem Internet herunterladen oder das berühmte Vitamin besitzen und ein paar abgelaufene Flugkarten aus der realen Luftfahrt in gedruckter Form bekommen.

Im Manual steht hinter den Prozedurpunkten jetzt ob der Kapitän, der First Officer oder beide zuständig sind.

Flightdeck Door geschlossen, das ist die Tür zum Cockpit. Das Schloss kann man über die Konsole hier bedienen. Standardmäßig es in der Auto Position, mit linker Maustaste kann man es entriegeln. Der Schalter verhält sich im Flug anders als am Boden.

CDU Display set, jetzt stellt der fliegende Pilot gewöhnlich die Tekeoff Reference Page ein, der kontrollierende Pilot wählt die Legs Seite.

Die N1 Einstellung muss korrekt angezeigt sein. Das sind die grünen Marker hier und dieser Regler sollte auf Auto stehen. Die IAS anzeigen müssen auch gesetzt sein. Damit sind die Geschwindigkeitsmarker im Geschwindigkeitsband gemeint. Hier sollten grüne Marker bei V1, Vr undV2 stehen.

MCP Set, das Mode Control Panel wird nun vom Kapitän folgendermaßen eingestellt.

Autothrottle Arm, IAS/Mach Regler auf V2 IAS stellen. Bei Bedarf kann man jetzt schon die Laterale Navigation scharf schalten, hier mit LNAV. Gleiches gilt für VNAV, sofern man dieses Honeywell MCP benutzt.

Erstes Heading einstellen, bei uns sind es die 271° der Startbahnrichtung, erste Höhe einstellen. Die ist bei unserer Abflugprozedur gewöhnlich 5000 Fuß, laut Karte.

Hier kann man jetzt sehr schön sehen, das LNAV und VNAV Modi hier unten in weiß angezeigt und somit noch nicht aktiv sind, sondern quasi auf Standby. Wir erinnern uns, aktive Modi werden oben in grün angezeigt.

Jetzt kommt das Taxi und Takeoff Briefing, das der Pilot der den Start macht durchführt. In diesem Briefing geht es insbesondere auch darum, wie bei einem plötzlichen Druckabfall reagiert werden muss. Dann wird auch noch die Departure Route durchgesprochen.

Die Außentüren müssen nun geschlossen werden oder bereits zu sein. So auch die Fenster des Cockpits.

Nun holen wir uns die Erlaubnis die Hydrauliksysteme unter Druck zu setzten und die Triebwerke zu starten. Die Funksprüche sind jetzt nicht unbedingt 100% korrekt, darum geht es in diesem Tutorial ja auch nicht. Die eingestellte COM Frequenz stimmt auch nicht mit der realen Hannover Ground Frequenz überein.

[Funkspruch Hannover Ground – Lufthansa 1226 – request Startup. LH 1226 startup is approved]

Für die Steuerung des Bugfahrwerks wird normalerweise das Hydrauliksystem A verwendet, man kann es mit diesem Schalter hier auch in die ALTernate Stellung auf B Schalten. Beim Pushback sollte allerdings kein Druck auf der Hydrauliksteuerung für das Bugrad sein. Deshalb gibt es bei den meisten Flugzeugen einen sogenannten Lockout Pin den das Bodenpersonal am Bugrad einstrecken kann und damit den Hydraulikdruck von der Bugradsteuerung nimmt. Nach dem Pushback wird dieser Pin wieder gezogen und dem Piloten gezeigt, damit er weiß, die Steuerung ist wieder unter Druck.

# Fuel Panel Set.

Wenn im Center Tank mehr als 460 Kg Treibstoff ist, dann Linke und Rechte Center Tank Pumpen an. Bei uns ist der Center Tank leer, also lassen wir diese aus. Hintere und vordere Treibstoffpumpen an.

Low Pressure muss aus gehen.

## Hydraulikpanel Set.

Gibt es die vorher genannte automatische Druckabschaltung für die Bugfahrwerksteuerung nicht, dann darf das Hydrauliksystem A noch nicht unter Druck gesetzt werden. In dem Fall, System A Elektrische Hydraulikpumpe off und Low Pressure muss leuchten. Elektrische System B Hydraulikpumpe on., Low Pressure darf hier nicht mehr leuchten. Hier sieht man nun auch eine Warnlampe die einen großen Druckunterschied zwischen den Hydrauliksystemen anzeigt. Dieser Sensor gehört zur Höhenrudersteuerung.

Die Bremsen sind von System B versorgt und der Bremsdruck muss Minimum 2800 psi betragen. Wir kontrollieren, dass System B entsprechend Druck hat.

Wenn wir kein Pushback brauchen oder die Lockout Pin Option installiert ist, dann nehmen wir auch Pumpe A dazu. Das machen wir jetzt mal, denn wir haben diese Option installiert.

Nun schalten wir die Anti Kollisionslampe ein, das passiert gewöhnlich immer kurz vor Triebwerksstart.

Die Trimmung haben wir bereits gesetzt.

Seiten und Höhenrudertrimmung müssen auf 0 stehen.

Bei dieser Gelegenheit kontaktieren wir auch das Bodenpersonal und bitten darum die Bremsklötze und alle Kabelverbindungen etc. zu entfernen.

[Funkspruch Ground von Cockpit…. We're ready, please remove chocks and Ground connections]

Der Kapitän sagt jetzt "Before Start Checklist", und der Kopilot liest diese Checkliste.

[Before Start Checklist]

"Before Start Checklist completed".

Als nächstes kommt dann der Triebwerksstart und das Pushback. Der Triebwerksstart wird meistens während des Pushbacks durchgeführt. Damit wir und in diesem Tutorial aber auf die Details konzentrieren können, machen wir das nacheinander. Im nächsten Teil dann zunächst der Triebwerkstart.

[Teil 24]

Willkommen zurück, und weiter geht's. Der Engine Start kommt gleich. Das ist die NP im Kapitel 21.32-21.34 auf Seite 108-110 des Operating Manual Vol. 1

Aufmerksame Zuseher des letzten Teils haben gesehen, dass der N1 Knopf nicht auf AUTO steht. Das ist mir auch aufgefallen, aber da der Videoschnitt da schon fertig war hatte ich das nicht mehr kommentiert. In der Before Start Procedure gab es den Punkt N1 Bug Check. Hier hätte ich auf AUTO stellen sollen. Mir scheint es so, als wenn beim Speichern der Flüge nicht jede Schalterstellung immer korrekt zurückgeladen wird, ich kann mich nämlich nicht erinnern diesen Schalter irgendwann auf Both geschaltet zu haben. Also stelle ich hier mal auf AUTO zurück und man sieht, dass der Takeoff N1 Wert jetzt dem Wert des im FMC berechneten Wertes entspricht.

Über diesen Einstellknopf kann man die N1 Marker hier im Display der N1 Drehzahl, also für die Drehzahl der vorderen Turbinenschaufel verändern. Schaltet man auf Stellung 1, dann verstellt man am inneren Drehknopf nur den Marker für Triebwerk 1, bei 2 Triebwerk 2 und bei Both, beide Marker gleich. Die AUTO Stellung übernimmt die Werte des FMC. Im echten Cockpit geht der innere Regler immer in Mittelstellung zurück. Man hält ihn entweder nach links oder rechts gedreht und verringert bzw. erhöht den Wert dadurch. In der Simulation kann man das durch Drücken und Halten der linken, bzw. rechten Maustaste erreichen. Hier funktioniert aber auch das Verstellen über das Scrollrad.

Kurz die N1 Anzeige erklärt, denn die müssen wir beim Triebwerkstart genau beobachten. Der grüne Marker ist der N1 Referenzwert für das Autothrottle, also die automatische Schubsteuerung. Aber nur wenn der N1 Knopf auf AUTO steht. Manuell eingestellte Werte haben keine Auswirkung auf Autothrottle. Die rote Linie zeigt die Maximale N1 Drehzahl.

In den weißen Kästen ist der momentane Wert der N1 Turbinendrehzahl in % der Nenndrehzahl angezeigt. Wird das Drehzahllimit überschritten ist die Anzeige rot, und wieder am Boden wird auch nach Abschalten der Triebwerke ein roter Kasten angezeigt bleiben. Damit kann man sehen, dass die Maximaldrehzahl überschritten wurde. Hmm.. das könnte dann Ärger geben.

Die grünen Werte hier zeigen bei N1 Knopf AUTO Stellung die vom FMC gelieferten Werte, oder eben die manuell eingestellten. Ist einfach nur eine nummerische Anzeige für die grünen Marker hier.

Ähnlich bei der weißen Linie hier, sie zeigt grafisch den %-Wert der momentanen N1 Drehzahl. Auch diese wird rot wenn das Limit überschritten wird. Und dann ist da noch der orangene Marker für den Double Derate Thrust, der in allen Flugphasen durch das Electronic Engine Controllsystem berechnet wird. Double Derate, wozu das gut ist erkläre ich hier nicht näher ist etwas kompliziert. Es ist kurz gesagt eine Leistungsreduktion zur Schonung der Triebwerke, wenn Gewicht und Wetter so sind, dass keine volle Triebwerksleistung benötigt wird. Beim Auto kann man so was wenn man ein Automatikgetriebe hat auch finden, dann kann ich oft ja auch zwischen Economy, Sport und Normal wechseln.

Also nun haben wir wohl die nötigen Infos um die N1 Anzeige richtig lesen zu können.

Ach noch eine kleine Spielstunde… oder Minute. Ich hatte ja im letzten Teil gesagt, dass die Bremsen vom Hydrauliksystem B versorgt werden, allerdings versorgt System A ein alternatives Bremssystem wenn B keinen Druck hat. Fallen beide Systeme aus, dann ist immer noch Bremsdruck da, denn der Hydraulikdruck für die Bremsen wird zwischengespeichert.

Hier der Beweis:

Ich schalte einfach mal die elektrische Hydraulikpumpe B ab.

Hier kann man den zur Verfügung stehenden Bremsdruck ablesen. Nun latsche ich mal auf die Bremse… der Bremsdruck bleibt gleich. Jetzt auch System A aus und nochmal. Der Wert fällt um einen gewissen Betrag. Und nochmals, …stimmt also. Okay, Pumpe wieder an…. Druck wieder da.

Übrigens wird nur das Hauptfahrwerk gebremst, und wenn man Pedale hat, dann kann man links und rechts unabhängig bremsen. Das Bugfahrwerk hat keine Bremsen. Ein ABS gehört natürlich zur Serienausstattung.

*[später noch auf das Air/Ground System eingehen, das erkennt ob am Boden oder im Flug S.1198 Vol.2]*

## Jetzt starten wir die Triebwerke mit der

# *Engine Start Procedure.*

Wir benötigen jetzt diese Schalter *[Overhead Start und Packschalter],* diese Treibstoff-Hebel, die eine cutoff und eine idle Stellung haben und das Engine Display.

Wer es bis jetzt noch nicht mitgekriegt hat, die 737 hat 2 Triebwerke. Über die MFD Knöpfe hier verändern wir was uns wo angezeigt wird. Ich ziehe diese Anzeige vor, so habe ich alle Werte im oberen Display.

Nun schalten wir die Klimaanlagen PACK Schalter aus, weil wir unsere Druckluft voll für den Engine Start zur Verfügung haben wollen. Wer im echten Flugzeug sich schon mal gewundert hat dass die Lüftung vorm oder während des Pushbacks aussetzt, der weiß nun warum.

Den Triebwerksstart 1 mache ich jetzt mal ohne Kommentar, schaut einfach mal zu, danach kommentiere ich die Einzelheiten.

# *[EGT ist in °C]*

Also das Ganze mal am Triebwerkstart 2 erklärt. Erst den Startknopf auf GRD. Dadurch wird das Startventil geöffnet und das Ventil für die Druckluft vom Triebwerk geschlossen. Am Boden wird die hier in der Mitte eingestellte Zündkerze aktiviert die die Zündung des Treibstoffs bewirkt sobald der Starthebel auf Idle gestellt wird. Beim Triebwerkstart während des Fluges werden immer beide Zündkerzen aktiviert. Nun wird die N1 Turbine, also das vordere große Schaufelrad das man von außen sehen kann vom Startet angetrieben. Es verdichtet die Luft und diese strömt an den Turbinenschaufeln der Arbeitsturbine N2 entlang und setzt sie dadurch in Bewegung. Wobei das "N" hier für die Drehzahl und die Ziffer für die Turbine steht.

Wenn die Arbeitsturbine eine N2 Drehzahl von 25% erreicht hat stellen wir den Starthebel auf Idle und der Treibstoff wird in die Brennkammer gespritzt. Die Zündkerze entzündet den Treibstoff und das Triebwerk läuft weiter hoch. Die Arbeitsturbine dreht jetzt hoch bis über 60% und hört jetzt mal genau hin. Bei etwa 17% N1 hört man ein klicken. Das ist der Startschalter am Overhead Panel, der dann nämlich selber in die OFF Stellung zurück springt. So wird das Startventil wieder geschlossen, die N1 Turbine wird nur noch vom Luftzug angetrieben und die Triebwerkzapfluft steht wieder zur Verfügung.

Die N1 und die N2 Turbine sind also nicht starr miteinander verbunden, sondern beeinflussen sich allein durch die Luftströmung untereinander.

Ehe die Triebwerke belastet werden sollten sie eine Weile im Leerlauf laufen, damit die Öltemperatur hoch genug ist. Wir sehen hier noch den Fuelflow in KG pro Stunde, Öldruck in psi und Öl Temperatur in °C. Ölmenge in % und Vibration in Einheiten von 0-5 wobei alles unter 4 noch im sicheren Bereich ist.

## [Teil 25]

Jetzt geht es um Kapitel 21.31 und 21.34-21.35 der Normnal Procedures auf den Seiten 107-108 und 110-111 des OP Manual Vol. 1

Es folgt das Pushback und die Before Taxi Procedure

Wie schon erwähnt erfolgt Pushback und Engine Start meistens gleichzeitig. Das hat auch den Vorteil, dass die hochlaufenden Triebwerke nicht die Bremsen belasten.

Im vorigen Teil konnte man beobachten, dass der Flieger beim Engine Start, trotz Parkbremse etwas nach vorn gerollt war.

Die Pushback Funktion ist bei der PMDG 737 über die FMC-CDU zu steuern. Über die Menü Taste, FS Actions und dann Pushback. Hier kann man angeben wie weit man geradeaus zurückgeschoben werden soll und um welchen Winkel und in welcher Richtung das Flugzeug dann noch gedreht wird. Die Gesamtstrecke ergibt sich dann.

Man kann den Dialog verbal, per Text oder Beides einstellen, oder ganz ausschalten. Alles über LSK 3R

Für unseren Fall habe ich 80 Fuß gerade und 90° rechts heraus getüftelt. Das sollte uns ziemlich nahe an die gelbe Linie bringen. Ein Klick auf LSK5L startet das Ganze.

Den Dialog der jetzt im pursten amerikanischen Englisch abläuft werde ich mal frei übersetzen.

Boden von Cockpit. Ja Kapitän! Wir sind hier oben fertig und haben Freigabe für Pusch und Start nach Ihrem Ermessen.

Verstanden, fertig zum Puschen.

Abgasbereich ist frei die Türen sind zu, wir sind bereit fürs Pushback, bitte Parkbremse lösen!

Okay, Parkbremse ist aus klar zum Push.

Bremsen aus, los geht's…

Push komplett, bitte Barkbremsen setzen!

Alles klar, Bremsen gesetzt und normaler Druck.

Okay Sir, der Pin ist draußen schauen Sie rechts dem Pin.

Alles klar, sie können jetzt ab stöpseln und wir schauen auf der rechten Seite des Flugzeugs nach dem Pin und der Freigabe und wir sehen uns dann beim nächsten Mal.

Verstanden, einen guten Flug.

Wenn hier von dem Pin die Rede ist, dann ist das der Stift der vorne ins Bugfahrwerk gesteckt wird um die Bugfahrwerksteuerung zu überbrücken. Das hatte ich ja bereits vorher erklärt.

Nun da das Pushback fertig ist und wir gleich zur Startbahn rollen wollen müssen wir noch die Before Taxi Procedure durchführen.

### *Before Taxi Procedure*

Hier schalten wir jetzt die Generatoren der Triebwerke auf den Elektrischen Bus, gleichzeitig wird der APU Generator abgetrennt. Die Probeheat Schalter werden eingeschaltet um eine Vereisug der Sensoren zu verhindern. Wing Anti Ice und Engine Anti Ice brauchen wir bei diesem schönen Wetter nicht. PACK Schalter wieder auf Auto, damit die Lüftung wieder läuft. Die APU Druckluft schalten wir jetzt auch ab. Danach wirde die APU Turbine komplett abgeschaltet. Diese geht dann nicht sofort aus, sondern läuft noch eine Weile im Leerlauf ehe sie dann automatisch abgeschaltet wird.

Die Engine Start Schalter auf CONT schalten, so wird sichergestellt, dass der Teibstoff im Falle eines Blow Outs gleich wieder entzündet werden kann. Normalerweise ist das Triebwerk ein Selbstzünder, ähnlich wie ein Dieselmotor, aber unter bestimmten Umständen könnte die Verbrennung unterbrochen werden. Das darf nicht passieren. Insbesondere in der Startphase wäre das fatal.

Wir kontrollieren nochmals dass beide Engine Start Hebel auf IDLE stehen und schauen nach draußen dass sich nichts mehr am Flugzeug befindet. Der Pushbacker hält jetzt den Pin hoch, damit man deutlich sieht, die Bugradsteuerung ist wieder in Funktion.

Der Kapitän ruft die Klappenstellung für den Start aus, hier Flaps 10 und der Copilot setzt die Klappen.

Nun werden die Ruder gecheckt. Langsame Bewegungen bis zum Anschlag und dann wieder in Mittelstellung. Das Ganze in beide Richtungen. Hier am Display kann man schön sehen wie das Hydrauliköl vom Öltank in die Leitung fließt und zurück.

Weils so schön aussieht, das Ganze nochmal von außen.

Bevor wir losrollen dürfen brauchen wir natürlich die Freigabe der Bodenkontrolle. Die kann man natürlich auch schon vorher erhalten haben. Nachdem man die Freigabe für das Startup erhalten hat, weiß der Controller ja, dass man starten will und ruft einen vielleicht schon selber um die Taxi Informationen zu geben. Wie schon erwähnt ist der Funkverkehr nicht Bestandteil dieses Tutorials und nicht unbedingt korrekt und vollständig.

Trotzdem spreche ich die nötigsten Funksprüche nach.

Hannover Ground, LH 1226 ready for Taxi.

LH 1226 Taxi via A2 and A to Holding Point Runway 27L, Squawk 2270

Squawk ist der Transponder Code den wir am Transponder einstellen und der uns bei der Flugsicherung identifiziert. Den Transponder stellen wir jetzt auf die Stellung XPNDR. Das TCAS, das steht für Traffic Alert and Collision Avoidance System, also das Anti Kollisionssystem ist damit noch nicht eingeschaltet, aber unser Flugzeug sendet nun Positions- und Flugdaten und die Flugsicherung kann uns auf den Radarschirmen identifizieren.

Der Recall Check steht noch aus, man drückt diese Taste und es darf keine Anzeige leuchten bleiben.

Jetzt noch schnell die CDU wieder zurückgestellt.

Der Pilot sagt jetzt Before Taxi Checklist, und der Copilot liest die Checkliste:

Man findet sie auf Seite 26 im Quick Reference Handbook.

*[before taxi checkliste]*

Im nächsten Teil geht es dann endlich mit eigner Kraft voran. Bis dahin tschüss.

[Teil 26]

Können wir jetzt endlich los?

Ja wir können und dazu benötigen wir das Operating Manual Vol. 1

Kapitel NP 21.35-21.36 auf den Seiten 111 und 112 *und Kapitel NP 21.39 und folgende auf den Seiten 115 und folgende.*

Nun wird es doch recht verwirrend im Manual, denn es gibt zu den folgenden Prozeduren viele verschiedene alternative Ausführungsweisen und auch je nach installierter Ausstattung auch viele optionale Durchführungs-Optionen.

Ich benutze die Before Takeoff Procedure auf den Seiten 111 und 112.

Nun hole ich noch eben nach, den Transponder auf XPNDR zu schalten. Jetzt sendet er unsere Daten für die Flugsicherung.

Wichtig ist hierbei noch zu wissen, dass das nichts mit der im FSX eingebauten ATC zu tun hat. Die Flugsicherung des FSX ist nicht kompatibel zu diesem PMDG Addon Flugzeug uns sollte keinesfalls verwendet werden.

Die Triebwerke sollen mindestens 2 Minuten unter der Leistung die man normalerweise für das Rollen braucht laufen, damit sie entsprechend aufgewärmt sind und die Öltemperatur ansteigen konnte.

Die Treibwerke haben im Leerlauf etwa 21 % N1 Drehzahl. Dadurch entsteht schon ein gewisser Schub, der aber gerade noch nicht ausreicht das Flugzeug aus dem Stand in Bewegung zu setzen. Es ist aber fast wie wenn man beim Auto mit Schaltgetriebe die Kupplung am Schleifpunkt hält. Wer noch keinen Führerschein hat, wird sich vielleicht an diesen Ausdruck bei seiner ersten Schaltwagenstunde erinnern.

Ich will damit sagen, nur ganz wenig mehr Schub bringt das Flugzeug in Bewegung. Das ist natürlich auch davon abhängig wie voll beladen wir sind. Deshalb kann man auch nicht generell sagen welche Drehzahl die passende zum Rollen ist. Wir lösen zuerst die Parkbremsen.

Für unsere Situation ist alles über 27% schon genug Schub um uns schnell ins Rollen zu bringen, dann aber auch zeitig wieder den Schub zurücknehmen. Man kann beim Beobachten der Anzeige gut sehen, dass Jettriebwerke eine Weile brauchen bis sie auf die eingestellte Drehzahl kommen. Sowohl beim hoch- als auch beim herunterdrehen.

"LH 1226 contact Tower on 120.17" Während wir rollen schaltet der Copilot auf die Towerfrequenz. und auf der Standby Seite stelle ich Bremen Radar ein, denn gleich nach dem Start übernimmt Bremen Radar die Kontrolle und in Hannover ruft man unaufgefordert nach dem Takeoff Bremen Radar.

# *[Bremen Radar ist 131,32]*

Ich pausiere hier, denn der Pilot konzentriert sich auf das korrekte Rollen. Hierbei sollten beim geradeaus rollen 25 kt, in Kurven 15kt Groundspeed nicht überschritten werden. Die mindestens 2 Minuten Rollzeit haben wir beim Erreichen der Startbahn eingehalten.

Jetzt stehen wir am Holdingpoint der RWY 27L

Bei den folgenden Prozeduren unterscheidet man nun nicht mehr in erster Linie zwischen Pilot und Copilot, sondern zwischen dem fliegenden und dem überwachenden Piloten.

Wenn unser Center Tank mehr als 2300 KG Treibstoff beinhalten würde müssten wir nun noch eine weitere Checkliste durchgehen, der Tank ist bei uns aber leer also geht es nun weiter indem wir die Kabinencrew informieren. "Cabin crew, prepare for takeoff".

Wenn es noch Änderungen des Takeoff Briefings gäbe würde sie der Pilot der den Start macht jetzt ansagen.

Nun schalten wir das Bodenradar ein. Und es folgt irgendwann die Startfreigabe vom Tower.

"LH1226 cleared for takeoff RWY 27L. Wind is calm".

Jetzt ruft der fliegende Pilot "Before Takeoff Checklist" aus und der überwachende Pilot liest sie.

Flaps ……………..10, green light Stabilizer Trim …………4.7 Units

Dass die Trimmung richtig steht ist, neben richtiger Klappenstellung, besonders wichtig damit man korrekt vom Boden weg kommt.

Im nächsten Teil folgt die Takeoff Procedure.

[Teil 27]

### *Es folgt die Takeoff Procedure,*

ich benutze die auf den Seiten 118 und 119 des Manuals.

Damit wir auffallen schaltet der kontrollierende Pilot nun kurz vorm Rollen auf die Bahn die Strobes, also die sehr hellen weißen Blitzlichter ein. Hierzu den Schalter für die NAV Lights von Steady auf Strobes&Steady.

Logo Light machen wir auch mit an. Nach erfolgter Startfreigabe schalten wir auch die fest eingebauten Landelichter ein. Die Ausfahrbaren benutzen wir nur bei der Landung. Der Transponder wird auf TA/RA geschaltet.

Damit wird das TCAS System eingeschaltet und TA steht für Traffic Advisory, RA für Resolution Advisory.

Grob erklärt zeigt TA den uns umgebenden Verkehr im ND und meldet ab 40 Sekunden vor der dichtesten Annäherung mit "Traffic Traffic" diesen Verkehr, RA gibt Warnungen und Ausweichbefehle.

Wenn ein anderes, mit TCAS ausgestattetes Flugzeug 25 Sekunden vor der dichtesten Annäherung ist.

Möchte man den weiter entfernten umgebenden Verkehr generell anzeigen, dann einfach hier auf den TFC Knopf drücken.

Bei den vielen Takes und Zwischensicherungen die die Erstellung dieses Tutorials erfordert, habe ich irgendwann die Transpondereinstellung aus Teil 25 nicht mitgesichert. Na, wem ist es aufgefallen? Also 2270 war der Squawk den wir bekamen, den stelle ich dann später wieder ein. Natürlich hätte das beim Takeoff schon stimmen müssen.

Wir rollen auf die Bahn.

Wir pausieren mal und schauen uns die Instrumente noch einmal genau an.

Am MCP ist hier die V2 Geschwindigkeit eingestellt, die Startbahnrichtung steht im Heading und die erste Höhe steht hier mit 5000 Fuß. Autothrottle ist scharf geschaltet. LNAV und VNAV sind vorgewählt, die Schalter für die Autopiloten sind aus. Und beide Flight Director Schalter sind an.

Im PFD sind im Anzeigebereich für die Flugmodi weiße Meldungen. Weiß bedeutet: diese Modi warten nur darauf aktiv zu werden. ARM beim Throttle Modus, LNAV, die Richungsnavigation ist noch nicht aktiv aber scharf geschaltet ebenso VNAV, die Höhennavigation.

Im ND sehen wir das auf NAV 2 eingestellte 173er Nienburg Radial, in Magenta ist die Flugroute angezeigt und die auf ihr liegenden Wegpunkte. Bei Terr sind gelbe Werte, denn wir befinden uns ja noch nicht über dem Terrain. Oben rechts im ND sehe ich die Ankunftzeit und die Entfernung zum nächsten Wegpunkt.

Die Automatischen Bremsen stehen auf RTO werden also bei einem Startabbruch aktiv.

--

Hier zeige ich Euch noch die TO/GA Taste, mit der man die automatische Schubsteuerung anweist die Triebwerke auf den für den Start eingestellten Schub zu stellen. Da man über den Flugsimulator die Takeoff Go-Around Taste nicht so einfach mit der Maus erreichen kann, ist hier am Panel ein Clickspot versteckt der die TO/GA Funktion einschaltet.

Der PF schaut nochmal auf die Bremse, mit angezogener Handbremse startet es sich schlecht.

Nun schiebt der PF die Schubhebel nach vorne bis etwa 40% N1 erreicht wird und dann drückt er die TO/GA Taste. Bzw. ich klicke hier. [Beide FDs müssen an sein] und die automatische Schubsteuerung setzt den Startschub. Nachdem der Startschub gesetzt ist, darf der fliegende Pilot die Hand vor Erreichen von V1 nicht mehr vom Schubhebel nehmen.

Der kontrollierende Pilot beobachtet die Instrumente und meldet jede ungewöhnliche Anzeige. Bevor 60 Knoten erreicht werden kann der Schub noch angepasst werden, denn wenn z.B. bei starkem Wind von vorn der volle Startschub bis dahin noch nicht eingestellt ist schiebt man die Schubhebel manuell weiter.

Der PF beobachtet die Geschwindigkeitsanzeige und drückt das Steuerhorn leicht nach vorne. Der kontrollierende Pilot meldet alle unnormalen Anzeigen und ruft "80 Knots" wenn diese erreicht wurden. Der PF bestätigt mit "Check".

[Pause]

Was zeigen uns jetzt die Instrumente?

Am Geschwindigkeitsband lesen wir die aktuelle Luftgeschwindigkeit ab und der grüne Pfeil zeigt auf die Geschwindigkeit, die voraussichtlich in 10 Sekunden erreicht werden wird. Die magentafarbene 140 ist die vom FMC angestrebte erste Geschwindigkeit, über dem Höhenband rechts sieht man die 5000 die Höhe die am MCP eingestellt ist.

Hier im oberen Bereich sieht man die Flight Mode Announciations, also die Flugmodus Meldungen.

Oben Links beim Throttle Modus steht N1, der FMC kontrolliert also die N1 Drehzahl. Rechts oben TO/GA, also der Takoff – Go Around Pitchmodus ist eingestellt. LNAV, die Richtungsnavigation ist noch nicht aktiv aber scharf geschaltet, genauso wie die Höhennavigation. Das ist auch richtig so, denn noch rollen wir ja und die Richtung kontrollieren wir mit den Pedalen.

Im ND sehen wir hier, dass wir ein Grad nach links korrigieren müssen.

Das magentafarbene Kreuz des Flight Directors im künstlichen Horizont des PFD zeigt wie wir das Flugzeug steuern müssen. Bis 60 Knoten Geschwindigkeit soll die Flugzeugnase, bzw. das Steuer 10° nach vorne gedrückt bleiben. Ab 60 Knoten wandert der Anzeiger dann auf 15° nach oben, wir ziehen aber noch nicht am Steuerhorn.

Der kontrollierende Pilot überprüft erreichen von V1 was automatisch ausgerufen wird. Der fliegende Pilot beobachtet weiter die Geschwindigkeit. Bei VR ruft der kontrollierende Pilot "Rotate" und beobachtet Geschwindigkeit und Steigrate. Der fliegende Pilot zieht jetzt am Steuerhorn bis eine 15° Neigungsanzeige am Künstlichen Horizont erreicht ist. Man steuert also dann dorthin wo sich das magentafarbene Fadenkreuz befindet. Dann sollte das Flugzeug ganz von alleine abheben und der fliegende Pilot steuert nach den FD anzeigen, sowohl die Neigung als auch die Richtung. Der kontrollierende Pilot überprüft ob am Höhenmesser eine positive Steigrate angezeigt wird und ruft "Positive Rate".

Der fliegende Pilot überprüft darauf auch ob eine positive Steigrate angezeigt wird und ruft "Gear Up". Der kontrollierende Pilot stellt den Fahrwerkshebel auf UP. Ab 400 Fuß über Grund darf ggf. mit einer Kurve begonnen werden, wobei bis 15 Knoten über V2 nicht mehr als 15° Neigung erlaubt sind. Das ist auch die Geschwindigkeit bei der die Klappen auf 5 ° gesetzt werden. Der kontrollierende Pilot überprüft ob VNAV aktiviert ist. Wenn man die Höhe für die Schubreduzierung erreicht hat wird überprüft ob der Schub für den Steigflug gesetzt wurde, man sieht es anhand der Thrust Mode Anzeige.

Die Flugmodeanzeigen zeigen uns jetzt N1, LNAV und VNAV SPD. Immer wenn ein neuer Modus aktiv wird ist er für 10 Sekunden in einem grünen Rahmen angezeigt. N1 weil Autothrottle das eingestellte Thrust Limit einhält, LNAV folgt unserer Flugroute und VNAV Speed hält Steigrate und Geschwindigkeit gemäß der Werte auf der CDU Climb Seite.

Der fliegende Pilot überprüft Beschleunigung und Höhe. Entsprechend der Geschwindigkeiten und Klappenstellungen mit Hilfe der Marken am Geschwindigkeitsband ruft er "FLAPS" und die gewünschte Gradzahl. Der kontrollierende Pilot setzt die Klappen entsprechend. Auch der Autopilot kann jetzt eingeschaltet werden.

[Funkgerät umstellen]

Währenddessen hat der Copilot bereits Bremen Radar am Funkgerät eingestellt und kontaktiert die ATC.

"Bremen Radar, LH 1226 out of 3400 climbing 5000." "LH 1226 Radar contact, climb flightlevel 120". "Climbing FL120 LH 1226."

Nachdem die Klappen ganz eingefahren sind überprüft der kontrollierende Pilot dass Engine Bleed und Belüftungsanlage korrekt funktionieren. Autobrake wird auf OFF geschaltet und der Fahrwerkshebel auch in die OFF Stellung gestellt. Natürlich muss das Fahrwerk vorher komplett eingefahren sein.

Nun sind wir auf dem Weg und die Automatische Flugsteuerung fliegt selbsttätig die Departure Route entlang

Der fliegende Pilot ruft nun "After Takeoff Checklist" und der kontrollierende Pilot liest sie. Seite 26 im Quick Reference Handbook.

[After Takeoff Checklist]

Mehr dann im nächsten Teil.

[Teil 28]

.

# *Climb and Cruise Procedure VNAV ALT erklären und weitere Modi auf Seite 190 im OP. M. V.2*

…

Ahh, endlich in der Luft. In der Climb und Cruise Prozedur wird unter anderem das Schalten der Treibstoffpumpen, wenn der Center Tank mehr als 500 KG Treibstoff enthält beschrieben. Bei unserem Flug ist der Tank aber leer und die Treibstoffpumpen für den Center Tank bleiben während des ganzen Fluges aus. Beim Erreichen von 10.000 Fuß werden die Landelichter ausgeschaltet und ggf die Anschnallzeichen ausgeschaltet, wenn der Schalter nicht auf Auto steht.

Nach der arbeitsreichen Takeoff Phase kehrt wieder mehr Ruhe ein und jetzt kümmern wir uns nochmal um die Flightmode anzeigen. Am MCP ist ja der VNAV Modus ausgewählt. Wir befinden uns im Steigflug, also in der Climb Phase. Die möglichen Anzeigen auf der Pitchmode Seite sind VNAV SPD, VNAV ALT und VNAV PTH.

Diese Pitch Modi beeinflussen auch die Autothrust Modi die links angezeigt werden. Die am MCP eingestellte Höhe ist derzeit 12000 Fuß, das bedeutet wir haben von der Flugsicherung eine Zwischenhöhe zugewiesen bekommen und können also noch nicht auf die Reiseflughöhe FL 260

steigen weil uns die Freigabe dafür noch fehlt. Das akustische Signal ertönt 900 Fuß vor der eingestellten Höhe. Wenn wir jetzt diese 12000 Fuß erreichen, da wir über der Transition Altitude sind und den Standardluftdruck eingestellt haben ist das gleichbedeutend mit FL120, dann wechselt der Pitchmode von VNAV Speed auf VNAV ALT, gleichzeitig schaltet der Trust Mode auf FMC SPD.

Was bedeutet das? Solange links N1 steht und rechts VNAV Speed, hält das Autothrottle die Triebwerksleistung bei dem im FMC programmierten Thrust limit. Also der Wert der hier im Engine Display als grüne Marke angezeigt ist. Die Geschwindigkeit wird über die Steigrate vom FMC gesteuert. Die Triebwerksleistung ist somit solange auf Maximum bis entweder die Reiseflughöhe oder eine Zwischenhöhe erreicht wird. Dann schaltet der Pitchmode auf VNAV ALT, hält somit also eine eingestellte Höhe. Und der Thrust Modus geht auf FMC Speed, und damit wird dann die vom FMC berechnete Geschwindigkeit mit Hilfe der Triebwerksleistung gehalten.

## LH 1226 climb and maintain FL 260, Climbing 260 LH 1226

Jetzt bekommen wir von der ATC die Freigabe auf unsere geplante Reiseflughöhe zu steigen. Diese hatte ich schon am MCP vorgewählt. Mit Klick auf die Taste Altitude intervention lösche ich quasi die Zwischenhöhe und die Modi wechseln wieder in N1 und VNAV SPD. Die Triebwerke drehen wieder hoch auf das N1 Thrustlimit und die Steigrate wird so angepasst, dass die Geschwindigkeit auf dem berechneten Wert bleibt.

Da die Luft mit zunehmender Höhe immer dünner wird nimmt der IAS kontinuierlich ab und unsere wahre Geschwindigkeit wird immer höher. Man sieht es hier an der Machzahl. Unsere Zielgeschwindigkeit ist hier abzulesen [CDU Anzeige] wir sehen 286/.633. Die 286 ist der IAS und die .633 ist die Machzahl.

Wir steigen weiter mit optimaler Steigrate. Im ND sieht man hier eine Markierung T/C. Das steht für Top of Climb und ist ein dynamisch berechneter Punkt auf unserer Route, an dem wir das Ende des Steigfluges erreicht haben. Ich schalte mal das Terrain weg, dann sieht man es besser. Diese grüne gestrichelte Linie ist das 53 Radial von Warburg, auf das wir gleich auf inbound also 233° drehen Das sind die 53° plus 180.

Irgendwann sind dann auch die MACH .633 erreicht und Autothrust schaltet von IAS auf MACH um. Man sieht es daran welcher Wert in magenta angezeigt wird. Sowohl hier, als auch in der FMC-CDU.

Achtet jetzt mal auf den Top of climb punkt. Man kann gut sehen, dass die Werte dynamisch berechnet werden.

Schauen wir zur Abwechslung mal aus dem Fenster. Das Wetter ist ja klasse…!

Ich glaubs ja nicht, der Copilot hat sich einfach weggeschlichen. Na typisch, der flirtet sicher wieder mit den Mädels in der Kabine, was für eine Arbeitsmoral.

Noch mal ein Blick auf die FMC-CDU, hier sieht man deutlich dass die Geschwindigkeit nun nach MACH geregelt wird. Der grüne Bogen zeigt nochmal grafisch wo wir unsere eingestellte Höhe erreichen werden.

Jetzt drehen wir auf Warburg ein. Das klappt ja heute prima.

Wenn wir dann unsere Reiseflughöhe erreicht haben wechselt der Pitchmodus auf VNAV Path, das zeigt uns dass die Höhe nun nach den im FMC eingestellten Werten gesteuert wird.

Auch die Triebwerke drehen wieder herunter vom Trust Limit und die Schubsteuerung regelt die Geschwindigkeit wieder durch die Stellung der Schubhebel.

Erst ab jetzt dürfen wir am MCP wieder eine neue Höhe vorwählen. Das wäre dann die Anflughöhe fürs ILS in Stuttgart, 5000 Fuß. Das müssen wir auf jeden Fall vorm T/D machen, denn sonst beginnt der Sinkflug nicht.

Im nächsten Teil schauen wir uns das dann an.

[Teil 29]

## *hinter Warburg beginnt Langen FIR 136,625*

*hier erklären, dass der TL für den Arrival auf den Standard 18000 Fuß eingestellt ist, das sieht man an den Altitudes auf der Legs Seite. Man muss auf der Forecast Seite den TL für den Arrival Airport von Hand einstellen und zwar über die Descent Seite->Forecast*

# [Gespräch Pilot/Copilot]

Wo warst du denn? Hinten in der Kabine, die sind da ganz schön in Stimmung. In Stimmung? Ja, weil wir so lange gebraucht hatten haben sich schon Grüppchen gebildet und die haben sich die Zeit vertrieben, der ganze Alkohol ist schon ausgesoffen. Besonders Sonja ist so richtig gut drauf.

Sonja, na klar… huch sind wir schon drauf?

### *räusper*

Äh, die Handlung ist frei erfunden, jegliche Ähnlichkeit mit… naja, ihr wisst schon.

Kurz hinter Warburg endet die Zuständigkeit von Bremen Radar und Langen übernimmt. Die Frequenz wählen wir schon mal vor.

Jetzt zeigt Euch der Co. Mal ein bisschen was am Overhead Panel, ich muss mal eben…

Grüß Sonja!

So, erst mal schalten wir die Engine Start Switches von Cont auf off. Das hätten wir bei diesem guten Wetter auch schon gleich nach dem Takeoff machen können. So ist die Dauerzündung ausgeschaltet. Wie schon erwähnt ist ein Jet Triebwerk ist ein Selbstzünder, so wie der Dieselmotor.

Während des Steigfluges wird der Kabinendruck durch die Lüftungsautomatik langsam abgesenkt, damit sich kein unnötig großer Druckunterschied zwischen Kabine und Außenumgebung aufbaut. Natürlich gibt es dafür Anzeigeinstrumente. Man findet sie hier. Die untere Anzeige nennt sich Cabin Climb und zeigt die Druckänderung. Der Wert zeigt eine Steig bzw., Sinkrate. Würde man keine

Druckkabine haben, dann wäre dieser Wert die Tatsächliche Steig, bzw. Sinkrate. Mit Duckkabine wird quasi eine Steigrate simuliert um bei Reiseflughöhe einen geringeren Kabinendruck zu erreichen, der bei unserer Flughöhe vergleichbar mit etwa 4000 Fuß wäre. Die Höhe die dem aktuellen Kabinendruck entspricht wird hier an der inneren Skala angezeigt. So baut sich langsam ein Druckunterschied auf den man hier ablesen kann. Umgekehrt verhält es sich dann im Sinkflug, der Kabinendruck wird langsam erhöht, bis er den eingestellten Landing Altitude Wert hier erreicht. Diese Höhenangebe ist ja die Höhe des Zielflughafens. Sollte man einen Ausweichplatz anfliegen müssen, ist dieser Wert manuell entsprechend anzupassen. Die Automatik orientiert sich dabei in erster Linie am Druckunterschied und steuert die Kabinen Steig- und Sinkraten etwa proportional zur echten Steig- Sinkrate.

Ein Entsprechendes Diagramm findet man auf Seite 161 des Operating Manual Volume 2, Kapitel 2.40.7

Nun schauen wir mal auf die Treibstoffanzeigen. Man kann sehen, dass zwischen rechtem und linken Tank ein Ungleichgewicht besteht. Betrachten wir hierzu nochmal das Fuelpanel am Overheadpanel.

In der momentanen Stellung ist das Crossfeed Ventil geschlossen. Das bedeutet, das linke Triebwerk bekommt den Treibstoff aus dem linken Tank, das rechte aus dem rechten. Es geschieht kein Ausgleich der Tanks untereinander. Ist der linke Tank leer geflogen, geht das linke Triebwerk aus, auch wenn im rechten Tank noch Treibstoff ist. Wir öffnen also das Crossfeed Ventil um einen Ausgleich zwischen den Tanks zu ermöglichen.

Der Fluss der Flüssigkeiten ist auch genauestens simuliert und wenn man möchte dass der rechte Tank, der ja mehr Treibstoff enthält, nun auch das linke Triebwerk versorgt, dann sollte man die linken Treibstoffpumpen ausschalten bis das Ungleichgewicht ausgeglichen ist.

[klopf klopf]

Ah, der Kapitän ist zurück.

*Na, was is' hinten?*

*Der Hund hat alle Cracker gefressen.*

*Schrecklich*

LH 1226 contact Langen Radar on 136.62 – Langen Radar on 136.62 tschüss

Wir fliegen jetzt in 186° auf dem entsprechenden Warburg Radial nach Süden. Es ist zwar nicht unbedingt nötig, aber auf NAV 2 raste ich mal das Warburg VOR und am NAV 2 Kurswähler stelle ich die 186° ein. So sieht man auf dem ND grün gestrichelt hier das 233er und hier das 186er Radial.

Jetzt kümmern wir uns um unseren Approach auf Stuttgart.

Schauen wir uns erst nochmal unsere bisher programmierte Route an. Am EFIS Panel auf PLN schalten. Dann die LEGS Seite aufrufen und mit Step wandere ich durch meine Wegpunkte. BADSO ist der letzte programmierte Wegpunkt. Mit DEP ARR die Depatrure/Arrival auswahlseite und bei LSK2R die Arrivals für Stuttgart aufrufen. Hier wähle ich bei LSK 3R ILS 07, denn wir nehmen heute den

Anflug Richtung Osten. Mit Klick auf Route und next Page sehe ich das da nun Einträge hervorgehoben sind. MOD steht hierbei für modified.

Der ILS Anflug beginnt bei VATER, unsere Route endet bei BADSO. Die beiden Wegpunkte muss ich miteinander verbinden um die Route Discontinuity aufzuheben. Dazu hole ich mir VATER mit LSK4R ins Scratchpad und packe den Wegpunkt mit LSK3R gleich hinter BADSO. Man beachte die gestrichelte Linie. Diese modifizierte Route übernehme ich mit EXEC.

Die Route wechselt in magenta und Level Off Zone und Deceleration Punkt werden berechnet. Was das ist erkläre ich später.

Beim munteren Knöpfchen drücken dürfen wir aber nicht unsere Treibstofftanks aus den Augen verlieren.

Nun sind die Tanks ausgeglichen, Treibstoffpumpen wieder an.

Jetzt wird wieder aus beiden Tanks gleichmäßig Treibstoff verbraucht.

Im ND sehen wir jetzt den Punkt T/D, das heißt Top of Descent und ist der Punkt wo der Sinkflug beginnen soll. Damit das automatisch geschieht muss man vorher am MCP eine Zielhöhe einstellen. Auf der Legs Seite kann ich sehen, dass die Anflughöhe am Punkt VATER 4000 Fuß betragen soll. Diesen Wert stelle ich am MCP ein. Das bedeutet, ich habe keine Zwischenhöhe angegeben und die Automatik kann planmäßig bis zu dieser Höhe sinken.

Wichtige Daten für den Anflug sind auch noch ILS Frequenz, Kursrichtung und Landebahnlänge. Diese bekommt man auf der Approach REF Seite angezeigt. Hierfür INIT REF drücken und wir können einfach ablesen.

Hier stellen wir auch die Referenzgeschwindigkeit und Klappenstellung für die Landung ein. Für eine kurze Landung nehme ich die 40° bei 131 Knoten. Man bewegt sich dabei in dem zwischen LSK1R und LSK3R angegebenen Rahmen. Der Wert wird dann am Geschwindigkeitsband als Marke angezeigt.

Dass hier dann noch G/S on angezeigt wird liegt daran, dass Stuttgart ein ILS und somit einen Gleitpfadsender hat, und wir auch einen ILS Anflug entlang dieses Gleitpfads machen.

ILS Frequenz auf NAV1 einstellen und die Kursrichtung am MCP.

Für eine vollautomatische Landung müssen ILS Frequenz und Kurs auch auf NAV2 eingestellt werden.

Für diesen Teil wars das, bis zum nächsten Mal.

[Teil 30]

[FMC Prog Seite erklären. Nach T/D - Transition LVL auf Forecast Seite erklären]

Willkommen zurück. In diesem Teil geht es um die Descent Procedure. Auch hier gibt es verschiedene Varianten im Operating Manual Vol 1 auf den Seiten 127-141 sie ähneln sich aber alle sehr. In unserem Beispiel die auf der Seite 132.

Die Prozedur sollte vor Erreichen von 10000 Fuß abgeschlossen sein. Ich beginne die Prozedur kurz bevor unser Sinkflug beginnt indem wir nochmal checken ob die korrekte Landing altitude eingestellt ist.

Rechts von uns sehen wir den großen Frankfurter Flughafen. Will lassen ihn nicht links, sondern rechts liegen und erreichen gleich den Top of Descent Punkt.

Mit Klick auf die Recall Taste checken wir ob Warnungen angezeigt werden.

Die VREF Geschwindigkeit haben wir ja bereits angegeben.

Jetzt stellen wir die Entscheidungshöhe bzw. decision height ein. DH ist laut Anflugkarte Stuttgart bei CAT I und CAT II Anflügen unter 200ft. Wir nehmen 200 Fuß plus Höhe der Landebahnschwelle. Man könnte je nach Kategorie auch den genauen Wert nehmen. Da die Landebahnschwelle nicht unbedingt der Höhe des umgebenden Geländes entspricht, ist in den Flugkarten ein Wert TCH angegeben. Das ist die theoretische Höhe der Radarantenne des Flugzeugs über der Landebahnschwelle und diese muss man der minimalen Entscheidungshöhe von 200 Fuß hinzurechnen.

Also stellen wir 250 Fuß Radar Altitude ein.

Bei CAT I Anflügen müsste die Höhe auf Barometeranzeige umgerechnet werden.

Die Autobrakes setze ich auf Stufe 2.

Dann wählen wir an COM 1 schon mal die Approach Controller Frequenz für den Nordanflug auf Stuttgart vor. [EDDS Nord APP 125.05]

Im PFD ist hier die NAV 1 Fequenz und die eingestellte Kursrichtung angezeigt. Die Frequenz wird durch die ILS Kennung ersetzt sobald diese empfangen wird.

Das Approach Briefing lasse ich mal weg, hier wird der Anflug nochmal mit dem Copiloten Durchgesprochen.

Nun beobachten wir mal die Flight Mode Anzeigen. Die Throttle Anzeige wechselt auf Retard, die Triebwerke werden in den Leerlauf gestellt. Man kann es wunderbar hören. Nanu da war doch was. Genau, hier auch die Meldung, ein Flieger kommt uns so nahe, dass das TCAS Traffic meldet.

### [Den Traffic Alert später behandeln. Mit Altitude Hold Sonderfall]

Der Transition Level für unseren Anflug ist nicht automatisch gleich gesetzt mit der Transition Altitude die wir vor dem Start eingegeben haben. Standardmäßig ist der Transition Level für den Sinkflug bei FL180. In Stuttgart ist der Transition Level 050 und den geben wir ein indem wir über die Descent Seite auf die Descent Forecast Seite schalten mit LSK 6L und hier die 50 bei LSK1L eingeben.

Auf der LEGS Seite kann ich nun schön sehen das alles über 5000 Fuß nun in Flightleveln angezeigt wird.

Nun wird es schon langsam dunkel und ich schalte mal die Beleuchtung der Panelbeschriftung und der Schalter ein. Auch am Overheadpanel.

Im ND sieht man hier zwei grüne Kringel, sie markieren Anfang und Ende der Level off Zone. In diesem Bereich wird der Sinkflug unterbrochen, damit die Geschwindigkeit weiter abgebaut werden kann um die Zulässigen Höchstgeschwindigkeiten nicht zu überscheiten.

[LH 1226 contact Stuttgart Approach on 125.05 – Stuttgart on 125.05 LH 1226]

[Stuttgart Approach LH 1226 out of 105 – LH1226 descent to 4000ft QNH 1013 – Down to 4000 LH 1226]

Die Descent Checklist wird gelesen.

Wir haben noch ein bisschen Zeit und ich zeige noch mal was. Wir erinnern uns an die Traffic Meldung von vorhin. Wir sind dem andern Flieger doch recht nahe gekommen. Nehmen wir mal an die ATC hat das gesehen und uns eine entsprechende Anweisung gegeben.

[LH 1226, hold descent at current Flightlevel, Traffic in 11 o'clock position in FL 250.] Roger, holding at FL 251 LH 1226]

Ein Klick auf ALT HLD. Der Sinkflug wird nun unterbrochen und die aktuelle Höhe wird gehalten. Die VNAV Lampe erlischt und die Flightmode Anzeige ändert sich entsprechend. Unser Descent Pfad wandert aber unter uns weg. Man kann das hier gut sehen. Die Zahl zeigt uns die vertikale Abweichung in Fuß. Die magentafarbene Markierung zeigt uns die Pfadabweichung grafisch, ein Bereich aus dem uns die Automatik noch wieder automatisch auf den Descent Pfad führen könnte wenn man VNAV wieder einschaltet. Jetzt allerding ist die Abweichung so groß, dass wir später manuell eingreifen müssen. Die Grünen werte sind die Toleranz Soll- und Istwerte der Genauigkeit der Vertikalnavigation umgerechnet auf Fuß.

[LH 1226, continue descent., Roger, leaving FL251, LH1226]

Nun schalte ich VNAV wieder ein und der Sinkflug wird fortgesetzt. An der Gleitpfadmarkierung sieht man dass sich unsere Abweichung nicht mehr verändert, also auch nicht besser wird. Der FMC meldet jetzt auch Descent Path unachievable. Also Descent Pfad unerreichbar. Nun müssen wir eingreifen.

Unsere Sinkrate muss erhöht werden, damit wir wieder auf den Descent Pfad kommen. Ein Klick auf V/S, VNAV geht wieder aus und ich kann die Sinkrate nun hier selber bestimmen. Die Gleitpfadanzeige hilft uns nun diesen wieder zu erreichen. Mit Hilfe der Speedbrakes vermeiden wir zu viel Geschwindigkeit aufzubauen.

Nun wo wir den Gleitpfad wieder erreichen kann die VNAV Navigation wieder übernehmen. Nicht vergessen die Speedbrakes wieder einzufahren (Taste #)

Na denn …

[Teil 31]

Nun geht es weiter mit der Landing Procedure. Je nach Anflugart und Flugzeugausstattung gibt es hier auch wieder verschiedene Prozeduren. Ich benutze die auf den Seiten 144-145 des OP Manual Vol.1 Kapitel NP.21.68 bis 21.69.

Interessant ist auch das VNAV Descent Diagramm auf den Seiten 881 und 884 des OP Manual Vol.2.

[VNAV Descent Diagramm auf V2 S. 881 und 884 erwähnen. Wind Correction auf FMC Approach Ref Seite (S.1100) mit beachten.]

Wir erreichen gleich die Level Off Zone bei der der Sinkflug unterbrochen wird um die Geschwindigkeit leichter abbauen zu können. Unter 10000 ist eine Speed Restriction von 240 Knoten programmiert.

Das Kabinenpersonal wird informiert. [Cabin crew, prepare for landing.]

Wir sehen, dass trotz Verringerung der Sinkgeschwindigkeit am Gleitweg keine Abweichung entsteht.

Die Landelichter werden eingeschaltet. Man kann mit Links-Klick auf diesen Balken alle 4 Landelichter auf einmal schalten. Rechtsklick schaltet alle gleichzeitig aus.

[LH 1226 Contact Stuttgart approach on 125.05, Stuttgart Approach 125 – 05 LH1226]

[Stuttgart Approach LH 1226 leaving 10000 for RWY 07. LH1226 Identified, you're No. 3 continue descent, maintain 4000 until VATER QNH 1013]

Dieser grüne Kringel ist der Decelaration Point, also die Position an der spätestens die Geschwindigkeitsreduktion bis hin zum Final approach speed beginnen soll. Die 4000ft bis Vater passen genau in unseren Gleitweg.

Wir schalten jetzt auch den 2. NAV Empfänger auf die ILS Frequenz. So ist eine vollautomatische Landung möglich. Und ein bei COM1 bisschen tricksen, damit die FSX ATC uns nicht reinquatscht.

Man muss für die automatische Landung beide Curswähler auf die Landebahnrichtung einstellen. Wenn man das nicht macht, bekommt man im PFD nach einer Minute einen gelben Hinweis. Daran sieht man dass die beiden Kurswähler nicht übereinstimmen. Ich korrigiere das und die Werte sind wieder weiß.

Hier ist übrigens die Number 1 im Anflug 1600 Fuß tiefer und das ist die No. 2, 1300 Fuß unter uns.

Der Decelleration Point wird erreicht und die Zielgeschwindigkeit ändert sich auf die vorgegebenen 240kn. Gleichzeitig wird die Sinkgeschwindigkeit automatisch verringert, damit Geschwindigkeit abgebaut werden kann.

Vorm unterschreiten des Transition Level stellen wir vom Standard Luftdruck auf QNH, einmal Taste B drücken und das aktuelle QNH wird aus den Wettereinstellungen übernommen. Ich kann das QNH aber auch mit diesem Knopf verstellen.

Unsere Route passt gut und wir lassen die LNAV Automatik die Richtung steuern und stellen jetzt die APP Funktion ein und aktivieren den 2. Autopiloten.

Am Geschwindigkeitsband sind nun Markierungen zu sehen. Wandert die Geschwindigkeit unter UP schaltet man auf die erste Stufe. Es erscheint eine neue Marke "1" und da schaltet man dann von 1 auf 5, die Zwischenstufe 2 ist nicht unbedingt nötig, man kann sie aber zwischen UP und "1" auch nutzen. Bei der erschienenen 5 dann auf 15, und dann bei 15 weiter ausfahren bis zu der bei VREF angegebenen Stellung, allerdings sollte man die Windkorrekturgeschwindigkeit die man hier auf der Approach Ref Seite ablesen kann zu der VREF Geschwindigkeit hinzuzählen. Bedeutet für uns also, die letzte Klappenstellung von 40° spätestens bei 136 Knoten zu setzen.

Auf Pilotenseite schalte ich den Modus für das ND auf APP.

[Flaps one]

Die Klappen sind auf Stufe 1 und die Zielgeschwindigkeit geht automatisch zurück.

Am Heading Selekt Knopf stelle ich auch auf die Landebahnrichtung. Falls wir durchstarten müssen kann ich so schnell die Flugrichtung automatisch halten lassen.

Die Geschwindigkeit wird derweil weiter abgebaut und die 4000ft bis VATER gehalten.

[Flaps5]

Gleich passieren mehrere Sachen auf einmal. Ich pausiere deshalb mal eben. Wir erreichen den Punkt VATER, die Approach Funktion des Autopiloten fängt den Localizer ab. Dass der Loacalizer abgefangen ist sieht man daran, dass die magentafarbene Raute jetzt ausgefüllt ist der überwachende Pilot ruft Lacalizer alive. Gleiches gilt für den Gleitpfad. Der überwachende Pilot ruft Glideslope alive.

Wenn wir den Localizer abfangen checken wir noch, dass das richtige ILS eingestellt und identifiziert ist. Die Richtungs- und Gleitpfadanzeiger müssen dann hier zu sehen sein Falls nötig benutzt man den Heading Select Regler um korrekt auf den Localizer zu kommen.

Die Geschwindigkeitsregelung schaltet jetzt auf manuell und wir müssen die Geschwindigkeit über den Einstellknopf weiter verringern. Dann ruft der fliegende Pilot Gear Down und das Fahrwerk wird ausgefahren, die Klappen auf 15 Grad gestellt.

[Glidepath alive, Localizer alive]

[Gear Down, Flaps 15]

[Gear down three green]

Am Overheadpanel stellt der überwachende Pilot die Startschalter wieder auf Cont, also Dauerzündung.

Der Pilot stellt die Speedbrakes auf Arm, einmal links klicken. Die Kontrolllampe muss leuchten.

Nun müssen wir die Geschwindigkeit werter verringern und die Klappen weiter ausfahren. Stellt man die Geschwindigkeit zu niedrig ein, dann blinkt ein A vor der Zahl. Die klappen stehen noch auf 15 °, da wäre 136 kn zu langsam. Die 136kn sind der Final approach Speed + 5kn Windkorrektur. Damit wir falls der wind plötzlich abflaut nicht zu langsam sind.

# [Flaps 30]

Am MCP stellt der fliegende Pilot die Missed Approach Altitude ein. Die ist in unserem Fall 5000 Fuß.

[Flaps full]

Der fliegende Pilot ruft Landing Checklist. Und man geht diese durch.

Am Final Approach Fix oder am Outer Marker wird nochmal die Höhe verglichen. Knapp 2500 Fuß am outer Marker das passt.

[LH1226 cleared to Land RWY 07 Wind 358 at 8, Roger cleared to land, LH1226]]

Bei 500 Fuß über Grund sollte die Konfiguration für die automatische Landung stehen.

[(bei Minimums) Continue]

jetzt ist die Entscheidungshöhe erreicht, wir sehen die Landebahn und der Fliegende Pilot sagt Continue, die Landung wird also fortgesetzt.

### [Teil 32]

Nun ist es fast geschafft, es geht jetzt erst mal um die *Landing Roll Procedure*

Später dann noch um die After Landing und Shutdown Procedures.

Das sind die Kapitel NP.21.79-21.84 auf den Seiten 155 -160 des OP Manual Vol. 1

Wir sind im ILS Endanflug. Schauen wir mal genau hin.

Die Autopilot Statusanzeige zeigt nachdem man den Localizer abgefangen hat zunächst in orange Sigle Channel, da wir aber beide APs aktiv haben wechselt die Anzeige später auf Command und ist grün, nur dann wird auch der Flare Modus scharf geschaltet und der Autopilot bleibt bis zum Aufsetzen aktiv. Die Schubsteuerung steht auf MCP Speed Modus und hält die hier eingestellt Geschwindigkeit. Die Speedbrakes sind scharf geschaltet. Die Richtungssteuerung zeigt uns VOR/LOC der Pitchmode zeigt Glideslope. An den Rauten sehe ich dass wir genau auf Kurs sind. Die Klappen werden auf 40° gefahren und vor uns ist die Landebahn.

Die hier angezeigte Zahl heißt Radio Altitude und ist die per Radar gemessene Höhe über Grund. Obwohl wir eine konstante Sinkrate im Endanflug haben, verringert sich die Radio Altitude aber nicht konstant. Ist ja auch klar, denn das Gelände unter uns ist ja nicht eben.

Die Landeautomatik orientiert sich an dieser Höhe, nicht an der barometrisch gemessenen Höhe die am Höhenband angegeben ist. Auch die automatischen Höhenansagen beziehen sich immer auf die Radio Altitude. Genauso wie die meisten Höhenbezogenen Warnmeldungen.

Bei etwa 1000 ft Radio Alt schaltet der Transponder automatisch den RA Modus aus und im ND erscheint TA only.

Wir machen eine CAT-II ILS Landung und während der Ausrollphase müssen wir das Flugzeug mit den Pedalen steuern. Der Seitenwind von Links drückt gegen das Seitenleitwerk und der Flieger will nach links ziehen, da müssen wir gegensteuern. Bei CAT-III Landungen gäbe es noch den ROLLOUT Modus bei dem das Flugzeug automatisch bis zum Stillstand auf der Landebahnmitte gehalten wird. Für diese Funktion muss über das PMDG Menü die Fail Operational Autoland Ausstattung eingeschaltet sein. Ich habe sie hier nicht installiert. Wenn sie installiert ist, dann schaltet der AP Modus bei 1000 Fuß RA nicht auf CMD sondern auf Land 3.

Der im ND angegebene Punkt E/D ist der End of Descent Punkt und er markiert die Landebahnschwelle.

Standardmäßig ist er 50 Fuß senkrecht über der Schwelle diese 50 Fuß ist die Threshold Crossing Height TCH. Dort endet also der Sinkflug und die Landung beginnt.

Erreicht man die Entscheidungshöhe wird Minimums ausgerufen und die Anzeige blinkt, die höhenangebe wechselt in Gelb.

Der Pitchmode wechselt bei 50 Fuß von Glideslope auf Flare, die Flugzeugnase wird leicht angehoben. Das magentafarbene Flightdirector Kreuz verschwindet. Bei etwa 27 Fuß nimmt Autotrust die Schubregler zurück, das nennt sich Retard und wird auch im Trustmode angezeigt, dann sind die Triebwerke beim Aufsetzen im Leerlauf. Die Autobrakes setzen beim Aufsetzen automatisch ein und die Speedbrakes fahren automatisch aus wenn sich die Räder des Hauptfahrwerks bis mindestens 60 Knoten drehen. Beide Piloten überprüfen das Abbremsen und der überwachende Pilot ruft "Speedbrakes UP".

Etwa 2 Sekunden nach dem Aufsetzen schaltet sich die A/T Funktion selbstständig ab. Der Autopilot wird ausgeschaltet.

Mit F2 starten wir den Umkehrsschub und unterstützen damit die Radbremsen.

Bei ca. 60 Kt. Ruft der überwachende Pilot "60 Knots" und der Umkehrschub wird mit F1 wieder ausgeschaltet. Wenn man die Bremsen nicht selber betätigt bremst das Flugzeug automatisch bis zum Stillstand. Unter 60 kn schaltet sich die Speedbrake Automatik aus.

Sie bleiben aber Ausgefahren und werden mit der #-Taste eingefahren. Nicht so wie ich vergessen den Autopiloten auszuschalten. Ich mache es hier etwas verspätet aber noch vor dem Verlassen der Bahn. Bei einer CAT-III Landung schaltet man ihn erst nach dem Rollout aus.

## *After Landing Procedure*

Wir rollen von der Bahn und beginnen die After Landing Procedure.

[LH 1226 Taxi via D, N, I and M to Stand 13. Via D, N, I and M to Stand 13, LH1226]

Das folgende geschieht gewöhnlich während des Rollens. Ich halte hier aber mal an um mehr Zeit zu haben. Die APU wird eingeschaltet, so sind wir unabhängig vom Ground Power. Probeheat wird ausgeschaltet, die Landelichter werden ausgeschaltet, das Taxi Licht schalten wir ein, denn es ist schon recht dämmrig draußen. Sobald wir die Landebahn komplett verlassen haben schalten wir die Strobelampen aus, zweimal Linksklick, also von Strobes and Steady auf Steady. Nicht auf off stellen, die Navigationslichter müssen an bleiben.

Die Engine Start Schalter wieder auf off. Die Autobrakes werden auch auf off geschaltet. Die Klappen werden ganz eingefahren.

Let's roll baby…

Der Transponder entweder auf xpndr oder auf standby geschaltet. Je nachdem ob der Airport eine Groundtracking Einrichtung hat oder nicht.

Nun mal ein bisschen Licht in die Bude. Panelbeleuchtung und Dome Light einschalten.

Die Vorfeldbeleuchtung ist mittlerweile eingeschaltet und am Airport ist ordentlich was los.

Am Stand angekommen machen wir noch die *Shutdown Procedure*, ab hier unterscheidet man wieder zwischen Kapitän und Copilot.

Ahgrr mist, 10 cm zu weit links – egal.

Parkbremse Setzen. Schaltet man auf Copilotensicht stimmt's genau, naja er hat ja auch gesteuert.

Electrical Power SET – APU Generator off bus muss leuchten und wir schalten beide Bus switches on. Damit wird der Elektrische bus wieder von den Triebwerksgenetratoren auf den APU Generator geschaltet. Die Source Off Lampe muss aus gehen.

Die Engine Starthebel beide auf Cutoff vorausgesetzt die 3 Minuten Abkühlphase sind eingehalten. Das Taxiing zählt mit zu den 3 Minuten. Nun laufen die Triebwerke aus. Ich könnte stundenlang zuschauen. Cooool. Okay, back to business.

Anschnallzeichen aus. Antikollisionslampe aus Taxilampen natürlich auch aus. Und alle Treibstoffpumpen aus, wobei wir doch eine doch für die APU in Betrieb lassen. Wir lassen die Maschine nämlich für die nächste Crew vorbereitet stehen. Wing Anti Ice off, Engine anti Ice off.

Über die PMDG Menüs legen wir die Bremsklötze an, die Parkbremse wird wieder gelöst. Ich öffne auch gleich die Türen. Und fahre die Treppe aus ehe wir am Hydraulikpanel weitermachen.

Engine Hydraulikpumpen on, elektrische off. Der Hydraulikdruck fällt entsprechend.

Nun das Pneumatikpanel.

Die Recirculation Fans lassen wir so, Pack bleibt auf AUTO. Isolation Valve open, engine Bleed und APU Bleed alle on, wir machen die Beleuchtung der Fahrwerksschächte an für das Bodenpersonal und den Außencheck der nächsten Crew. Navlights lassen wir an, Taxi natürlich auch aus. Flight Directors off. Den Transponder spätestens jetzt auf Standby.

Geschafft! Der Copilot kümmert sich jetzt um Sonja und ich klöpple Euch einen schönen Abspann.

------------------

Abspann für PMDG Tutorial

So, das war das bisher längste Videoprojekt unseres Kanals.

Mitwirkende:

Carsten (Pilot, Copilot, Tower) Nicky (der Hund ohne Ticket)

Lutz (Ratgeber)

Sonja, das Party-Luder (nur simuliert)

Und 92 virtuelle Fluggäste

Durchgeführte Tweaks:

Lichter verkleinert durch Halo.bmp

Strobes-Frequenz verändert mit Flusifix

-- --

Danksagungen:

Danke für die netten Kommentare und das Lob. Das hat mich wirklich motiviert.

Dank auch an die YouTuber die mich inspiriert haben und bei denen ich manches abgeguckt habe:

Andreas "Sprecher" von SemperVideo für seinen Humor und die Kunst der Sprechpausen

Lightcatcher für seine Tipps fürs gute Sprechen

Lastsiteliving für die Tipps zur Audiobearbeitung.

Ein besonderer Dank geht an die Firma PMDG für dieses geniale Addon Flugzeug.

Endkommentar:

Komm Nicky, Gassi gehen [Hund antwortet] … bin gespannt ob die Schwaben wirklich kein Hochdeutsch können. [Ton langsam ausblendend]

Technisch Daten:

32 Einzelteile

5 h 24:44 min Gesamtspieldauer

308 GB Filmaufnahmen in 223 Takes

8,5 GB Audioaufnahmen (.wav) in 988 einzelnen Kommentardateien

Herstellungszeit netto ca. 250 Stunden

Equipment

Software Video: Corel Video Studio ultimate X4 und X6

Audio: Audacity 2.01

Capture: Fraps 3.5.9

Addons:

Aerosoft German Airports 2 Aerosoft Stuttgart X World of AI (in Stuttgart) EzDok Camera 1.14

Audio Hardware:

M-Audio Sono 88 Keyboard Shure SM58 Mikrofon